Le informazioni e le specifiche incluse nella presente pubblicazione sono aggiornate al momento dell'approvazione per la stampa. Tuttavia, Honda Motor Co. Ltd si riserva il diritto di modificare le specifiche o il design in qualsiasi momento senza preavviso e senza incorrere in obblighi di alcuna natura.

### **Precauzioni per gli accessori**

L'antenna del GPS è ubicata nella plancia. Le colorazioni a base metallica dei cristalli anteriori o laterali possono gravemente ridurre od ostruire la ricezione GPS.

L'interferenza del segnale causata da dispositivi quali rilevatori radar, apparecchi per il tracciamento di veicoli, dispositivi di avviamento a distanza e amplificatori aggiuntivi può disturbare il sistema di navigazione. Si consiglia, quindi di effettuare l'installazione di uno qualsiasi di questi componenti lontano dal display di navigazione e dall'antenna.

**Informazioni di sicurezza importanti**

# **A ATTENZIONE**

L'utilizzo di un sistema di navigazione durante la guida può distogliere l'attenzione dalla strada, provocando incidenti con conseguenti lesioni gravi o letali.

Azionare i comandi del sistema solo in condizioni di sicurezza.

Evitare di concentrarsi sullo schermo o di azionare manualmente i comandi del sistema durante la guida.

Determinati comandi su schermo sono disabilitati durante la guida. Accostare a lato della strada se si ha necessità di dedicare più tempo e attenzione all'osservazione dello schermo o di accedere a menu aggiuntivi.

La guida del percorso potrebbe non prevedere chiusure e costruzioni di strade, deviazioni o disporre di dati mappa obsoleti.

Anche il sistema stesso può presentare dei limiti. Verificare le informazioni sul percorso osservando con attenzione strade, cartelli e segnaletica. Farsi guidare sempre dal buon senso e rispettare le norme stradali.

2 **[Limiti del sistema](#page-126-0)** P. [126](#page-126-0)

## AVVISO

Pulire lo schermo con un panno morbido e umido. È possibile utilizzare un detergente delicato destinato all'uso sugli schermi di navigazione.

# <span id="page-1-0"></span>**Sommario**

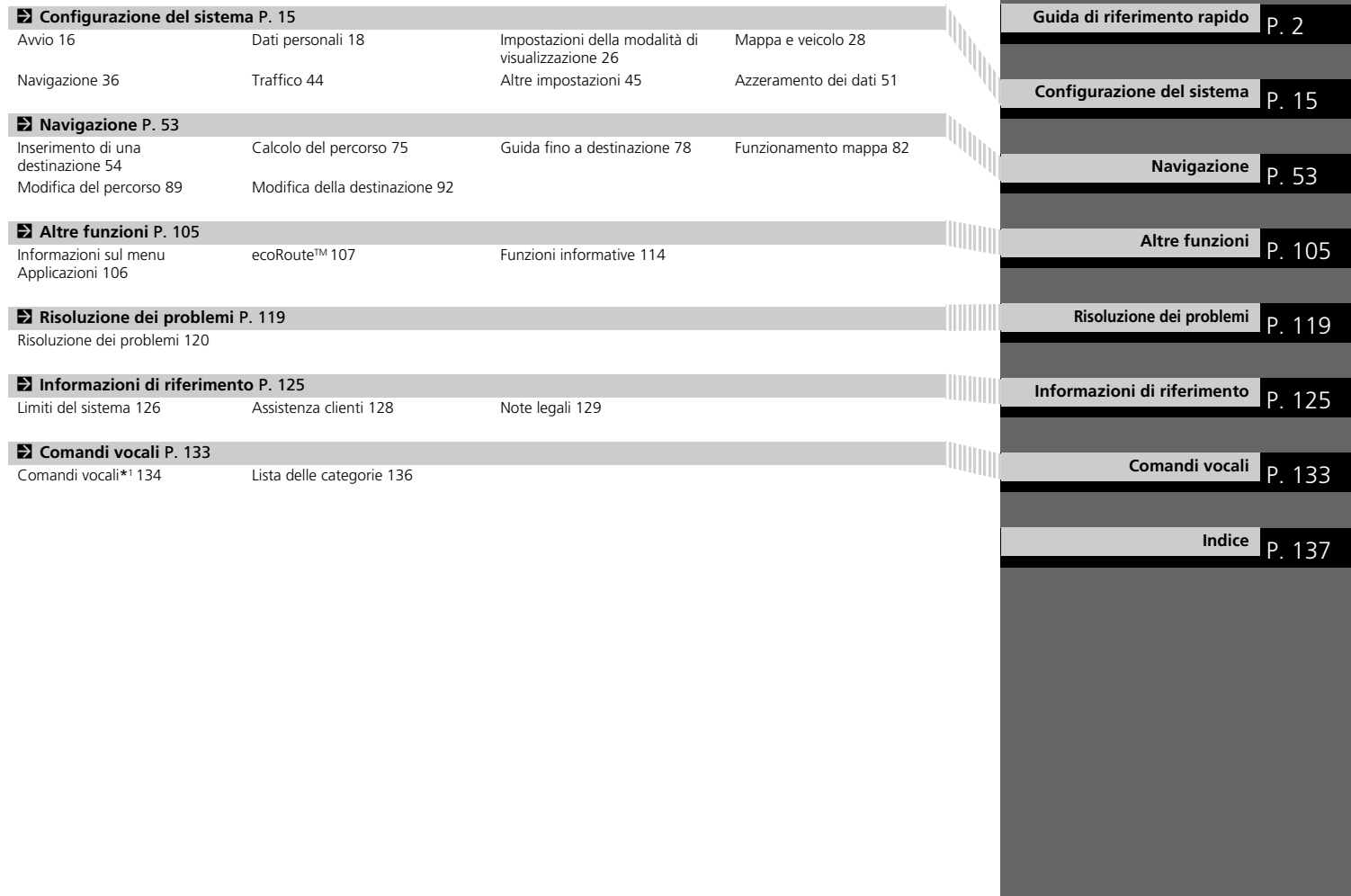

# <span id="page-2-0"></span>**Panoramica - Funzioni a colpo d'occhio**

**Navigazione** È possibile selezionare qualsiasi località/punto di riferimento come destinazione utilizzando il touchscreen. Il sistema di navigazione fornisce indicazioni di guida passo-passo fino a destinazione.

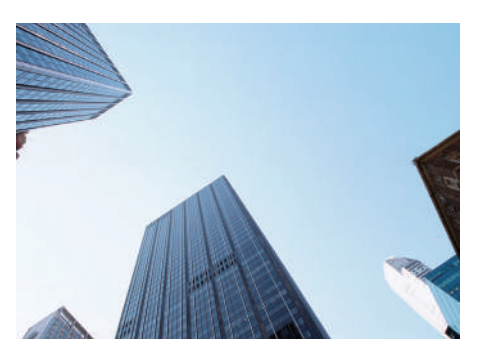

**Memorizzare l'indirizzo di casa** (P[18\)](#page-18-1) Per registrare *1* indirizzo di casa. **Memorizzare le località preferite** ([P19\)](#page-19-0) Per memorizzare posizioni da utilizzare come destinazione. **Inserire la destinazione** (P<sub>34</sub>) Per selezionare la destinazione tramite diversi metodi. **Selezionare il percorso** (PR[76\)](#page-76-0)

Per impostare le preferenze di percorso e selezionare uno dei tragitti percorsi disponibili.

## **Tracciare il percorso C2978**

Per seguire il tragitto in tempo reale con la guida vocale.

## **Informazioni sul traffico<sup>\*</sup>([P87](#page-87-0))**

Per visualizzare ed evitare punti di congestione e incidenti stradali.

\*: Disponibile solo in alcune aree.

## **Evitare determinate aree ([P39\)](#page-39-0)**

Per impostare le vie e le zone oggetto di deviazione.

## **Aggiungere soste** ([P91\)](#page-91-0)

Per aggiungere "soste" lungo il percorso.

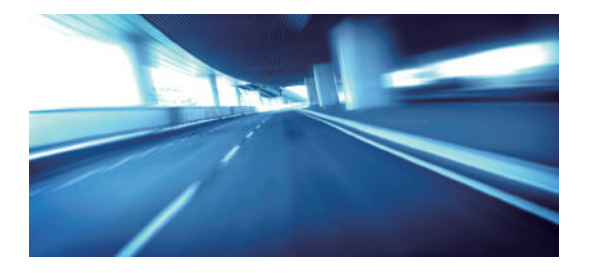

# **Schermata HOME**

Il sistema visualizza varie funzioni dalla schermata HOME. Premere l'icona (Inizio) in qualsiasi momento per tornare alla schermata HOME.

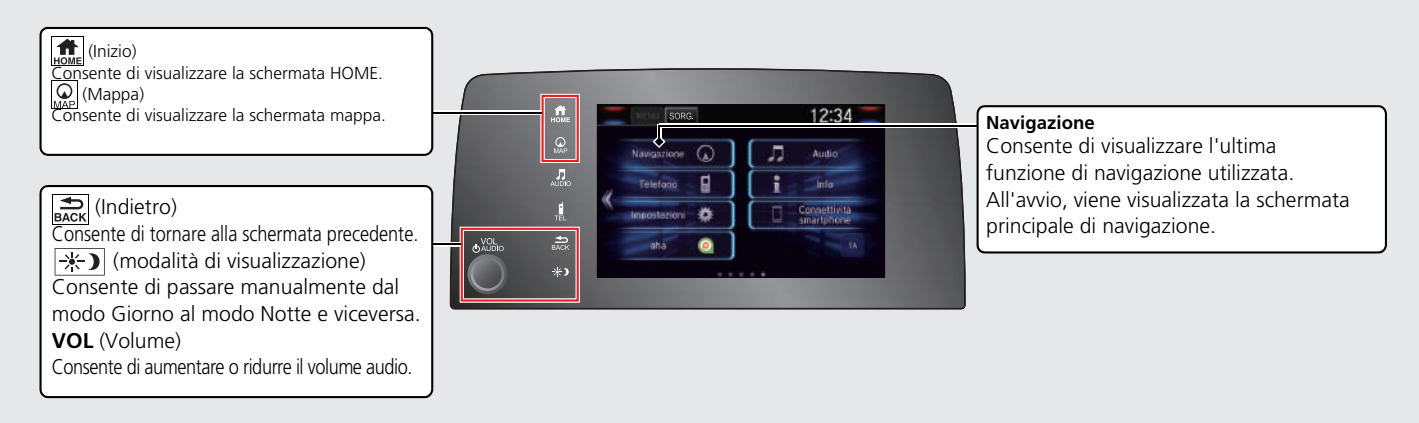

# **Schermata principale di navigazione**

Consente di visualizzare la schermata mappa e di utilizzare le funzioni di navigazione. Dalla schermata HOME, premere l'icona (e) (Mappa), quindi premere l'icona (Indietro). Viene visualizzata la schermata principale di navigazione.

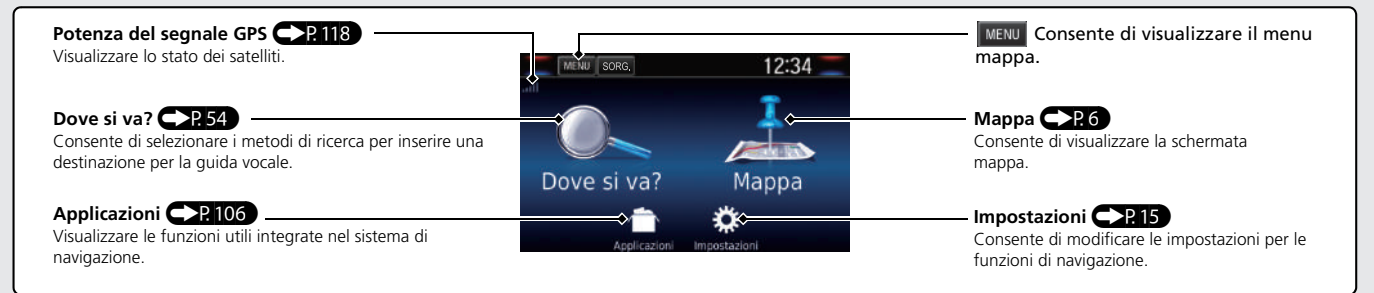

# **Funzionamento del touchscreen**

È possibile utilizzare il sistema usando il dito sul touchscreen.

Il sistema può essere utilizzato se si indossano guanti sottili, tuttavia la risposta del sistema potrebbe risultare più difficoltosa.

# **Tocco**

Toccare leggermente lo schermo con il dito per selezionare una voce sullo schermo.

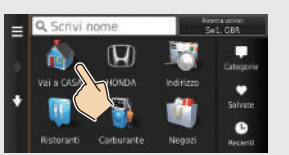

# **Scorrere**

Passare leggermente il dito da lato a lato o dall'alto in basso per scorrere una lista o una mappa.

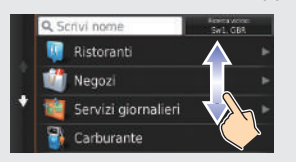

È possibile modificare le impostazioni di sensibilità del touchscreen. 2 **Consultare il libretto istruzioni.**

# **Scorrimento**

Spostare il dito lentamente sullo schermo per scorrere la mappa.

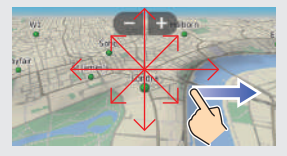

# **Zoom avanti/indietro con le dita**

Aprire o chiudere le dita sullo schermo per eseguire lo zoom avanti o indietro della mappa.

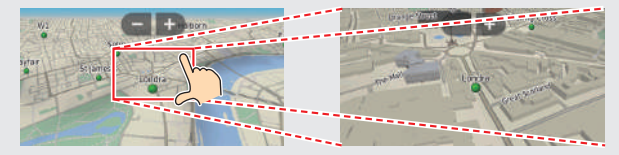

# **Come inserire le informazioni**

È possibile inserire informazioni come nomi di città, vie, numeri e simboli, quando richiesto sulle schermate di inserimento.

## **Uso dei comandi vocali\*1**

Quando nel presente manuale viene riportata l'icona  $\sqrt[16]{\hspace{1ex}}$ , significa che sono disponibili comandi vocali per quella funzione.

Il sistema riconosce solo determinati comandi.

Comandi di navigazione disponibili CP134

- **Premere il pulsante microfono**  $\sqrt[n]{2}$  **e pronunciare la lettera, il numero** o il simbolo (ad es., pronunciare  $\frac{1}{\sqrt{2}}$  "1").
- Se un comando vocale non viene riconosciuto, viene visualizzato un elenco con le opzioni possibili.

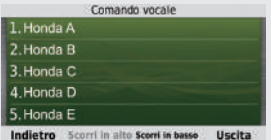

## **Schermate delle liste:**

- **•** Pronunciare il numero della voce della lista (ad es.  $\sqrt{2}$  "Tre" per selezionare la voce 3).
- **•** Pronunciare  $\sqrt{a}$  "Menu principale" per tornare alla schermata del menu dei comandi vocali.
- **•** Pronunciare  $\left[\frac{1}{2}\right]$  "Indietro" per ritornare alla schermata precedente.
- **•** Pronunciare  $\sqrt[n]{2}$  "Pagina su" per scorrere verso l'alto una pagina.
- **•** Pronunciare  $\sqrt{a}$  "Pagina giù" per scorrere verso il basso una pagina.
- **•** Pronunciare  $|\psi_2^*|$  "Uscita" per terminare la funzione di comando vocale.

\*1: I comandi vocali possono essere utilizzati in inglese britannico, tedesco, italiano, francese e spagnolo.

## **Mediante il touchscreen**

Selezionare un carattere o un'icona sulla schermata per selezionarla.

- $\bullet$  Selezionare  $\mathbb{R}$  per rimuovere l'ultimo carattere inserito.
- $\bullet$  Selezionare  $\mathbb{R}$  per rimuovere tutti i caratteri inseriti.
- $\bullet$  Selezionare  $\bigwedge$  per visualizzare i caratteri in maiuscolo/minuscolo.
- $\bullet$  Selezionare per inserire uno spazio.
- $\bullet$  Selezionare  $\&$ ?% per visualizzare altri tipi di caratteri.
- $\bullet$  Selezionare  $\circledcirc$  per cambiare la lingua della tastiera.

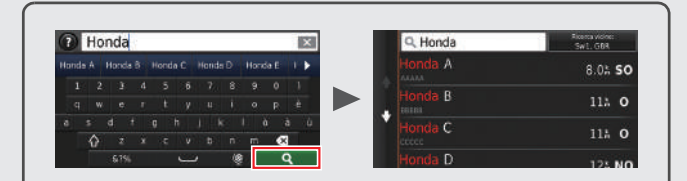

Sulle schermate di ricerca inserimento, vengono visualizzati i termini di ricerca suggeriti. Selezionare **eta per visualizzare** una lista delle voci possibili.

# <span id="page-6-0"></span>**Legenda della schermata mappa**

Il colore della mappa varia a seconda del Tema mappa selezionato.

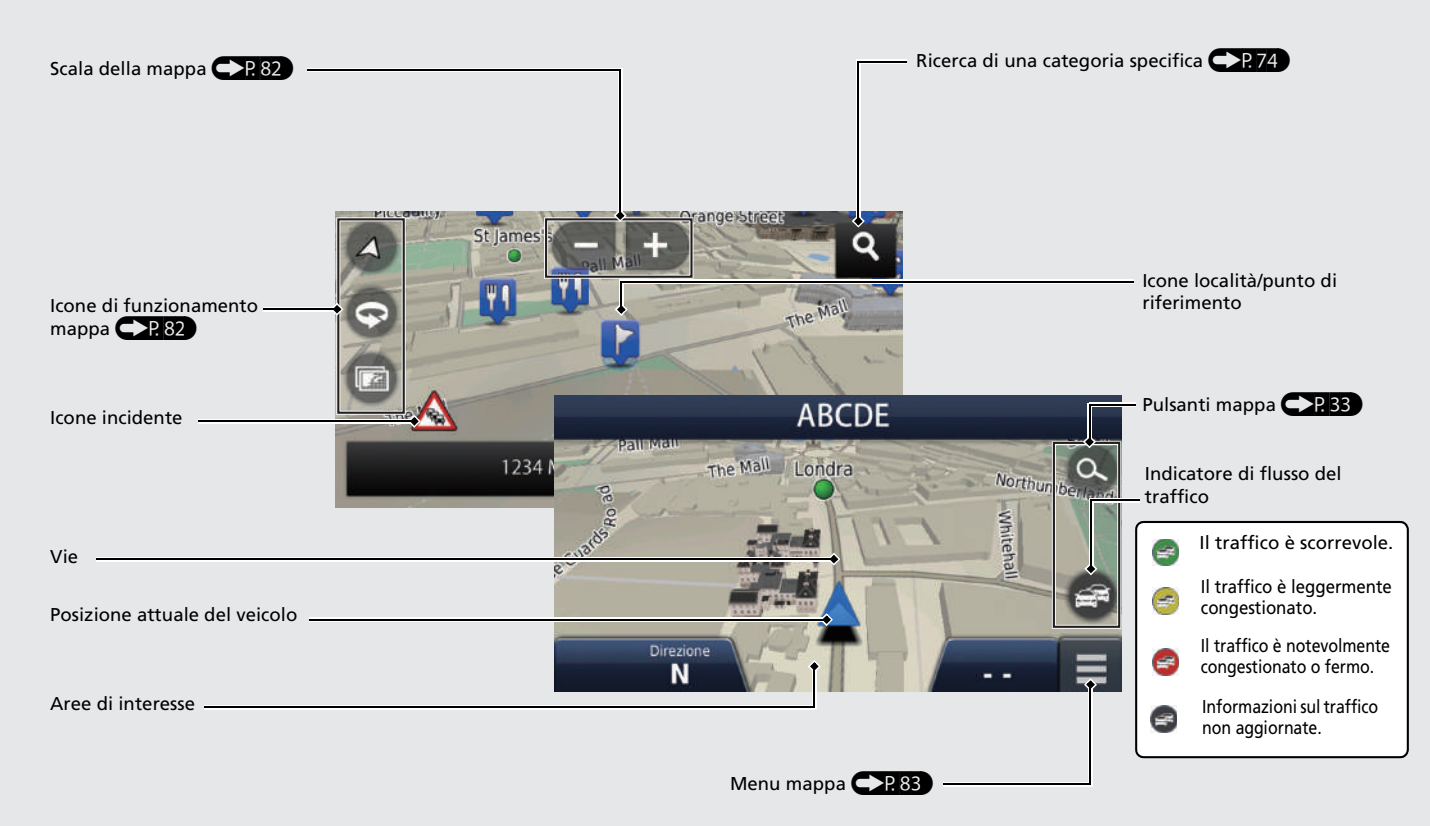

# **Durante la guida vocale**

Durante la guida vocale, le informazioni sul percorso vengono visualizzate sulla schermata mappa.

È possibile vedere le informazioni dettagliate sulla schermata delle informazioni di svolta.

## **Schermata mappa**

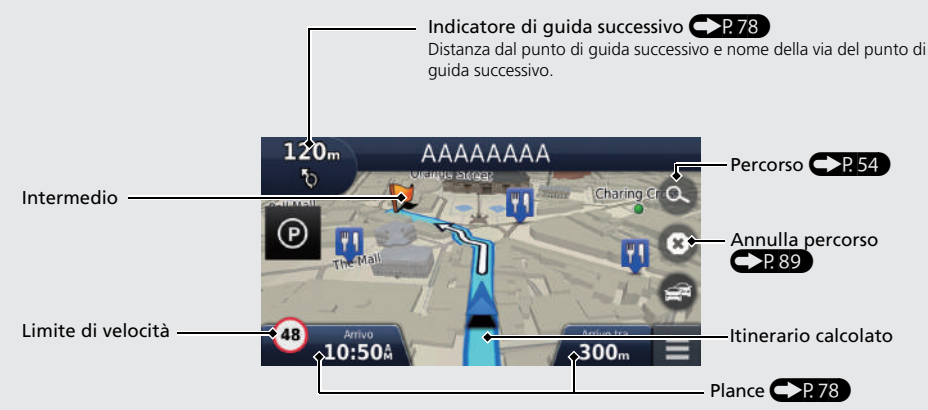

## **Schermata di guida**

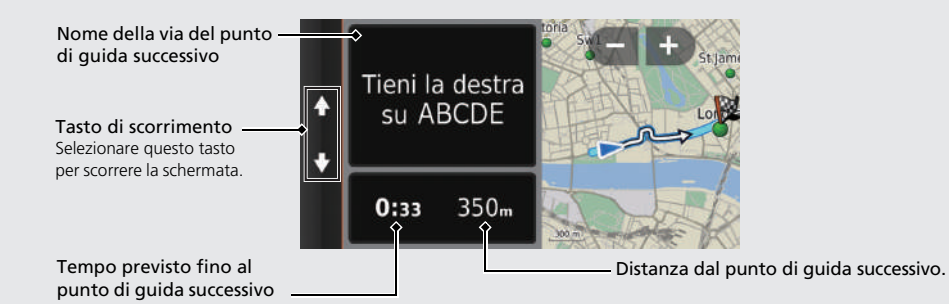

## **Modalità giorno o notte**

Premere l'icona \: 0 (Modalità di visualizzazione) per passare manualmente dalla modalità Giorno alla modalità Notte e viceversa.

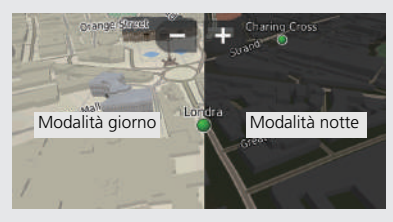

## **Indicazioni di svolta progressive**

La posizione corrente successiva viene visualizzata sull'interfaccia informazioni del conducente e sul display head-up\*.

Distanza rimanente Nome della via del punto di guida successivo

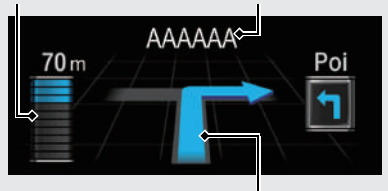

Prossima manovra di guida in avvicinamento.

# **Navigazione - Indirizzi di casa e ritorno a casa**

La funzione "Casa" calcola automaticamente il percorso verso il proprio indirizzo di casa da qualsiasi posizione, selezionando semplicemente **Vai a CASA**.

È possibile memorizzare un indirizzo di casa.  $\mathbb{CP}18$ 

La sequenza delle azioni potrebbe variare a seconda dei dati mappa caricati sul sistema.

<span id="page-8-0"></span>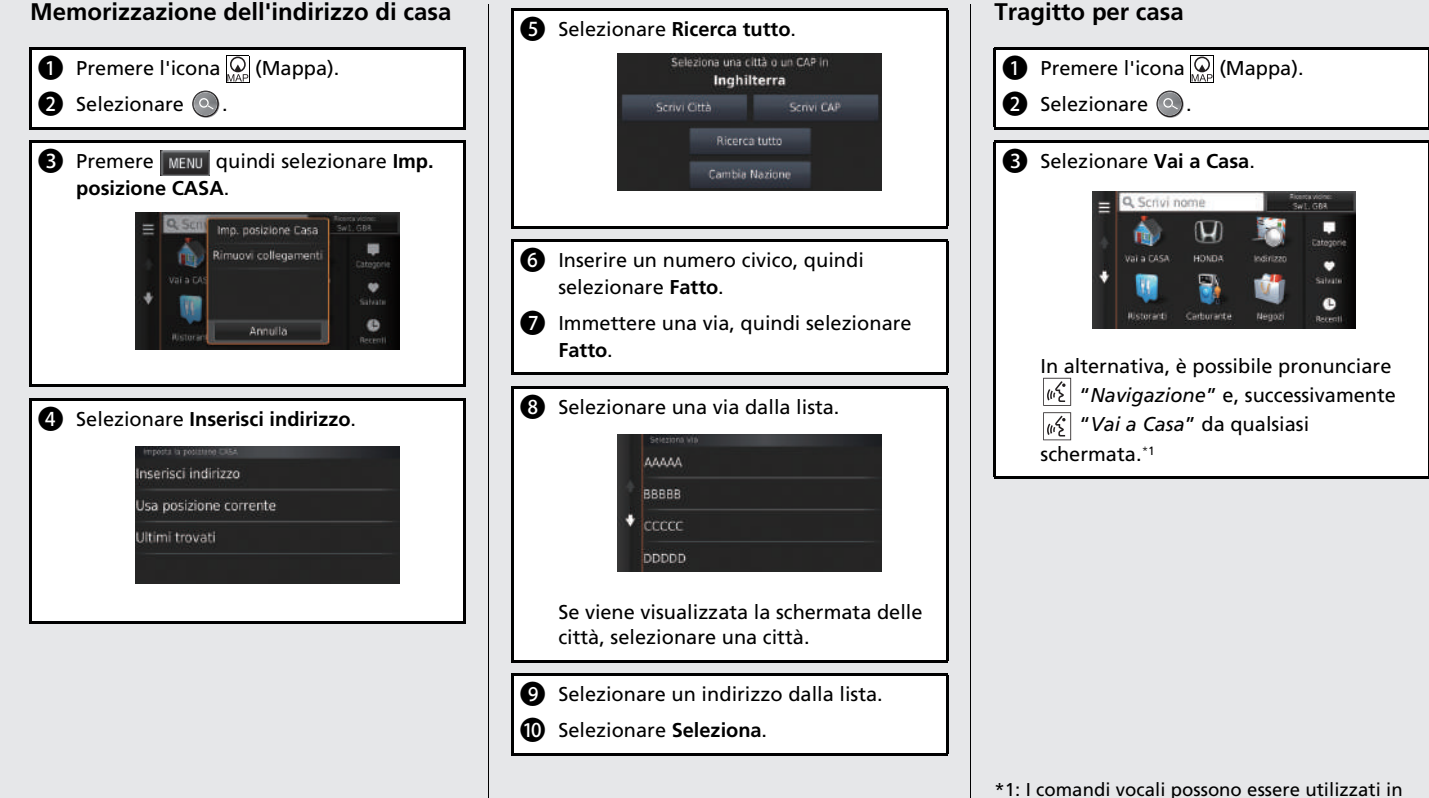

inglese britannico, tedesco, italiano, francese e

spagnolo.

# **Navigazione - Inserimento di una destinazione**

Inserire la destinazione desiderata utilizzando uno dei diversi metodi, quindi seguire la guida vocale sulla mappa fino a destinazione.

La sequenza delle azioni potrebbe variare a seconda dei dati mappa caricati sul sistema.

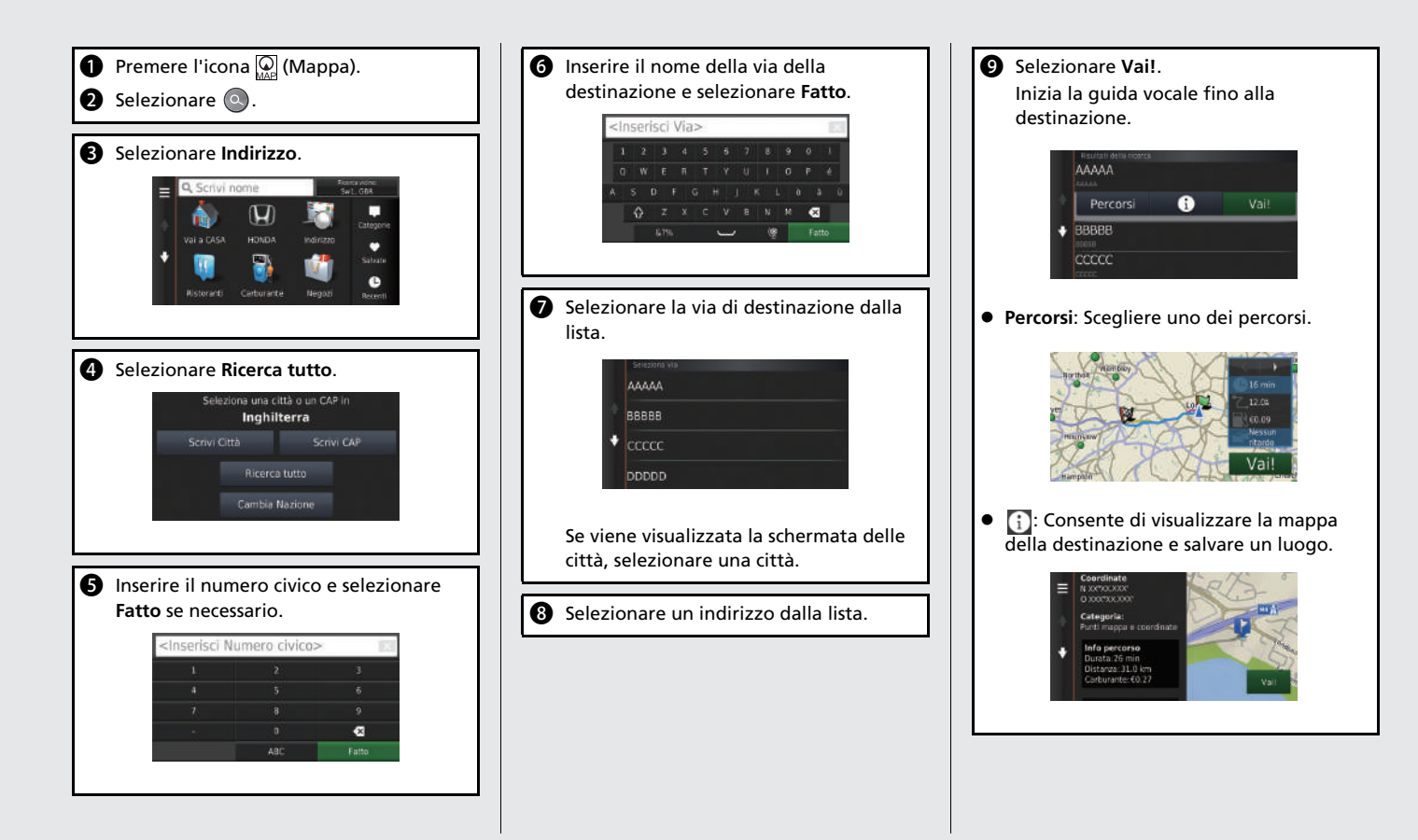

# **Navigazione - Modifica del tragitto o della destinazione**

È possibile variare il percorso aggiungendo soste o modificando la destinazione durante la guida vocale.

# Guida di riferimento rapido 10Guida di riferimento rapido

## **Aggiunta di un punto intermedio ("sosta")**

È possibile aggiungere punti intermedi lungo il proprio tragitto.  $\mathbb{C}$  P.[91](#page-91-0)

- $\bullet$  Premere l'icona  $\mathbb{Q}$  (Mappa).
- $\bullet$  Selezionare  $\odot$ .
- Scegliere un metodo di ricerca.
- d Selezionare la posizione da aggiungere alla lista destinazioni e selezionare **Vai!**.
- **e** Selezionare Aggiungi a percorso attivo.
- **6** Se necessario, modificare l'ordine delle destinazioni e selezionare **Fatto**.

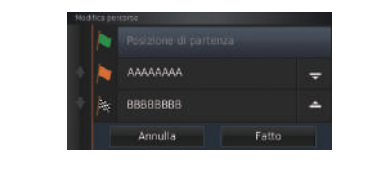

## **Modifica della destinazione**

Sono disponibili diversi metodi per specificare una nuova destinazione durante la guida vocale.

- Ricerca di ospedali, stazioni di polizia o stazioni di servizio nelle vicinanze CP93 Selezionare l'icona del veicolo e selezionare una voce.
- $\bullet$  Selezionare un'icona sulla mappa  $\bigcirc$  P.92 Selezionare l'icona di una località/un punto di riferimento o una nuova zona due volte sulla mappa.
- Inserimento di una nuova destinazione  $\bigoplus$  P.[95\)](#page-95-0)

Selezionare **Dove si va?**, quindi inserire una nuova destinazione.

## **Annullamento del tragitto**

# **a** Selezionare .

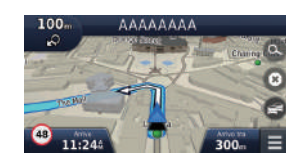

In alternativa, è possibile pronunciare "*Navigazione*" e, successivamente  $|\psi\rangle$  "*Interrompi percorso*" da qualsiasi schermata.\*<sup>1</sup>

# **Aiuto**

Il presente sistema di navigazione è dotato di informazioni di guida, che indicano come utilizzare questa navigazione.  $\bigcirc$ P.114

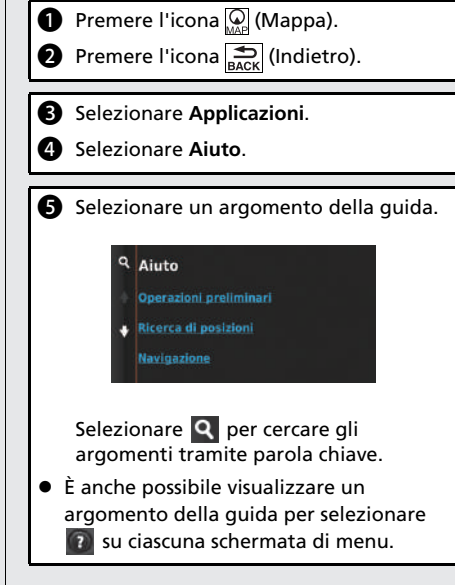

\*1: I comandi vocali possono essere utilizzati in inglese britannico, tedesco, italiano, francese e spagnolo.

# **Funzionamento dei comandi vocali\*1**

## **Schermata del portale vocale**

**O** Premere e rilasciare il pulsante microfono  $\left|\psi\right\rangle$ . Il sistema richiede di pronunciare un comando vocale. Premere e rilasciare nuovamente il pulsante microfono  $\sqrt{a}$ per escludere questa richiesta.

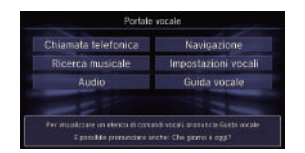

 Il sistema emette un segnale acustico quando è pronto per un comando. Premere il pulsante di riaggancio/indietro **<sup>®</sup> o** l'icona (Indietro) per annullare.

**a** Pronunciare  $\sqrt[n]{2}$  "Navigazione". Viene visualizzata la schermata Comando vocale. Successivamente, seguire la richiesta vocale e pronunciare un comando vocale.

\*1: I comandi vocali possono essere utilizzati in inglese britannico, tedesco, italiano, francese e spagnolo.

- In modalità comando vocale, il volume dell'impianto audio viene disattivato.
- È possibile utilizzare altri comandi vocali nella schermata Portale vocale.
- Impostare **Indicazioni vocali** su **Off** per escludere l'indicazione vocale. Vedere il Manuale utente.
- Leggere con attenzione le note di utilizzo relative al comando vocale.

[Sistema di comando vocale](#page-17-0)<sup>\*</sup><sup>1</sup> ([P17](#page-17-0))

 È possibile utilizzare altri comandi vocali nella schermata Comando vocale.

**[Comandi vocali](#page-134-0)**\***<sup>1</sup>** (P[134](#page-134-0))

## **Schermata Comando vocale**

- **D** Dopo aver pronunciato  $\sqrt{a}$ "*Navigazione*" dalla schermata Portale vocale, viene visualizzata la schermata seguente.
- **a** Ascoltare la richiesta vocale, quindi pronunciare un comando vocale.

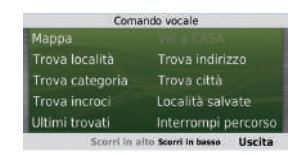

- Non è necessario premere nuovamente il pulsante microfono  $\sqrt{|\psi(x)|}$  nella schermata Navigazione.
- I comandi vocali disponibili vengono evidenziati sullo schermo.

# **Risoluzione dei problemi Per maggiori informazioni CP119**

Perché l'icona di posizione del veicolo sulla mappa resta D leggermente indietro rispetto alla posizione effettiva, specialmente agli incroci?

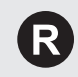

Questa condizione è assolutamente normale. Il sistema di navigazione non "conosce" l'ampiezza degli incroci. Notevoli differenze nella posizione del veicolo possono indicare una perdita temporanea del segnale GPS.

Perché la visualizzazione dell'"Orario di arrivo" talvolta aumenta anche se ci si avvicina alla destinazione?

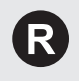

L'"Orario di arrivo" è basato sul limite di velocità di ciascuna strada. L'"Orario di arrivo" viene calcolato anche in base alle condizioni del traffico.

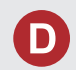

Perché l'orologio si sposta spesso in avanti e indietro di un'ora?

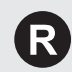

L'impostazione dell'orologio viene aggiornata automaticamente sulla base della localizzazione GPS. Se si sta guidando in prossimità di una zona di cambio del fuso orario, l'aggiornamento automatico è probabilmente il motivo.

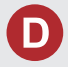

Come attivare la guida vocale del sistema di navigazione?

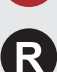

**1.** Premere l'icona  $\mathbb{Q}$  (Mappa), quindi premere l'icona  $\mathbb{Z}$ (Indietro).

Selezionare **Impostazioni** > **Navigazione** e abilitare **Indicazioni vocali**.

2. Premere l'icona (Casa). Selezionare la scheda **Impostazioni** > **Sistema** > **Suono/ Segnale**.

Aumentare **Volume Guida**, se il volume della guida è basso. Per ulteriori dettagli, consultare il Manuale utente.

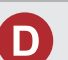

Come specificare una destinazione se una città o una via inserita non viene trovata?

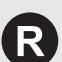

Provare a selezionare la destinazione direttamente dalla mappa.

# **Modalità d'uso del manuale**

Nella presente sezione vengono descritti i diversi metodi disponibili per reperire agevolmente le informazioni contenute nel manuale.

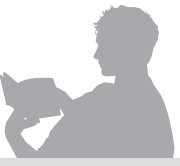

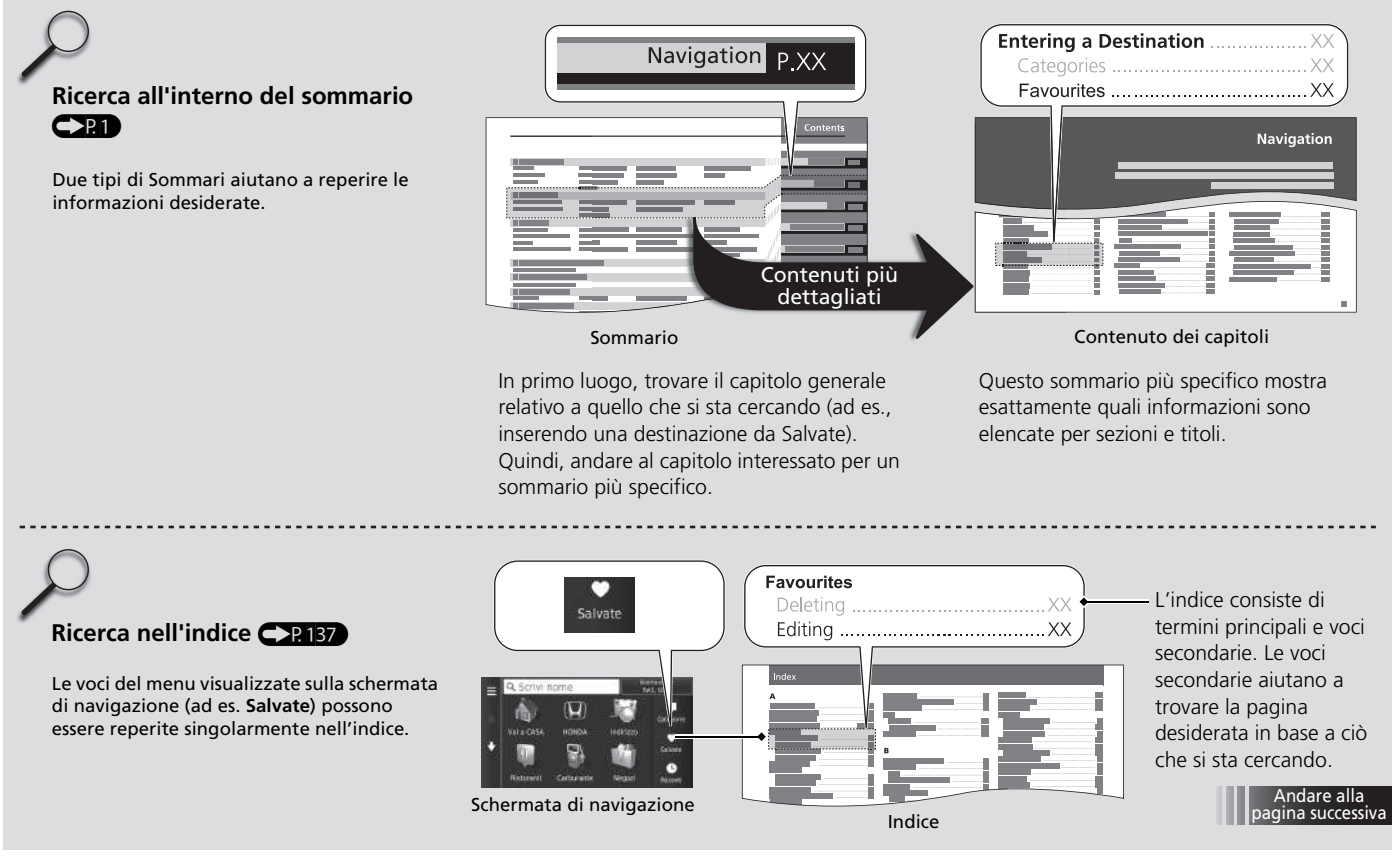

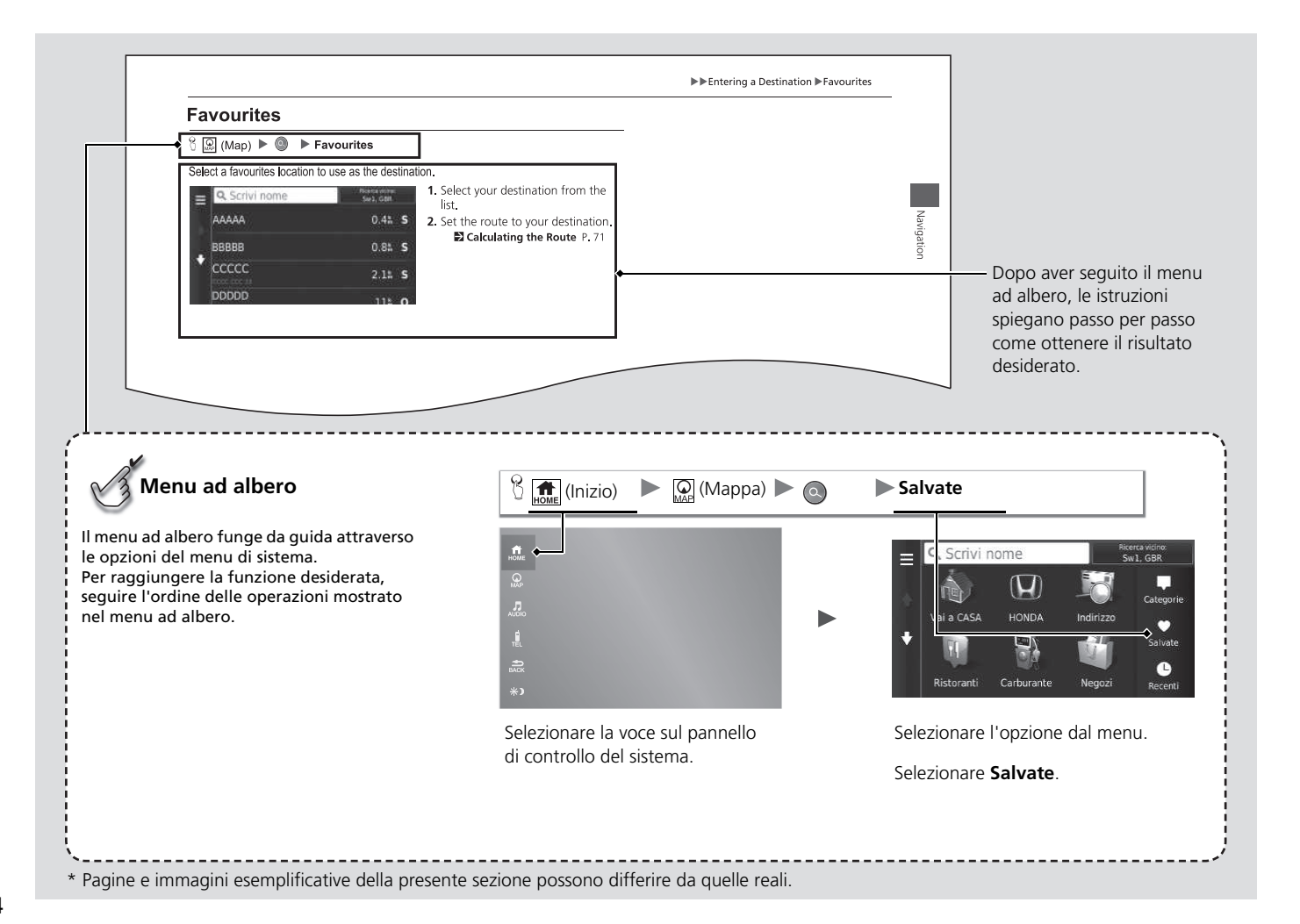

14

# <span id="page-15-0"></span>**Configurazione del sistema**

La presente sezione descrive la procedura di avvio e le funzioni di navigazione e configurazione.

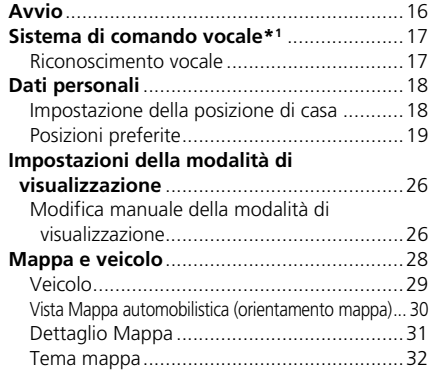

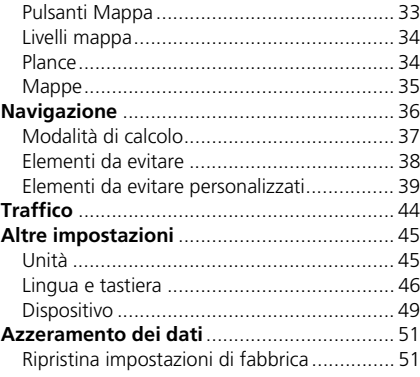

# <span id="page-16-1"></span><span id="page-16-0"></span>Avvio

Il sistema di navigazione si avvia automaticamente quando si imposta il commutatore di accensione\*1 su ACCESSORI o ACCENSIONE. All'avvio, viene visualizzata la seguente schermata di conferma.

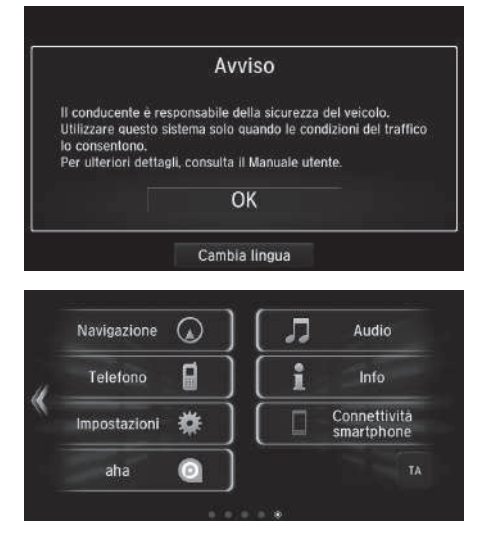

- **1.** Selezionare OK.
	- $\blacktriangleright$  Viene visualizzata la schermata CASA.
	- $\blacktriangleright$  Se non si seleziona **OK** entro 30 secondi, viene visualizzata una schermata nera o un orologio. Toccare lo schermo per visualizzare nuovamente il messaggio.
	- $\blacktriangleright$  Il sistema avvierà automaticamente l'ultima funzione utilizzata.
- **2.** Premere l'icona  $\overline{Q}$  (Mappa).
	- $\blacktriangleright$  Viene visualizzata la schermata mappa.
	- $\triangleright$  Quando si desidera visualizzare la schermata principale di navigazione, premere l'icona (Indietro).

## ■ Limitazioni per il funzionamento manuale

Alcune funzioni manuali sono disabilitate o non operative durante il movimento del veicolo. Non è possibile selezionare un'opzione disabilitata fino all'arresto del veicolo. I comandi vocali\*2 possono essere ancora utilizzati mentre il veicolo è in movimento.

\*1: I modelli con sistema di accesso senza chiavi sono dotati di un pulsante ENGINE START/ STOP anziché di un commutatore di accensione.

\*2: I comandi vocali possono essere utilizzati in inglese britannico, tedesco, italiano, francese e spagnolo.

## $\sum$  [Avvio](#page-16-1)

Evitare di concentrarsi sullo schermo e guidare in sicurezza.

Quando si utilizza il sistema di navigazione, il sistema potrebbe chiudere le altre app.

Quando si seleziona Navigazione, il sistema visualizza l'ultima funzione di navigazione utilizzata. All'avvio, viene visualizzata la schermata principale di navigazione.

<span id="page-17-1"></span><span id="page-17-0"></span>Il veicolo è dotato di un sistema di comando vocale che consente di gestire la maggior parte delle funzioni del sistema di navigazione senza mani.

Il sistema di comando vocale utilizza il pulsante microfono  $\sqrt{\frac{a}{n}}$  e il pulsante di riaggancio/ indietro  $\approx$  sul volante nonché un microfono posto vicino alle luci di lettura sul soffitto. Per i dettagli del pulsante microfono  $\sqrt{a}$ , del pulsante di riaggancio/indietro  $\approx$  e della posizione del microfono, consultare il Manuale utente.

# <span id="page-17-2"></span>**Riconoscimento vocale**

Come ottenere un riconoscimento vocale ottimale quando si utilizza il sistema di comando vocale della navigazione:

• Verificare che sia visualizzata la schermata corretta per il comando vocale in uso. Il sistema riconosce solo determinati comandi.

Comandi vocali di navigazione disponibili.

## 2 **Comandi vocali** P. 133

- Chiudere i finestrini e tetto panoramico\*.
- Regolare le bocchette per la ventilazione del cruscotto e laterali in modo che l'aria non soffi sul microfono del soffitto.
- Pronunciare le parole chiaramente e con tono naturale senza fare pause tra una parola e l'altra.
- Se possibile ridurre qualsiasi rumore di fondo. Il sistema può interpretare il comando erroneamente se parla più di una persona contemporaneamente.

## 1 [Sistema di comando vocale](#page-17-1)\*<sup>1</sup>

Quando si preme il pulsante microfono  $\left| \omega \right\rangle$ , il sistema richiede di pronunciare un comando vocale. Premere e rilasciare nuovamente il pulsante microfono  $\left|\psi\right\rangle$  per escludere questa richiesta e pronunciare un comando.

## [Riconoscimento vocale](#page-17-2)

Il sistema di comando vocale può essere utilizzato esclusivamente dal sedile lato conducente poiché l'unità microfono rimuove le interferenze dal lato passeggero anteriore.

\*1: I comandi vocali possono essere utilizzati in inglese britannico, tedesco, italiano, francese e spagnolo.

# <span id="page-18-3"></span><span id="page-18-2"></span><span id="page-18-1"></span><span id="page-18-0"></span>**Impostazione della posizione di casa**

## $\mathcal{B}(\Omega)$  (Mappa)  $\triangleright$   $\odot$   $\triangleright$   $\blacksquare$

Utilizzare il menu delle informazioni personali per impostare la posizione di casa.

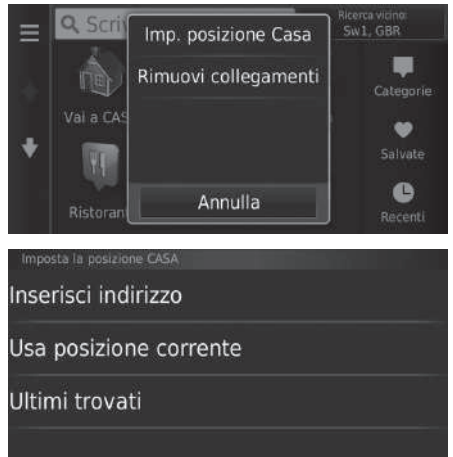

**1.** Selezionare Imp. posizione Casa.

- **2.** Scegliere un'opzione.
	- $\blacktriangleright$  Selezionare Usa posizione corrente per impostare la posizione di casa.
	- $\blacktriangleright$  Selezionare Inserisci indirizzo o Ultimi trovati, andare ai punti 3 e 4.
- **3.** Selezionare la posizione della casa.
- **4.** Selezionare Seleziona.

Sono disponibili le seguenti opzioni:

• Inserire indir.: consente di impostare la posizione di casa inserendo l'indirizzo.

## 2 **[Memorizzazione dell'indirizzo di casa](#page-8-0)** P. [8](#page-8-0)

- Usa la mia posizione attuale: consente di impostare la posizione attuale come posizione di casa.
- Scegli da ultimi risultati trovati: consente di impostare la posizione di casa da una posizione trovata di recente.

## > [Dati personali](#page-18-2)

È inoltre possibile visualizzare la stessa schermata selezionando  $\Box$  sulla schermata Dove si va?.

Se si desidera eliminare una o più scorciatoie, selezionare Rimuovi scorciatoie.

2 **[Eliminazione dei collegamenti rapidi](#page-59-0)** P. [59](#page-59-0)

È possibile sovrascrivere la posizione di casa.

Configurazione del sistema

# <span id="page-19-1"></span><span id="page-19-0"></span>**Posizioni preferite**

È possibile salvare le posizioni in modo da potervi accedere rapidamente e creare i relativi percorsi.

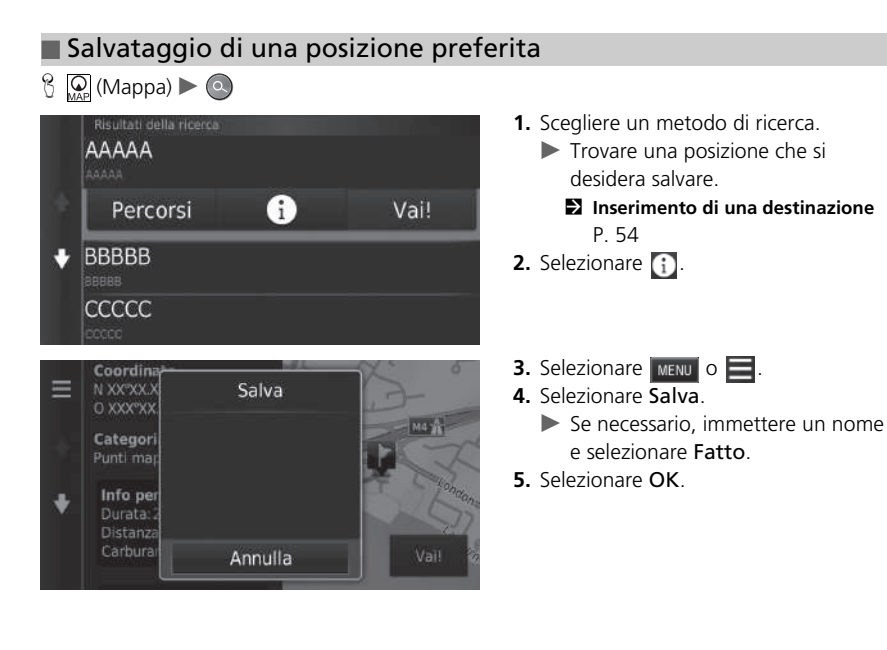

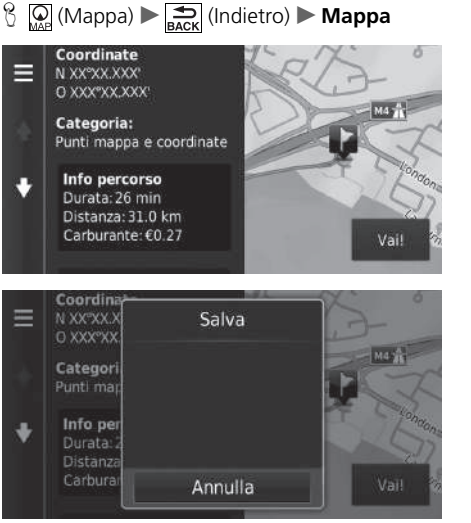

■ Salvataggio manuale di una posizione preferita

**1.** Selezionare una destinazione dalla mappa.

2 **[Su mappa](#page-74-0)** P. [74](#page-74-0)

- **2.** Selezionare il nome della destinazione nella parte inferiore della mappa.
- **3.** Selezionare  $\boxed{\text{MENU}}$  o  $\boxed{\blacksquare}$ .
- **4.** Selezionare Salva.
	- In alcune località diverse dai POI, è possibile modificare il nome di una località.
- **5.** Selezionare OK.

## <span id="page-21-0"></span>■ [Salvataggio della posizione attuale](#page-21-0) 1 Salvataggio della posizione attuale

 $\mathbb{E} \left[ \bigotimes_{\text{Map}} (\text{Mappa}) \right] \longrightarrow \bigotimes_{\text{Back}} (\text{Indietro})$  **Mappa** 

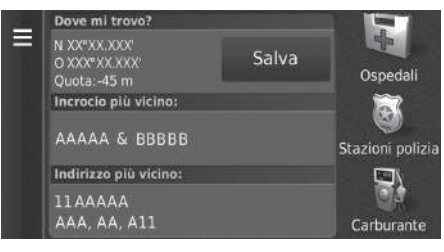

- **1.** Selezionare l'icona del veicolo.
- **2.** Selezionare Salva.

La posizione del veicolo potrebbe non essere visualizzata quando:

- Il veicolo procede fuori strada.
- I dati della posizione veicolo non possono essere aggiornati.

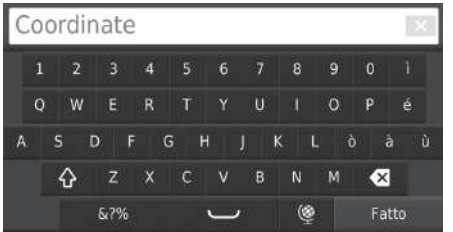

- **3.** Inserire il nome di una posizione.
- **4.** Selezionare Fatto.
- **5.** Selezionare OK.

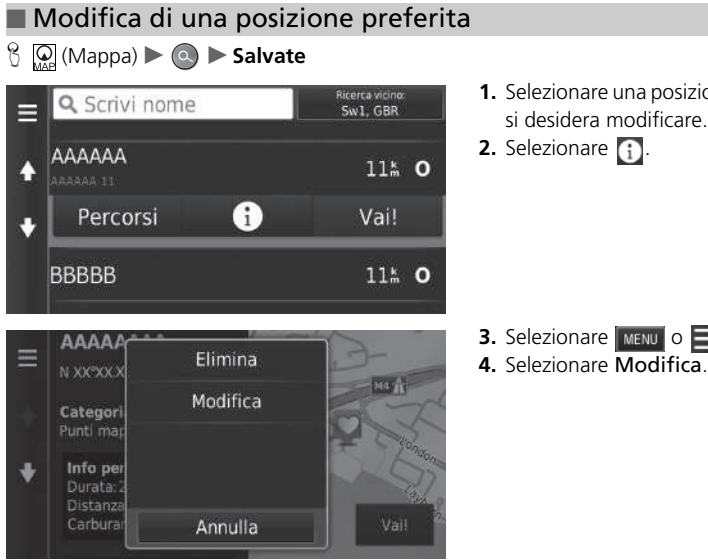

**1.** Selezionare una posizione preferita che si desidera modificare.

**3.** Selezionare  $\overline{\phantom{a}}$  MENU  $\circ \equiv$ .

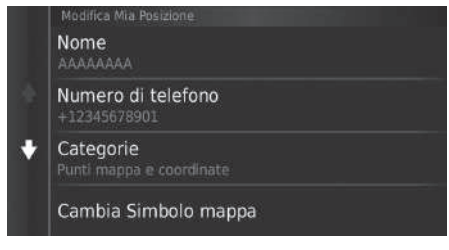

Sono disponibili le seguenti opzioni:

- Nome: consente di inserire un nuovo nome per la posizione.
- Numero di telefono: consente di inserire un numero di telefono.
- Categorie: consente di creare o modificare la categoria in cui questa posizione viene salvata.
- Cambia Simbolo mappa: consente di selezionare un nuovo simbolo.

**5.** Scegliere un'opzione.

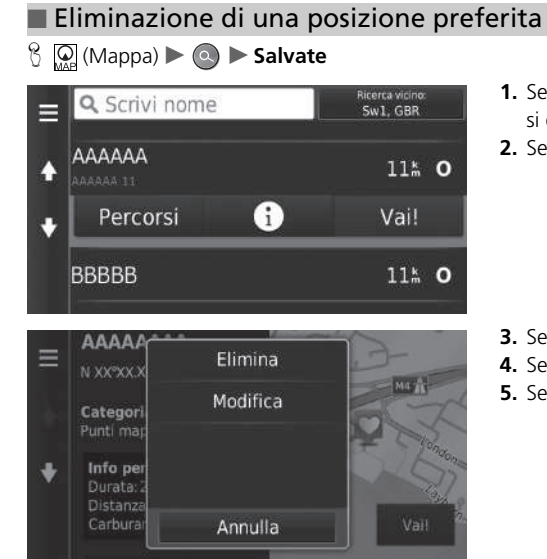

**1.** Selezionare una posizione preferita che si desidera eliminare.

**2.** Selezionare **i**.

- **3.** Selezionare  $\boxed{\text{MENU}}$  o  $\boxed{\blacksquare}$ .
- **4.** Selezionare Elimina.
- **5.** Selezionare Sì.

## ■ Eliminazione delle posizioni preferite

## **H**  $\bigcirc$  Mappa)  $\triangleright$  **a**  $\triangleright$  **Salvate**

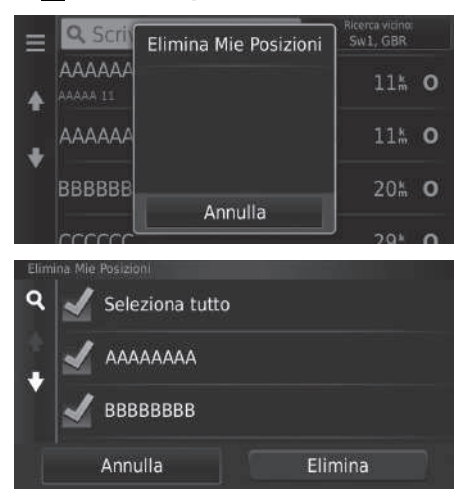

**1.** Selezionare  $\boxed{\text{MENU}}$  o  $\boxed{\phantom{1}}$ . **2.** Selezionare Elimina Mie Posizioni.

- **3.** Selezionare una posizione preferita che si desidera eliminare.
	- Selezionare Seleziona tutto per eliminare tutte le posizioni preferite.
- **4.** Selezionare Elimina.
- **5.** Selezionare Sì.

# <span id="page-26-2"></span><span id="page-26-1"></span><span id="page-26-0"></span>**Modifica manuale della modalità di visualizzazione**

Per impostare la luminosità dello schermo separatamente per le modalità giorno e notte. Premere l'icona ( $\rightarrow$ ) (Modalità di visualizzazione) per scorrere tra le modalità di visualizzazione (da Giorno a Notte a Off).

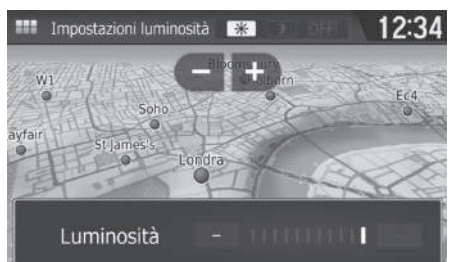

Premere l'icona -> Modalità di visualizzazione).

- $\blacktriangleright$  La barra della Luminosità viene visualizzata per alcuni secondi.
- Selezionare  $\Box$  o  $\Box$  per regolare la luminosità.

## 1 [Modifica manuale della modalità di visualizzazione](#page-26-2)

È anche possibile regolare la luminosità del display tramite scorrimento sulla barra della Luminosità.

È possibile modificare le impostazioni di sensibilità del touchscreen.

2 **Consultare il libretto istruzioni.**

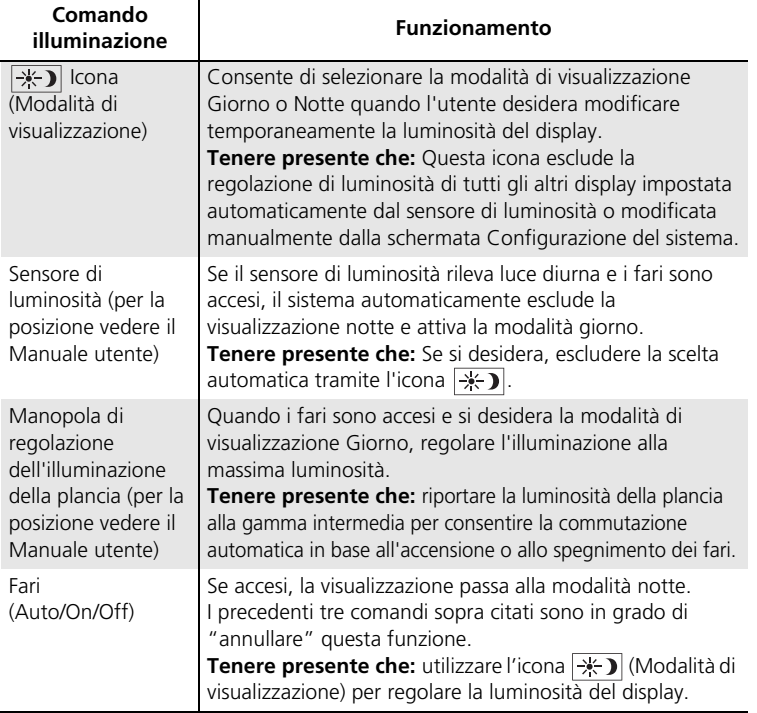

## <span id="page-28-1"></span><span id="page-28-0"></span>H (Mappa) u (Indietro) u **Impostazioni** u **Mappa e veicolo**

Modificare le impostazioni della mappa.

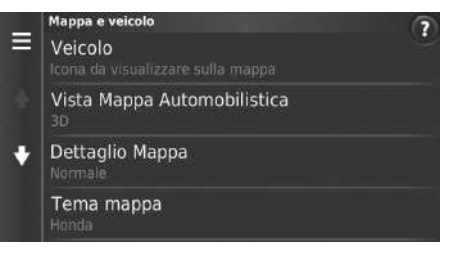

Scegliere un'opzione.

Sono disponibili le seguenti opzioni:

- Veicolo: consente di cambiare l'icona che rappresenta la propria posizione sulla mappa. 2 **[Veicolo](#page-29-0)** P. [29](#page-29-0)
- Cartina di guida: consente di impostare la prospettiva sulla mappa.

```
2 Vista Mappa automobilistica (orientamento mappa) P. 30
```
• Dettagli mappa: consente di impostare il livello dei dettagli sulla mappa. Più dettagli possono rallentare la visualizzazione della mappa.

2 **[Dettaglio Mappa](#page-31-0)** P. [31](#page-31-0)

• Tema mappa: consente di modificare il colore dei dati mappa.

2 **[Tema mappa](#page-32-0)** P. [32](#page-32-0)

• Pulsanti mappa: consente di impostare le icone incluse sulla mappa. Sulla mappa è possibile includere fino a tre icone.

2 **[Pulsanti Mappa](#page-33-1)** P. [33](#page-33-1)

• Livelli della mappa: consente di impostare i dati visualizzati sulla mappa.

2 **[Livelli mappa](#page-34-0)** P. [34](#page-34-0)

• Plance: consente di impostare il layout della plancia della mappa.

2 **[Plance](#page-34-1)** P. [34](#page-34-1)

- Zoom automatico: consente di impostare la mappa per eseguire lo zoom automaticamente in base alla distanza del prossimo punto di guida.
- Mappe personali: consente di impostare le mappe installate che il sistema può utilizzare. 2 **[Mappe](#page-35-0)** P. [35](#page-35-0)

# <span id="page-29-0"></span>**Veicolo**

 $\frac{1}{2}$  **Mappa)**  $\triangleright$  **Impostazioni** ▶ **Mappa e veicolo** ▶ **Veicolo** 

È possibile scegliere l'icona raffigurante il veicolo.

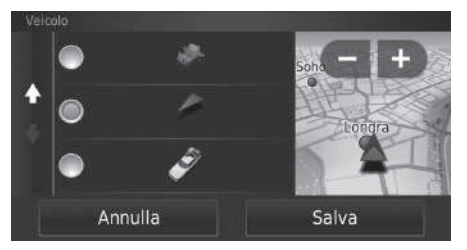

- **1.** Scegliere un'opzione.
- **2.** Selezionare Salva.

# <span id="page-30-0"></span>**Vista Mappa automobilistica (orientamento mappa)**

 $\frac{1}{2}$  (Mappa)  $\sum_{\text{Back}}$  (Indietro) **D** Impostazioni **D** Mappa e veicolo **D** Vista Mappa **automobilistica**

Selezionare l'orientamento mappa.

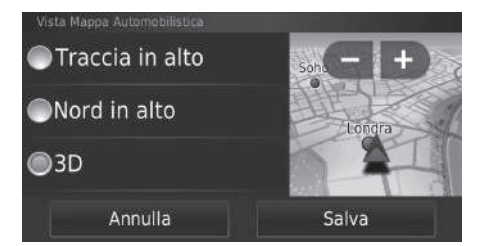

- **1.** Scegliere un'opzione.
- **2.** Selezionare Salva.

Sono disponibili le seguenti opzioni:

- Traccia in alto: visualizza la mappa con la direzione di marcia rivolta verso l'alto.
- Nord in alto: visualizza la mappa con il nord sempre rivolto in alto.
- 3-D (impostazioni di fabbrica): visualizza la mappa in 3D con la direzione di marcia rivolta verso l'alto.

# <span id="page-31-0"></span>**Dettaglio Mappa**

## H (Mappa) u (Indietro) u **Impostazioni** u **Mappa e veicolo** u **Dettaglio Mappa**

consente di impostare il livello dei dettagli sulla mappa.

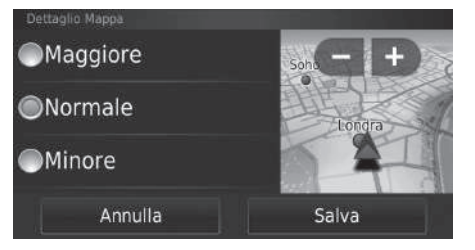

- **1.** Scegliere un'opzione.
- **2.** Selezionare Salva.

Sono disponibili le seguenti opzioni:

- Maggiore: mostra più dettagli sulla mappa.
- Normale (impostazioni di fabbrica): mostra una quantità standard di dettagli della mappa.
- Minore: mostra meno dettagli sulla mappa.

# <span id="page-32-0"></span>**Tema mappa**

 $\frac{1}{2}$  (Mappa)  $\triangleright$  **Impostazioni** → **Mappa e veicolo** → **Tema mappa** 

Consente di modificare il colore dei dati mappa.

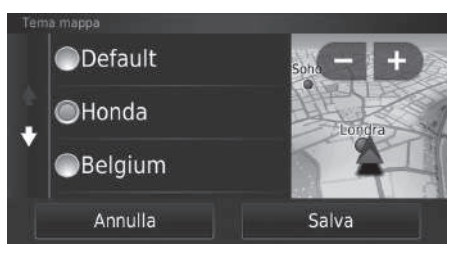

- **1.** Scegliere un'opzione.
- **2.** Selezionare Salva.

# <span id="page-33-1"></span><span id="page-33-0"></span>**Pulsanti Mappa**

## $\mathcal{B}$   $\left[\bigcirc_{\text{map}}\right]$  (Mappa)  $\blacktriangleright$   $\left[\bigcirc_{\text{map}}\right]$  (Indietro)  $\blacktriangleright$  **Impostazioni**  $\blacktriangleright$  **Mappa e veicolo**  $\blacktriangleright$  **Pulsanti Mappa**

Consente di configurare tre collegamenti rapidi visualizzati nel menu degli strumenti della mappa.

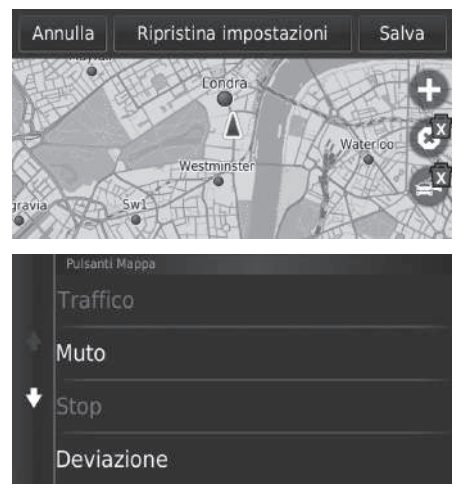

- **1.** Selezionare **x** se si desidera eliminare un collegamento rapido, quindi selezionare OK.
- **2.** Selezionare **p** per aggiungere un nuovo collegamento.
- **3.** Scegliere un'opzione.
- **4.** Selezionare Salva.

## **>>** [Pulsanti Mappa](#page-33-1)

## **Ripristina impostazioni**

Consente di ripristinare le impostazioni di fabbrica.

# <span id="page-34-0"></span>**Livelli mappa**

 $\frac{1}{2}$  (Mappa)  $\blacktriangleright$   $\frac{1}{\text{max}}$  (Indietro)  $\blacktriangleright$  **Impostazioni**  $\blacktriangleright$  **Mappa e veicolo**  $\blacktriangleright$  Livelli mappa

Consente di impostare i dati visualizzati sulla schermata mappa.

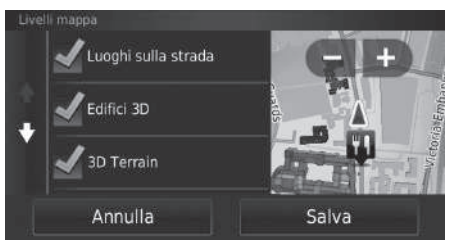

- **1.** Selezionare una o più opzioni.
- **2.** Selezionare Salva.

## $\sum$  [Livelli mappa](#page-34-0)

Il registro di viaggio è impostato su off per impostazioni di fabbrica.

# <span id="page-34-1"></span>**Plance**

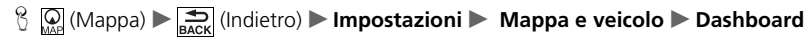

Commuta il layout del dashboard nella parte inferiore della mappa.

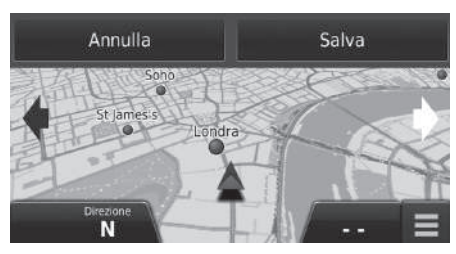

**1.** Selezionare o ... **2.** Selezionare Salva.

# <span id="page-35-0"></span>**Mappe**

## $\frac{1}{2}$  (Mappa)  $\triangleright$   $\frac{1}{\text{Back}}$  (Indietro)  $\triangleright$  **Impostazioni**  $\triangleright$  **Mappa e veicolo**  $\triangleright$  **Mappe**

Consente di impostare le mappe installate che il sistema può utilizzare.

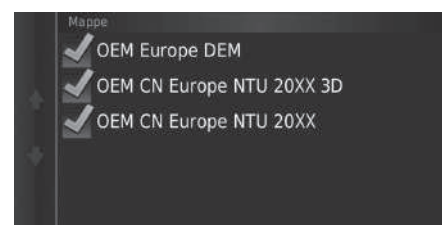

Selezionare una o più opzioni.
# <span id="page-36-0"></span>Navigazione

## $\mathcal{B}$  (Mappa)  $\blacktriangleright$   $\frac{1}{\sqrt{2}}$  (Indietro)  $\blacktriangleright$  **Impostazioni**  $\blacktriangleright$  **Navigazione**

Consente di modificare le impostazioni di navigazione.

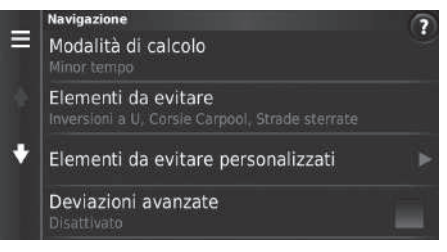

Sono disponibili le seguenti opzioni:

- Modalità di calcolo: consente di impostare le preferenze percorso. 2 **[Modalità di calcolo](#page-37-0)** P. [37](#page-37-0)
- Elementi da evitare: consente di impostare le caratteristiche della strada da evitare su un percorso.

```
2 Elementi da evitare P. 38
```
• Elementi da evitare personalizzati: consente di evitare strade o aree specifiche.

### 2 **[Elementi da evitare personalizzati](#page-39-0)** P. [39](#page-39-0)

- Deviazioni avanzate: consente di impostare la lunghezza della deviazione.
- Indicazioni vocali: consente di attivare o disattivare le indicazioni vocali.
- Simulatore GPS: consente di arrestare la ricezione del segnale GPS da parte del sistema.

### $\sum$  [Navigazione](#page-36-0)

Deviazioni avanzate e Simulatore GPS sono impostati su off per impostazioni di fabbrica.

# <span id="page-37-0"></span>**Modalità di calcolo**

## H (Mappa) u (Indietro) u **Impostazioni** u **Navigazione** u **Modalità di calcolo**

Consente di impostare le preferenze percorso.

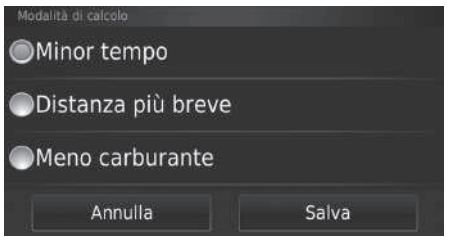

- **1.** Scegliere un'opzione.
- **2.** Selezionare Salva.

- Minor tempo (impostazioni di fabbrica): calcola i percorsi più rapidi in termini di tempo ma che possono essere più lunghi in termini di distanza.
- Distanza più breve: calcola i percorsi più brevi in termini di distanza ma che possono essere più lunghi in termini di tempo.
- Meno carburante: calcola i percorsi che consentono di consumare meno carburante rispetto agli altri.

## <span id="page-38-0"></span>**Elementi da evitare**

## H (Mappa) u (Indietro) u **Impostazioni** u **Navigazione** u **Elementi da evitare**

Impostare le preferenze per le opzioni percorso da evitare.

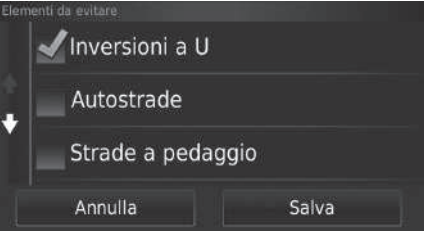

- **1.** Selezionare una o più opzioni.
- **2.** Selezionare Salva.

### $\sum$  [Elementi da evitare](#page-38-0)

Autostrade, Strade a pedaggio e Traghetti sono impostati su off per impostazioni di fabbrica.

- Inversioni a U: consente di evitare le inversioni a U.
- Autostrade: Consente di evitare le autostrade.
- Strade a pedaggio: Consente di evitare le strade a pedaggio.
- Traghetti: Consente di evitare i traghetti.
- Corsie condivise: Consente di evitare le corsie condivise.
- Strade non asfaltate: Consente di evitare le strade non asfaltate.

# <span id="page-39-0"></span>**Elementi da evitare personalizzati**

 $\frac{1}{2}$  (Mappa)  $\triangleright$   $\frac{1}{\text{Back}}$  (Indietro)  $\triangleright$  Impostazioni  $\triangleright$  Navigazione  $\triangleright$  Elementi da evitare **personalizzati**

Consente di evitare aree e tratti di strada specifici. È possibile attivare e disattivare gli elementi da evitare personalizzati secondo necessità.

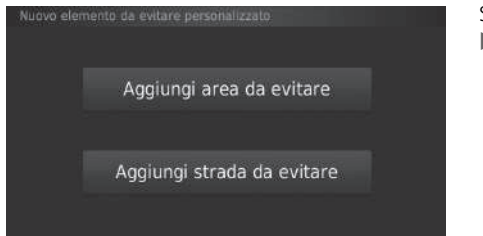

Scegliere un'opzione.

Selezionare Agg. nuovo elem. da evitare personalizz. se già memorizzati elementi da evitare personalizzati.

- Aggiungi area da evitare: consente di impostare un'area da evitare. 2 **[Aggiunta di un'area da evitare](#page-40-0)** P. [40](#page-40-0)
- Aggiungi strada da evitare: consente di impostare una strada da evitare.
	- 2 **[Aggiunta di una strada da evitare](#page-41-0)** P. [41](#page-41-0)

## <span id="page-40-0"></span>■ Aggiunta di un'area da evitare

 $\frac{1}{2}$  (Mappa)  $\triangleright$   $\frac{1}{\log_{\text{RCK}}}$  (Indietro)  $\triangleright$  Impostazioni  $\triangleright$  Navigazione  $\triangleright$  Elementi da evitare **personalizzati Delaggiungi area da evitare** 

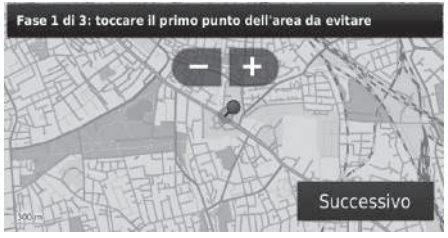

- **1.** Selezionare l'angolo superiore sinistro (destro) dell'area da evitare. Selezionare Successivo.
	- $\blacktriangleright$  Viene visualizzata l'icona  $\blacktriangleright$  sulla mappa.
- **2.** Selezionare l'angolo inferiore destro (sinistro) dell'area da evitare. Selezionare Successivo.
	- $\blacktriangleright$  L'area selezionata viene ombreggiata sulla mappa.

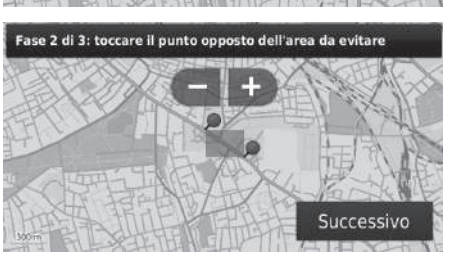

### Fase 3 di 3: confermare l'area da evitare

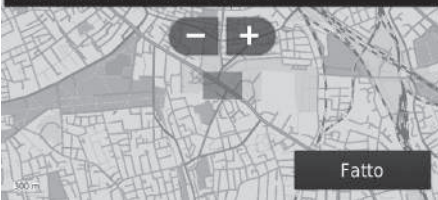

**3.** Selezionare Fatto.

## <span id="page-41-0"></span>■ Aggiunta di una strada da evitare

### $\mathcal{H} \left( \mathcal{H} \right)$  (Mappa)  $\blacktriangleright$   $\mathcal{H}$ <sub>nack</sub> (Indietro)  $\blacktriangleright$  **Impostazioni**  $\blacktriangleright$  **Navigazione**  $\blacktriangleright$  **Elementi da evitare personalizzati** u **Aggiungi strada da evitare**

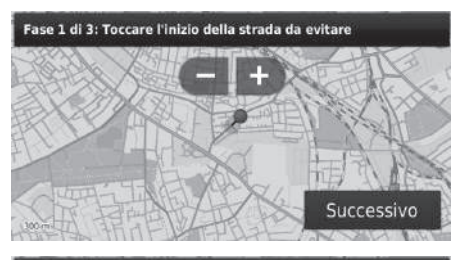

- **1.** Selezionare il punto di partenza del tratto di strada da evitare. Selezionare Successivo.
	- $\blacktriangleright$  Viene visualizzata l'icona  $\blacktriangleright$  sulla mappa.
- **2.** Selezionare il punto di arrivo del tratto di strada. Selezionare Successivo.
	- $\blacktriangleright$  La strada selezionata cambia colore.

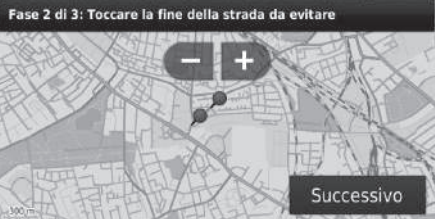

### Fase 3 di 3: confermare la strada da evitare

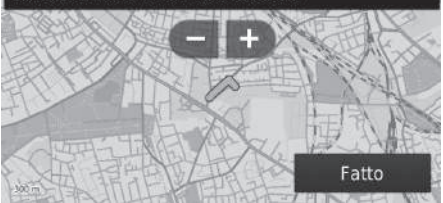

**3.** Selezionare Fatto.

## ■ Modifica di un elemento da evitare personalizzato

 $\frac{1}{2}$  (Mappa)  $\blacktriangleright$   $\frac{1}{\text{max}}$  (Indietro)  $\blacktriangleright$  Impostazioni  $\blacktriangleright$  Navigazione  $\blacktriangleright$  Elementi da evitare **personalizzati**

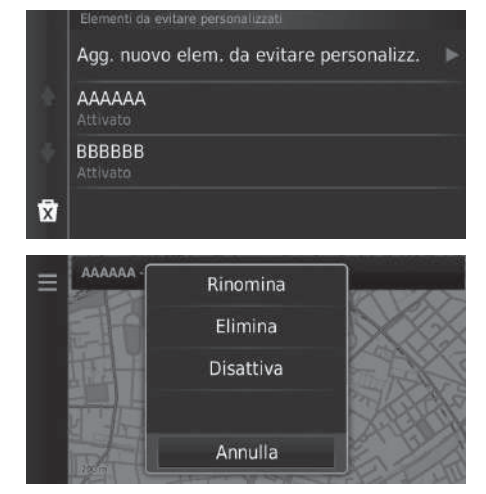

**2.** Selezionare  $\overline{\phantom{a}}$   $\overline{\phantom{a}}$  o  $\overline{\phantom{a}}$ .

**1.** Selezionare l'area o la strada da modificare dall'elenco.

- $\blacktriangleright$  Viene visualizzata la schermata del menu.
- **3.** Selezionare una voce.

- Rinomina: consente di inserire un nuovo nome.
- Elimina: Consente di cancellare un'area o una strada selezionata.
- Disattiva: consente di disattivare l'elemento da evitare.

## <span id="page-43-0"></span>■ Eliminazione degli elementi da evitare personalizzati <sup>1</sup> [Eliminazione degli elementi da evitare personalizzati](#page-43-0)

 $\mathcal{H} \left( \mathcal{H} \right)$  (Mappa)  $\blacktriangleright$   $\mathcal{H}$ <sub>nack</sub> (Indietro)  $\blacktriangleright$  **Impostazioni**  $\blacktriangleright$  **Navigazione**  $\blacktriangleright$  **Elementi da evitare personalizzati**

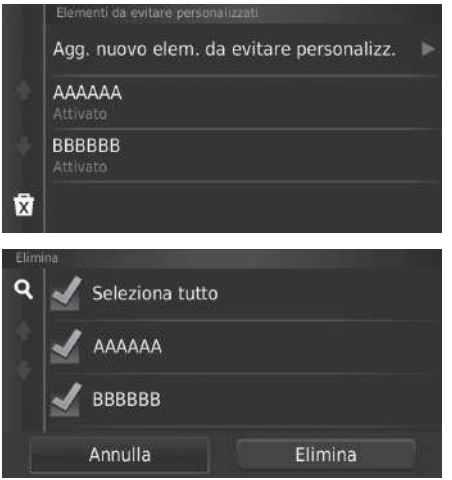

**1.** Selezionare **x**.

- **2.** Selezionare le opzioni che si desidera cancellare.
	- ▶ Selezionare Seleziona tutto per tutte le opzioni della lista.
- **3.** Selezionare Elimina.

Selezionare Q se si desidera cercare elementi da evitare personalizzati salvati.

# **Traffico**

## H (Mappa) u (Indietro) u **Impostazioni** u **Traffico**

Consente di impostare la funzione traffico.

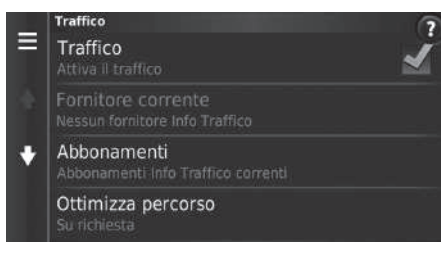

Scegliere un'opzione.

Sono disponibili le seguenti opzioni:

• Traffico: consente di attivare la funzione traffico.

```
2 Informazioni sul traffico P. 87
```
- Fornitore attuale: Consente di impostare il fornitore delle informazioni sul traffico da utilizzare per i dati sul traffico.
- Abbonamenti: Consente di visualizzare gli elenchi degli abbonamenti attuali per le informazioni sul traffico.
- Ottimizza tragitto: Consente di utilizzare i percorsi alternativi ottimizzati in modalità Su richiesta (impostazioni di fabbrica) o Automatica.

# Altre impostazioni

# **Unità**

 $\mathbb{E} \left[ \bigotimes_{\text{MAP}} \text{[Mapa]} \right] \rightarrow \text{[Mapa]}$  (Indietro) **Impostazioni > Unità** Dinità

È possibile impostare le unità della mappa.

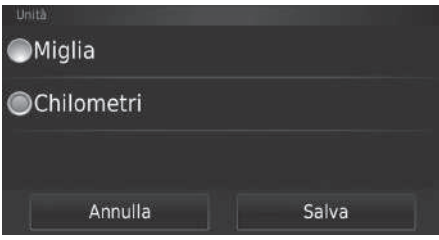

- **1.** Scegliere un'opzione.
- **2.** Selezionare Salva.

- Miglia: consente di impostare l'unità su miglia.
- Chilometri: consente di impostare l'unità su chilometri.

# <span id="page-46-0"></span>**Lingua e tastiera**

## $\mathcal{B}$   $\left[\bigcirc \right]$  (Mappa)  $\blacktriangleright$   $\left[\bigcirc \right]$  (Indietro)  $\blacktriangleright$  **Impostazioni**  $\blacktriangleright$  **Lingua e tastiera**

Consente di impostare la lingua per l'unità e il layout della tastiera.

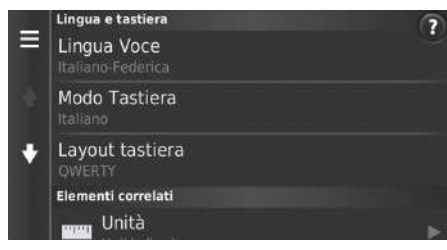

Scegliere un'opzione.

### Sono disponibili le seguenti opzioni:

- Lingua viva voce: consente di impostare la lingua delle richieste vocali. 2 **[Lingua Voce](#page-47-0)** P. [47](#page-47-0)
	-
- Lingua tastiera: consente di impostare la lingua della tastiera. 2 **[Modo Tastiera](#page-47-1)** P. [47](#page-47-1)
- Layout tastiera: consente di imposta il layout della tastiera.
	- 2 **[Layout tastiera](#page-48-0)** P. [48](#page-48-0)

### **>>** [Lingua e tastiera](#page-46-0)

Quando si seleziona una lingua per l'impianto audio, l'impostazione della lingua del sistema di navigazione viene commutata automaticamente. Vedere il Manuale utente per le istruzioni.

<span id="page-47-0"></span>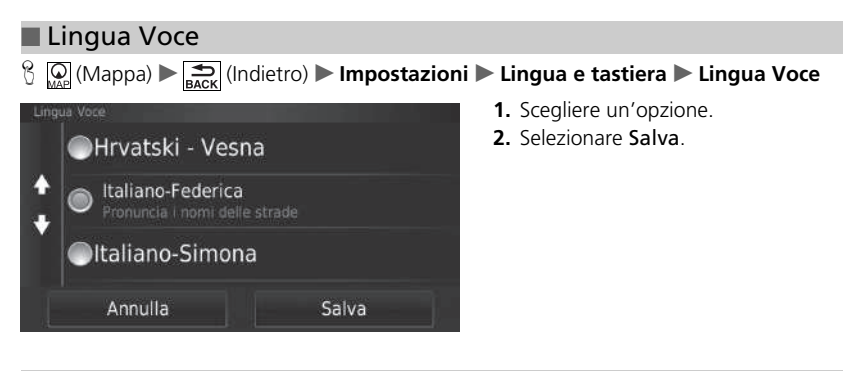

## <span id="page-47-1"></span>■ Modo Tastiera

 $\mathcal{H}_{\text{MAP}}^{\text{max}}$ (Mappa)  $\blacktriangleright$   $\frac{1}{\text{Back}}$ (Indietro)  $\blacktriangleright$  Impostazioni  $\blacktriangleright$  Lingua e tastiera  $\blacktriangleright$  Lingua tastiera

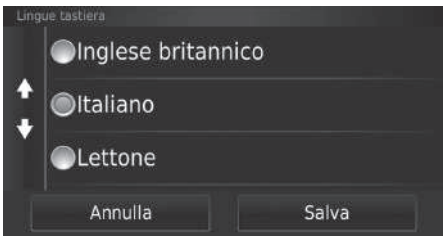

- **1.** Scegliere un'opzione.
- **2.** Selezionare Salva.

<span id="page-48-0"></span>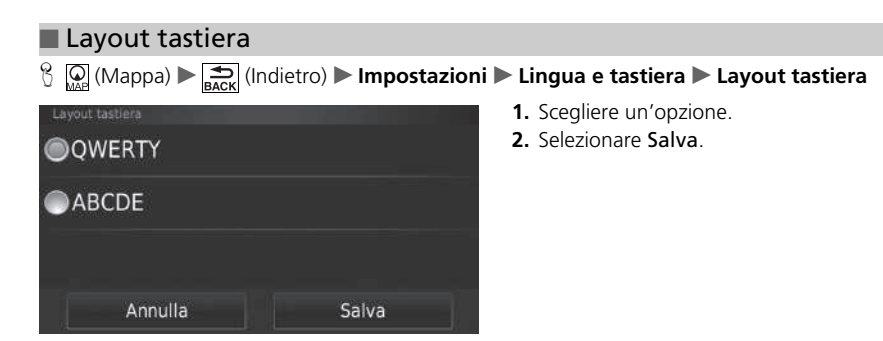

# **Dispositivo**

## H (Mappa) u (Indietro) u **Impostazioni** u **Dispositivo**

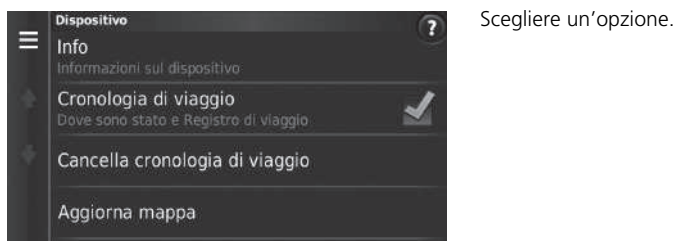

Sono disponibili le seguenti opzioni:

• Info: visualizza le informazioni sul dispositivo.

2 **[Info](#page-50-0)** P. [50](#page-50-0)

- Cronologia di viaggio: consente al sistema di registrare informazioni per i percorsi suggeriti, i percorsi e le destinazioni precedenti nonché le caratteristiche del registro di viaggio.
- Cancella cronologia di viaggio: consente di cancellare le informazioni registrate.
- Aggiorna mappa: visualizza la schermata di descrizione degli aggiornamenti mappe.

2 **[Come ottenere un aggiornamento della navigazione](#page-128-0)** P. [128](#page-128-0)

<span id="page-50-0"></span> $\mathbb{E} \left[ \bigcap_{\text{MAP}} (\text{Mappa}) \blacktriangleright \bigoplus_{\text{Back}} (\text{Indietro}) \blacktriangleright \text{Impostazioni} \blacktriangleright \text{Dispositivo} \blacktriangleright \text{Info} \right]$ 

visualizza le informazioni sul dispositivo.

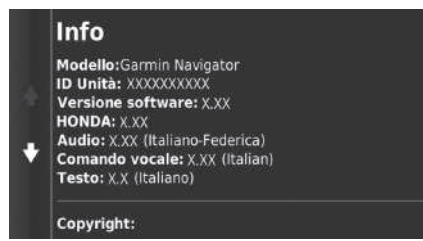

# <span id="page-51-1"></span><span id="page-51-0"></span>**Ripristina impostazioni di fabbrica**

## $\frac{1}{2}$  (Mappa)  $\blacktriangleright$   $\frac{1}{\text{Re}(k)}$  (Indietro)  $\blacktriangleright$  **Impostazioni**  $\blacktriangleright$  **Imenu**

È possibile ripristinare tutte le impostazioni sui valori di fabbrica.

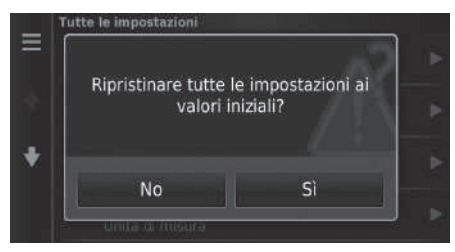

- **1.** Selezionare Ripristina.
- **2.** Selezionare Sì.

### $\gg$  [Ripristina impostazioni di fabbrica](#page-51-0)

Quando si desidera reimpostare le opzioni seguenti, consultare i riferimenti indicati di seguito:

• Inizio

2 **[Eliminazione delle posizioni preferite](#page-25-0)** P. [25](#page-25-0)

- Recenti
	- 2 **[Cronologia](#page-73-0)** P. [73](#page-73-0)
- Preferiti
	- 2 **[Posizioni preferite](#page-19-0)** P. [19](#page-19-0)

Quando si seleziona MENU o in ciascuna categoria delle impostazioni, è possibile ripristinare la categoria selezionata.

Quando si consegna il veicolo a terzi, azzerare tutte le impostazioni per ritornare alle impostazioni predefinite e cancellare tutti i dati personali.

# **Navigazione**

La presente sezione descrive come inserire una destinazione, selezionare un percorso e seguire il tragitto fino alla destinazione. La stessa descrive anche come modificare il tragitto o la destinazione lungo il percorso.

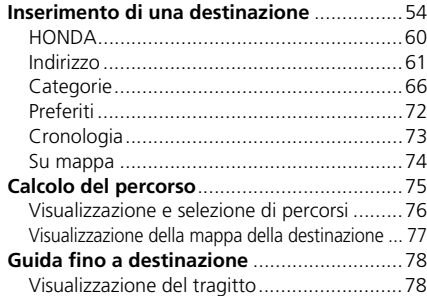

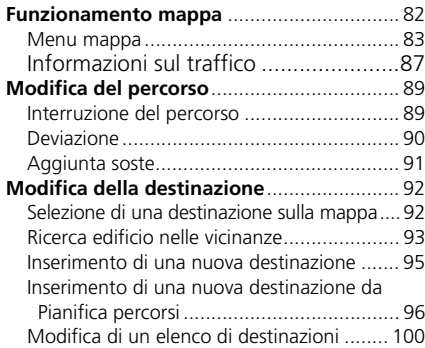

## <span id="page-54-0"></span> $\mathcal{B}$   $\mathcal{Q}$  (Mappa)  $\blacktriangleright$   $\mathcal{Q}$

Questa sezione descrive come inserire una destinazione per la guida vocale.

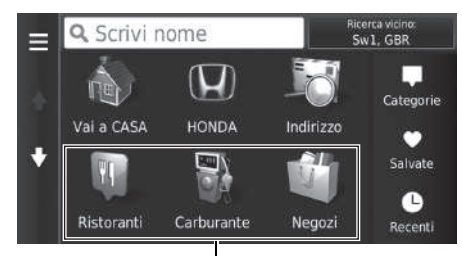

Scegliere un'opzione.

### Collegamenti rapidi

Sono disponibili le seguenti opzioni:

• Inserisci ricerca: consente di impostare una destinazione inserendo una categoria, un nome, un indirizzo o una città.

### 2 **[Uso della barra di ricerca](#page-56-0)** P. [56](#page-56-0)

- Ricerca vicino: consente di selezionare la città in cui effettuare la ricerca nelle vicinanze. 2 **[Modifica dell'area di ricerca](#page-57-0)** P. [57](#page-57-0)
- Vai a Casa: consente di impostare come destinazione il proprio indirizzo di casa.

### 2 **[Tragitto per casa](#page-8-0)** P. [8](#page-8-0)

• HONDA: Consente di impostare una concessionaria autorizzata Honda nelle vicinanze come destinazione.

 $\blacksquare$  **[HONDA](#page-60-0)**  $\blacksquare$  [60](#page-60-0)

• Indirizzo: Consente di impostare una destinazione mediante l'inserimento di un indirizzo. 2 **[Indirizzo](#page-61-0)** P. [61](#page-61-0)

### 1 [Inserimento di una destinazione](#page-54-0)

L'impianto audio con display può fornire soltanto una guida vocale da un sistema di navigazione alla volta. Quando si imposta una destinazione su un sistema, qualsiasi guida vocale attiva con l'altro sistema viene cancellata e il sistema attualmente in uso fornirà le indicazioni per raggiungere la destinazione desiderata.

Se si preme il pulsante (DISP) sul volante e si seleziona Menu Navi mentre è visualizzata la schermata mappa, vengono rese disponibili le voci seguenti. Utilizzare i pulsanti al volante per selezionare le voci.

- Vai a CASA
- Destinazione recente
- Modifica preferenze percorso
- Località salvate
- Annulla percorso
- Aggiungi nuovo indirizzo

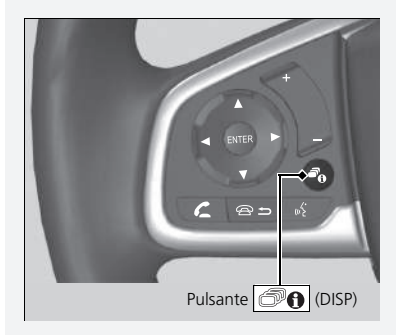

• Categorie: consente di impostare una destinazione selezionando una categoria.

### 2 **[Categorie](#page-66-0)** P. [66](#page-66-0)

• Preferiti: consente di impostare una destinazione selezionando una località memorizzata nella lista Salvati.

2 **[Preferiti](#page-72-0)** P. [72](#page-72-0)

• Cronologia: consente di impostare una destinazione selezionando una destinazione precedente.

2 **[Cronologia](#page-73-1)** P. [73](#page-73-1)

• Personalizza: Consente di aggiungere collegamenti rapidi al menu Dove si va?.

2 **[Aggiunta di collegamenti rapidi](#page-58-0)** P. [58](#page-58-0)

## <span id="page-56-0"></span>■ [Uso della barra di ricerca](#page-56-0) 1 Uso della barra di ricerca

### $\mathcal{B}(\mathbf{Q})$  (Mappa)  $\triangleright$  **O**  $\triangleright$  **Scrivi nome**

È possibile utilizzare la barra di ricerca per cercare località immettendo una categoria, un nome, un indirizzo, il numero di telefono di un'azienda o il nome di una città.

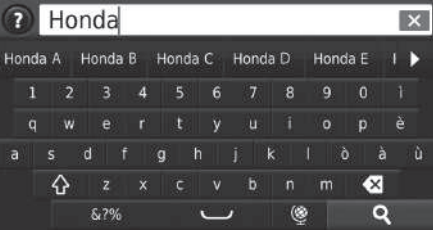

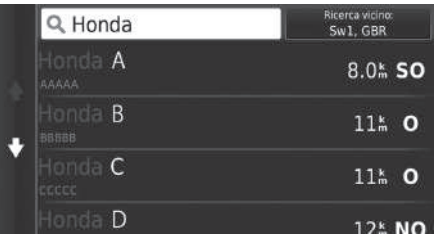

- **1.** Inserire un termine da cercare.
	- $\blacktriangleright$  La cronologia di ricerca viene visualizzata sotto la barra di ricerca.
	- $\blacktriangleright$  I termini di ricerca suggeriti vengono visualizzati sotto la barra di ricerca durante la digitazione.
- **2.** Selezionare **Q** o il termine di ricerca suggerito.
- **3.** Selezionare la destinazione dalla lista.
- **4.** Selezionare Vai! per impostare il percorso per la destinazione.

2 **[Calcolo del percorso](#page-75-0)** P. [75](#page-75-0)

### **Uso del comando vocale\*1**

È possibile pronunciare i nomi di località note e famose. Dalla schermata Portale vocale, pronunciare  $\ket{\omega}$ "*Navigazione.*" Pronunciare "*Trova località*," quindi pronunciare il nome di una località (ad es., [(5<sup>2</sup>] "Honda"). Pronunciare il numero di riga della schermata (ad es., "*1*"). Pronunciare  $\sqrt{K}$  "Navigare" oppure "Sì" per impostare il percorso.

2 **[Uso dei comandi vocali\\*1](#page-5-0)** P. [5](#page-5-0)

2 **[Funzionamento dei comandi vocali\\*1](#page-11-0)** P. [11](#page-11-0)

Se si desidera cancellare la cronologia di ricerca, selezionare Reimposta nel menu delle impostazioni.

2 **[Ripristina impostazioni di fabbrica](#page-51-1)** P. [51](#page-51-1)

\*1: I comandi vocali possono essere utilizzati in inglese britannico, tedesco, italiano, francese e spagnolo.

## <span id="page-57-0"></span>■ Modifica dell'area di ricerca <sup>1</sup> [Modifica dell'area di ricerca](#page-57-0)

 $\mathcal{B}(\mathbb{Q})$ (Mappa)  $\blacktriangleright$  **Q**  $\blacktriangleright$  **Cerca vicino:** 

Per impostazione predefinita, il dispositivo individua le posizioni più vicine alla posizione corrente. È possibile trovare una posizione vicina a un'altra città o posizione.

Scegliere un'opzione.

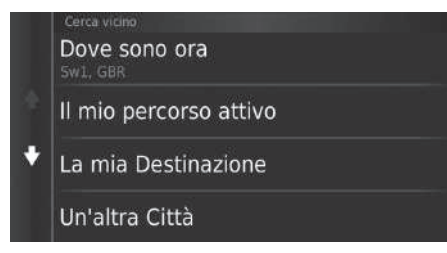

Sono disponibili le seguenti opzioni:

- Dove sono ora: esegue la ricerca in prossimità della posizione attuale.
- Il mio percorso attivo: ricerca lungo il percorso corrente.
- La mia Destinazione: Esegue la ricerca in prossimità della destinazione attuale.
- Un'altra Città: esegue la ricerca in prossimità della città inserita.
- Destinazione recente: esegue la ricerca in prossimità di una destinazione recente.
- Destinazione preferita: esegue la ricerca in prossimità di una località preferita.

Il mio percorso attivo e La mia Destinazione possono essere impostati quando il percorso è attivo.

## <span id="page-58-0"></span>■ Aggiunta di collegamenti rapidi

H (Mappa) u u **Personalizza**

È possibile memorizzare fino a 36 icone di collegamenti rapidi.

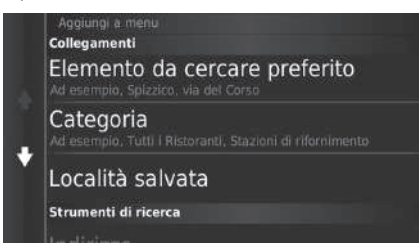

Selezionare l'opzione che si desidera aggiungere come collegamento rapido.

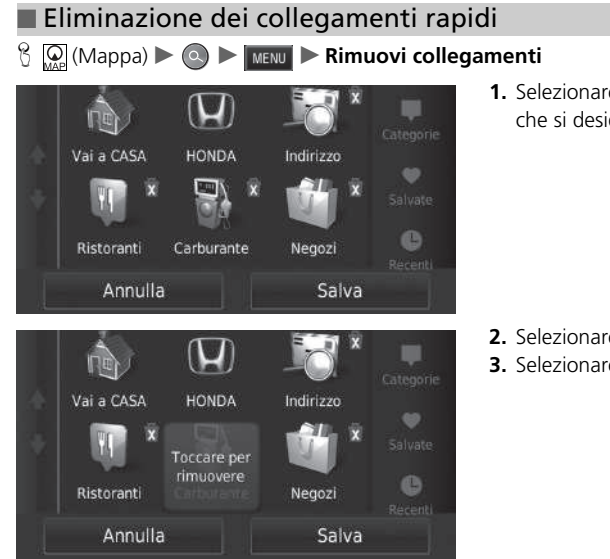

**1.** Selezionare un collegamento rapido che si desidera eliminare con  $\vec{x}$ .

- **2.** Selezionare Toccare per rimuovere.
- **3.** Selezionare Salva.

# <span id="page-60-0"></span>**HONDA**

## $\mathcal{B}(\mathbb{Q})$  (Mappa)  $\triangleright$   $\odot$   $\triangleright$  **HONDA**

Trovare una concessionaria Honda autorizzata da impostare come destinazione.

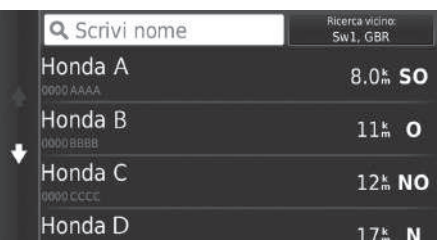

- **1.** Selezionare il nome desiderato dalla lista.
- **2.** Impostare il percorso per la destinazione.
	- 2 **[Calcolo del percorso](#page-75-0)** P. [75](#page-75-0)

# <span id="page-61-0"></span>**Indirizzo**

## $\mathcal{B}(\mathbb{Q}(\mathsf{Mappa}) \triangleright \mathbb{Q})$  **Indirizzo**

Selezionare un indirizzo da utilizzare come destinazione. Viene visualizzata la città o la nazione in cui ci trova.

Scegliere un'opzione.

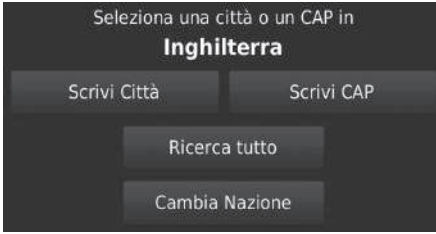

Sono disponibili le seguenti opzioni:

- Scrivi Città: consente di selezionare la città di destinazione.
	- 2 **[Selezione della città](#page-64-0)** P. [64](#page-64-0)
- Scrivi CAP: consente di selezionare il codice postale della destinazione.
	- 2 **[Selezione del codice postale](#page-65-0)** P. [65](#page-65-0)
- Ricerca tutto: consente di selezionare un indirizzo da utilizzare come destinazione. 2 **[Ricerca tutto](#page-63-0)** P. [63](#page-63-0)
- Cambia Nazione: consente di selezionare la nazione da modificare.

2 **[Selezione della nazione da modificare](#page-62-0)** P. [62](#page-62-0)

\*1: I comandi vocali possono essere utilizzati in inglese britannico, tedesco, italiano, francese e spagnolo.

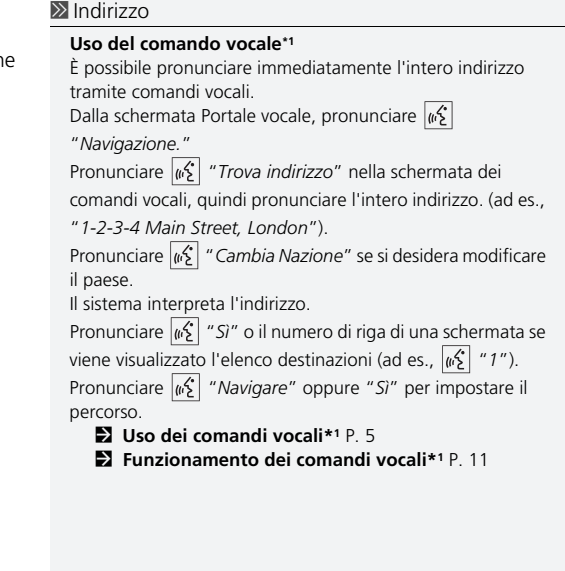

## <span id="page-62-0"></span>■ Selezione della nazione da modificare

 $\mathcal{B}$  (Mappa)  $\triangleright$   $\odot$   $\triangleright$  Indirizzo  $\triangleright$  Cambia Nazione

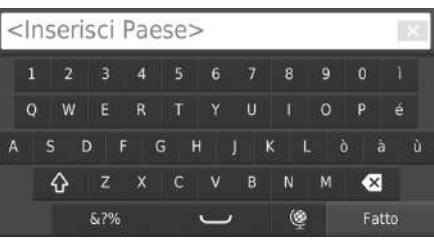

**1.** Inserire un nome di nazione.

- Seleziona Stato England  $\triangle$  Erzegovina  $\blacklozenge$  Espainia España
- **2.** Selezionare una nazione dalla lista.

## <span id="page-63-0"></span>■ [Ricerca tutto](#page-63-0) 1 Ricerca tutto 1 Ricerca tutto 1 Ricerca tutto 1 Ricerca tutto 1 Ricerca tutto 1 Ricerca tutto

 $\mathcal{B}(\mathbb{Q})$ (Mappa)  $\triangleright$   $\odot$   $\triangleright$  **Indirizzo**  $\triangleright$  **Ricerca tutto** 

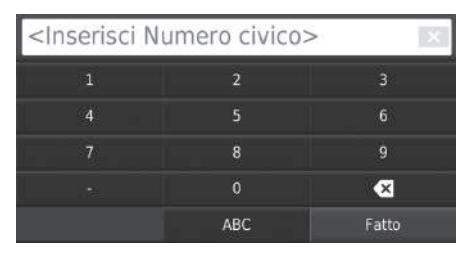

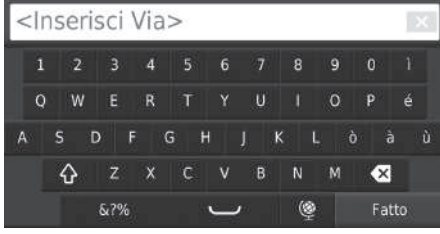

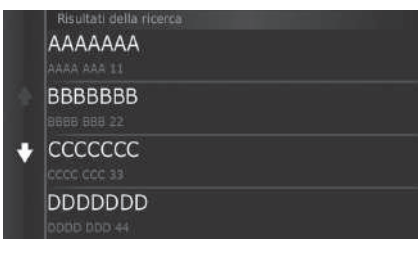

**1.** Inserire il numero civico. Selezionare Fatto.

- **2.** Inserire il nome della via. Selezionare Fatto.
	- $\blacktriangleright$  Mano a mano che si inseriscono alcune lettere, viene visualizzata una lista di suggerimenti corrispondenti, con in alto quelli che si avvicinano maggiormente.
- **3.** Selezionare la destinazione dalla lista.
	- $\blacktriangleright$  Se viene visualizzata la schermata delle città, selezionare una città.
- **4.** Selezionare Vai! per impostare il percorso per la destinazione.
	- 2 **[Calcolo del percorso](#page-75-0)** P. [75](#page-75-0)

La sequenza delle azioni potrebbe variare a seconda dei dati mappa caricati sul sistema.

## <span id="page-64-0"></span>■ [Selezione della città](#page-64-0) 1 Selezione della città 1 Selezione della città

## H (Mappa) u u **Indirizzo** u **Scrivi Città**

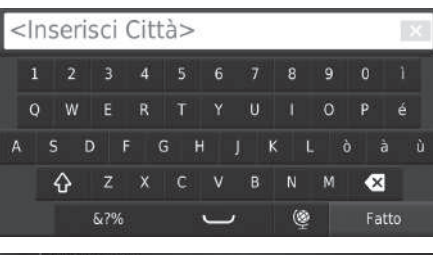

### Seleziona Città

## London, Londra

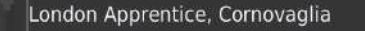

### U London Colney, HERTS

London Heathrow Airport, Middlesex

- **1.** Inserire il nome di una città diversa. Selezionare Fatto.
	- $\blacktriangleright$  Mano a mano che si inseriscono alcune lettere, viene visualizzata una lista di suggerimenti corrispondenti, con in alto quelli che si avvicinano maggiormente.
- **2.** Selezionare la città di destinazione dalla lista.
	- u Successivamente, sarà richiesto di inserire un numero civico. 2 **[Ricerca tutto](#page-63-0)** P. [63](#page-63-0)

Non è necessario inserire spazi o simboli (ad es. &, -, %).

La sequenza delle azioni potrebbe variare a seconda dei dati mappa caricati sul sistema.

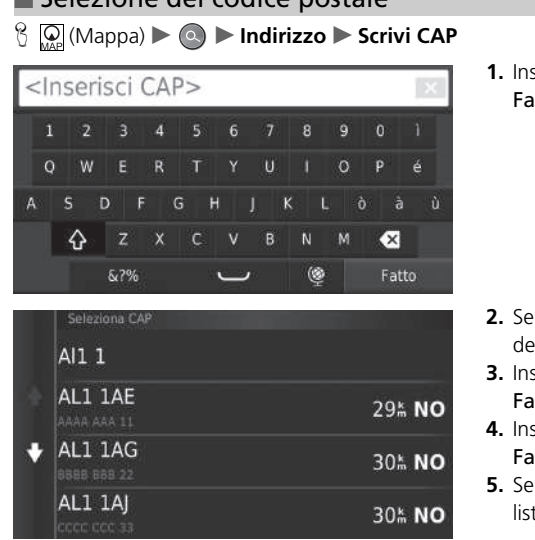

serire il codice postale. Selezionare atto.

- lezionare il codice postale della estinazione dalla lista.
- **3.** Inserire il numero civico. Selezionare atto.
- **4.** Inserire il nome della via. Selezionare atto.
- **5.** Selezionare la via di destinazione dalla ta.
	- 2 **[Calcolo del percorso](#page-75-0)** P. [75](#page-75-0)

### <span id="page-65-0"></span>■ [Selezione del codice postale](#page-65-0) 1 Selezione del codice postale 1 Selezione del codice postale

La sequenza delle azioni potrebbe variare a seconda dei dati mappa caricati sul sistema.

# <span id="page-66-0"></span>**Categorie**

Selezionare la categoria di un luogo (ad es., ristoranti, stazioni di rifornimento, negozi) memorizzato nel database mappa per cercare la destinazione.

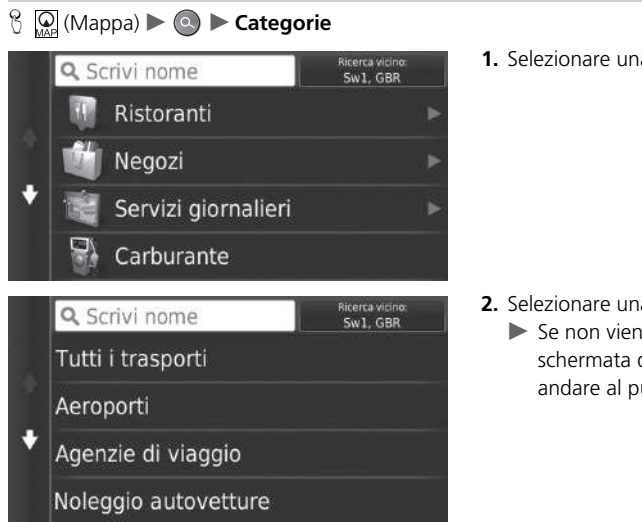

■ Individuazione di una posizione per categoria

**1.** Selezionare una categoria.

**2.** Selezionare una sottocategoria.

 $\blacktriangleright$  Se non viene visualizzata la schermata delle sottocategoria, andare al punto 3.

### $\sum$  [Categorie](#page-66-0)

Questa opzione è conveniente se non si conosce il nome esatto di una località oppure se si vuole restringere il numero di risultati relativi a località con un nome in comune.

### **Uso del comando vocale\*1**

È possibile trovare una località tramite nome utilizzando i comandi vocali. Dalla schermata Portale vocale, pronunciare  $\sqrt{\omega}$ "*Navigazione*". Pronunciare "*Trova categoria*" sulla schermata dei comandi vocali, quindi pronunciare una categoria (ad es., "*Fast Food*"). Pronunciare  $\sqrt{\frac{u}{2}}$  "Visualizza categorie" se si desidera confermare l'elenco delle categorie. Pronunciare una sottocategorie se viene visualizzata la schermata delle sottocategorie. Pronunciare un numero di riga di una schermata (ad es., "*1*"). Pronunciare "*Navigare*" oppure "*Sì*" per impostare il percorso.

2 **[Uso dei comandi vocali\\*1](#page-5-0)** P. [5](#page-5-0) 2 **[Funzionamento dei comandi vocali\\*1](#page-11-0)** P. [11](#page-11-0)

\*1: I comandi vocali possono essere utilizzati in inglese britannico, tedesco, italiano, francese e spagnolo.

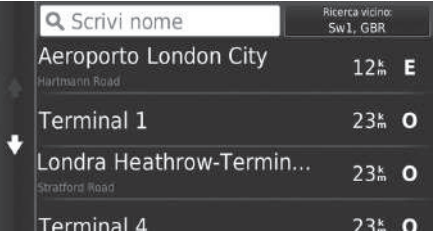

- **3.** Selezionare il nome di una località dalla lista.
- **4.** Selezionare Vai! per impostare il percorso per la destinazione.
	- 2 **[Calcolo del percorso](#page-75-0)** P. [75](#page-75-0)

### $\sum$  [Categorie](#page-66-0)

### **Schermata Ricerca rapida**

Dopo aver eseguito la ricerca di una destinazione, alcune categorie visualizzano un elenco Ricerca rapida che mostra le diverse destinazioni selezionate.

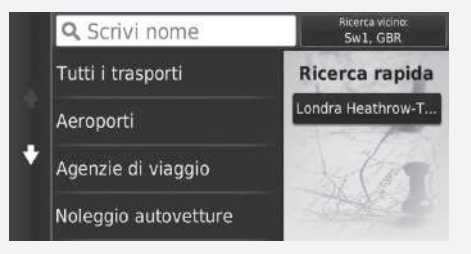

# <span id="page-68-0"></span>■ [Individuazione di una posizione per incroci](#page-68-0) internationale alla posizione di una posizione per incroci

N M  $\overline{\mathbf{x}}$ 

(C

 $\left[\bigcirc$  (Mappa) ▶ **a** ▶ Categorie ▶ Incroci

Selezionare l'incrocio di due vie come destinazione.

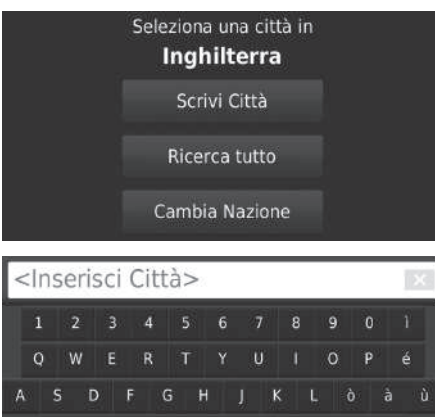

- **1.** Selezionare Scrivi Città.
	- $\blacktriangleright$  Se si seleziona Ricerca tutto. andare al punto 4.
	- $\blacktriangleright$  Selezionare Cambia Nazione, se necessario.

2 **[Selezione della nazione da](#page-62-0)  [modificare](#page-62-0)** P. [62](#page-62-0)

- **2.** Inserire il nome di una città. Selezionare Fatto.
	- $\blacktriangleright$  Mano a mano che si inseriscono alcune lettere, viene visualizzata una lista di suggerimenti corrispondenti, con in alto quelli che si avvicinano maggiormente.
- **3.** Selezionare una città.

Se è presente più di un incrocio, viene richiesta la selezione dell'incrocio.

### **Uso del comando vocale\*1**

È possibile trovare incroci mediante il nome della via utilizzando i comandi vocali. Dalla schermata Portale vocale, pronunciare  $|\psi\rangle$ "*Navigazione.*" Pronunciare "*Trova incroci*" nella schermata dei comandi vocali, quindi pronunciare il nome di una città. Pronunciare una via 1, quindi pronunciare un numero di riga di una schermata (ad es., "*1*"). Pronunciare una via 2, quindi pronunciare un numero di riga di una schermata (ad es., "*1*"). Pronunciare "*Navigare*" oppure "*Sì*" per impostare il

- percorso. 2 **[Uso dei comandi vocali\\*1](#page-5-0)** P. [5](#page-5-0)
	- 2 **[Funzionamento dei comandi vocali\\*1](#page-11-0)** P. [11](#page-11-0)

\*1: I comandi vocali possono essere utilizzati in inglese britannico, tedesco, italiano, francese e spagnolo.

Fatto

♦

&7%

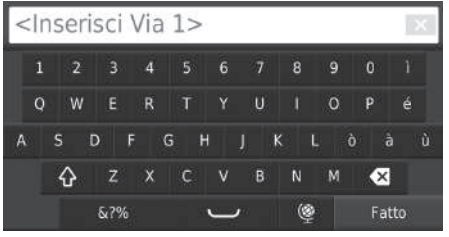

- **4.** Inserire la via 1. Selezionare Fatto.
	- $\blacktriangleright$  Mano a mano che si inseriscono alcune lettere, viene visualizzata una lista di suggerimenti corrispondenti, con in alto quelli che si avvicinano maggiormente.
- **5.** Selezionare la via dalla lista.
	- $\blacktriangleright$  Ripetere il punto 4 per inserire la via 2.
- **6.** Selezionare l'incrocio.
- **7.** Selezionare Vai! per impostare il percorso per la destinazione.
	- 2 **[Calcolo del percorso](#page-75-0)** P. [75](#page-75-0)

## <span id="page-70-0"></span>■ Ricerca di una città <sup>1</sup> [Ricerca di una città](#page-70-0)

## $\mathcal{B}$  (Mappa)  $\triangleright$  **O**  $\triangleright$  Categorie  $\triangleright$  Città

consente di selezionare la città di destinazione.

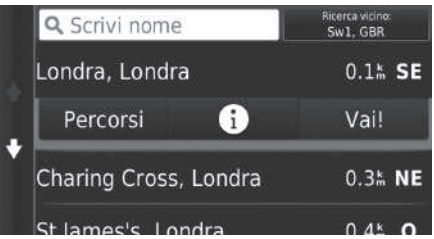

- **1.** Selezionare una città.
	- u Selezionare Scrivi nome e immettere un nome di città se si desidera restringere il numero delle corrispondenze.
- **2.** Selezionare Vai! per impostare il percorso per la destinazione.
	- 2 **[Calcolo del percorso](#page-75-0)** P. [75](#page-75-0)

### **Uso del comando vocale\*1**

È possibile trovare una città utilizzando i comandi vocali. Dalla schermata Portale vocale, pronunciare  $\frac{d}{2}$ 

### "*Navigazione.*"

Pronunciare  $\sqrt{\frac{A}{n}}$  "Trova città" nella schermata dei comandi vocali, quindi pronunciare il nome di una città. (ad es.,  $\sqrt{\omega \hat{\xi}}$ "*Londra*").

Pronunciare un numero di riga di una schermata (ad es.,  $w\leftarrow{'}$  "1"). Pronunciare "*Navigare*" oppure "*Sì*" per impostare il percorso.

- 2 **[Uso dei comandi vocali\\*1](#page-5-0)** P. [5](#page-5-0)
- 2 **[Funzionamento dei comandi vocali\\*1](#page-11-0)** P. [11](#page-11-0)

\*1: I comandi vocali possono essere utilizzati in inglese britannico, tedesco, italiano, francese e spagnolo.

## <span id="page-71-0"></span>■ [Ricerca di una posizione tramite coordinate](#page-71-0) 1 Ricerca di una posizione tramite coordinate

 $\mathcal{B}(\mathbb{Q})$  (Mappa)  $\triangleright$  **a**  $\triangleright$  **Categorie**  $\triangleright$  **Coordinate** 

È possibile trovare una posizione utilizzando la latitudine e la longitudine. Questa funzione può risultare utile durante il geocaching.

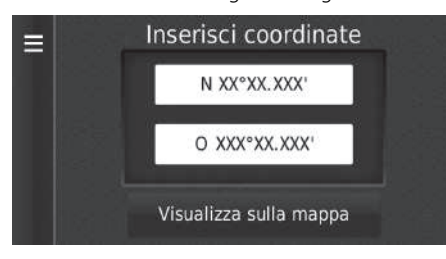

- **1.** Selezionare la latitudine.
- **2.** Immettere le nuove coordinate. Selezionare Fatto.
- **3.** Selezionare la longitudine.
- **4.** Immettere le nuove coordinate. Selezionare Fatto.
- **5.** Selezionare Visualizza sulla mappa.
- **6.** Selezionare Vai! per impostare il percorso per la destinazione.
	- 2 **[Visualizzazione della mappa della](#page-77-0)  [destinazione](#page-77-0)** P. [77](#page-77-0)

Se si desidera modificare il formato delle coordinate, selezionare  $\overline{\phantom{a}}$  MENU $\overline{\phantom{a}}$ o  $\overline{\phantom{a}}$ , quindi selezionare Formato.
### <span id="page-72-0"></span>**Preferiti**

#### H (Mappa) u u **Preferiti**

Selezionare una posizione preferita da utilizzare come destinazione.

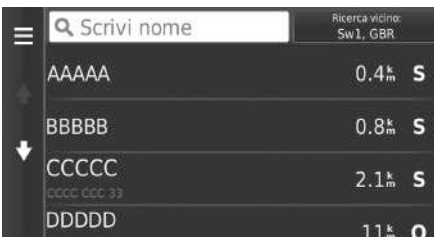

- **1.** Selezionare la destinazione dalla lista.
- **2.** Selezionare Vai! per impostare il percorso per la destinazione.
	- 2 **[Calcolo del percorso](#page-75-0)** P. [75](#page-75-0)

#### > [Preferiti](#page-72-0)

È possibile aggiungere, modificare o eliminare la località salvata.

2 **[Posizioni preferite](#page-19-0)** P. [19](#page-19-0)

#### **Uso del comando vocale\*1**

È possibile utilizzare una località preferita tramite i comandi vocali.

Dalla schermata Portale vocale, pronunciare  $\sqrt{w_2^2}$ 

"*Navigazione.*"

Pronunciare  $\sqrt{\frac{a}{2}}$  "Preferiti" sulla schermata dei comandi vocali, quindi pronunciare una località preferita (ad es.,  $\sqrt{\frac{m}{k}}$ )

"*Honda*"). Pronunciare  $\sqrt{w_2^2}$  "Visualizza elenco" se si desidera

confermare tutte le località salvate.

Pronunciare "*Navigare*" oppure "*Sì*" per impostare il percorso.

2 **[Uso dei comandi vocali\\*1](#page-5-0)** P. [5](#page-5-0)

2 **[Funzionamento dei comandi vocali\\*1](#page-11-0)** P. [11](#page-11-0)

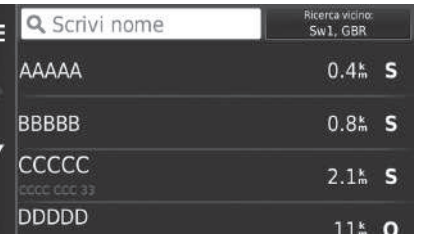

\*1: I comandi vocali possono essere utilizzati in inglese britannico, tedesco, italiano, francese e spagnolo.

### <span id="page-73-0"></span>**Cronologia**

#### $\mathcal{B}(\mathcal{Q}|\mathcal{M})$  (Mappa)  $\blacktriangleright$  **a**  $\blacktriangleright$  **Cronologia**

Selezionare un indirizzo dalla lista delle 50 destinazioni più recenti da utilizzare come destinazione. La lista viene visualizzata con le destinazioni più recenti in alto.

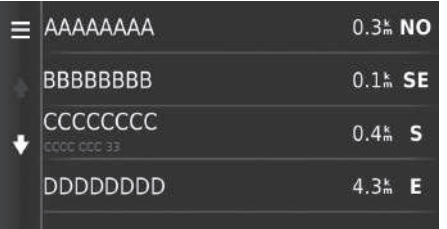

- **1.** Selezionare la destinazione dalla lista.
- **2.** Selezionare Vai! per impostare il
	- percorso per la destinazione. 2 **[Calcolo del percorso](#page-75-0)** P. [75](#page-75-0)

#### $\sum$  [Cronologia](#page-73-0)

Per eliminare tutte le destinazioni recenti, selezionare **MENU** 

o , quindi selezionare Cancella.

#### **Uso del comando vocale\*1**

È possibile utilizzare una destinazione recente tramite i comandi vocali.

Dalla schermata Portale vocale, pronunciare  $\sqrt{w}$ "*Navigazione.*"

Pronunciare  $\sqrt{K}$  "Scegli da Ultimi trovati" sulla schermata dei comandi vocali, quindi pronunciare un numero di riga di una schermata (ad es.,  $\sqrt{w}$ <sup>2</sup>  $'$  *1*").

Pronunciare  $\sqrt{a^2}$  "Navigare" oppure "Sì" per impostare il percorso.

2 **[Uso dei comandi vocali\\*1](#page-5-0)** P. [5](#page-5-0)

2 **[Funzionamento dei comandi vocali\\*1](#page-11-0)** P. [11](#page-11-0)

Navigazione

Navigazione

\*1: I comandi vocali possono essere utilizzati in inglese britannico, tedesco, italiano, francese e spagnolo.

### <span id="page-74-0"></span>**Su mappa**

 $\mathcal{B}$   $\mathcal{D}$  (Mappa)  $\blacktriangleright$   $\mathcal{D}$  (Indietro)  $\blacktriangleright$  **Mappa** 

Scorrere la mappa per selezionare manualmente un'icona o una posizione come destinazione.

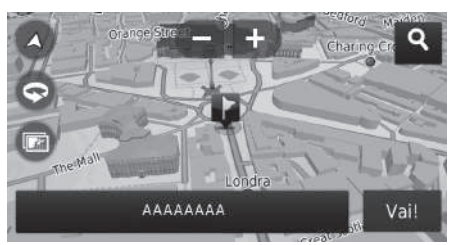

- **1.** Selezionare un punto sulla mappa, una strada, un incrocio o icona di categoria.
	- La pressione dell'icona (Indietro) consente di tornare alla posizione corrente.
- **2.** Selezionare Vai! per impostare il percorso per la destinazione.
	- 2 **[Calcolo del percorso](#page-75-0)** P. [75](#page-75-0)

#### $\sum$  [Su mappa](#page-74-0)

"*Visualizza mappa*" \*1

- 2 **[Uso dei comandi vocali\\*1](#page-5-0)** P. [5](#page-5-0)
- 2 **[Funzionamento dei comandi vocali\\*1](#page-11-0)** P. [11](#page-11-0)

È possibile personalizzare la mappa a proprio piacimento utilizzando **D**,  $\blacksquare$ ,  $\blacksquare$ ,  $\Theta$  .  $\blacksquare$ . 2 **[Funzionamento mappa](#page-82-0)** P. [82](#page-82-0)

Se si desidera visualizzare una categoria specifica di luoghi, selezionare Q, quindi selezionare una icona di categoria.

Vengono visualizzate le informazioni sulla località quando si seleziona  $\blacksquare$  sulla mappa.

2 **[Visualizzazione della mappa della destinazione](#page-77-0)** P. [77](#page-77-0)

```
*1: I comandi vocali possono essere utilizzati in inglese britannico, tedesco, italiano, francese e 
spagnolo.
```
<span id="page-75-0"></span>Questa sezione descrive come calcolare il tragitto.

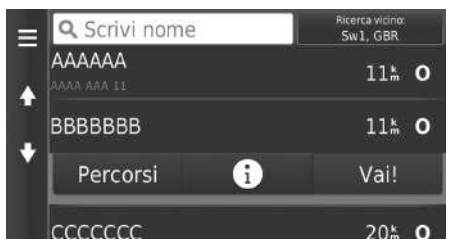

Selezionare Vai!.

 $\blacktriangleright$  Il sistema calcola e visualizza il percorso tracciato sulla schermata della mappa.

#### ■ [Calcolo del percorso](#page-75-0)

Se il sistema ha più posizioni correnti sul percorso alla destinazione, il calcolo potrebbe interrompersi. In tal caso, la guida vocale si avvia quando si seleziona OK.

Sono disponibili le seguenti opzioni:

• Percorsi: visualizza diversi percorsi.

2 **[Visualizzazione e selezione di percorsi](#page-76-0)** P. [76](#page-76-0)

- $\boxed{\mathbf{i}}$ : visualizzare la destinazione sulla mappa.
	- 2 **[Visualizzazione della mappa della destinazione](#page-77-0)** P. [77](#page-77-0)

### <span id="page-76-0"></span>**Visualizzazione e selezione di percorsi**

Visualizzare e selezionare percorsi differenti alla destinazione.

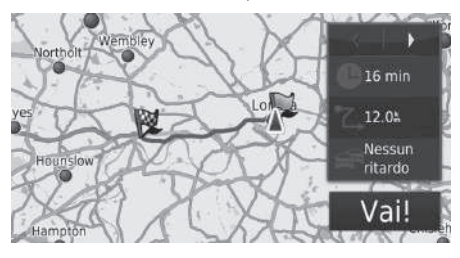

- **1.** Selezionare  $\blacksquare$  o  $\blacksquare$  per modificare un percorso.
	- $\blacktriangleright$  Per ciascun percorso, vengono visualizzati la distanza di viaggio, il tempo di viaggio previsto e le informazioni sul traffico.
- **2.** Selezionare Vai!.
	- $\blacktriangleright$  Il sistema calcola e visualizza il percorso tracciato sulla schermata della mappa.

### <span id="page-77-0"></span>**Visualizzazione della mappa della destinazione**

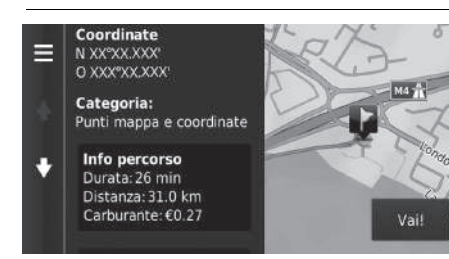

**1.** Scegliere un'opzione.

- **2.** Selezionare Vai!.
	- $\blacktriangleright$  Il sistema calcola e visualizza il percorso tracciato sulla schermata della mappa.

#### $\triangleright$  [Visualizzazione della mappa della destinazione](#page-77-0)

Quando si preme  $\boxed{\text{MENU}}$  o  $\boxed{\phantom{0}}$ , è possibile aggiungere elementi all'elenco delle posizioni preferite.

2 **[Posizioni preferite](#page-19-0)** P. [19](#page-19-0)

Sono disponibili le seguenti opzioni:

• Informazioni sul percorso: visualizza diversi percorsi.

2 **[Visualizzazione e selezione di percorsi](#page-76-0)** P. [76](#page-76-0)

- Imposta posizione: consente di impostare la posizione veicolo quando ci si trova all'interno di un luogo coperto o in assenza di ricezione dei segnali satellitari. È possibile utilizzare questa funzione quando Simulatore GPS è impostato su On.
	- 2 **[Navigazione](#page-36-0)** P. [36](#page-36-0)

### <span id="page-78-0"></span>**Visualizzazione del tragitto**

In questa sezione viene descritto come seguire la guida vocale fino alla destinazione desiderata.

#### ■ Schermata mappa

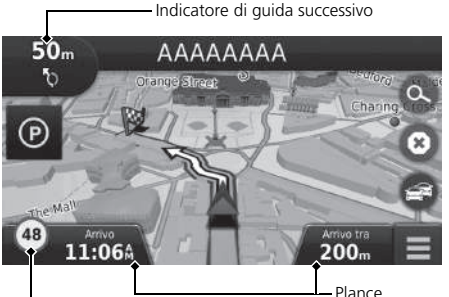

Dopo aver calcolato il tragitto alla destinazione, il percorso viene visualizzato sulla schermata della mappa.

2 **[Durante la guida vocale](#page-7-0)** P. [7](#page-7-0) Durante la guida, il sistema traccia la posizione sulla mappa in tempo reale e fornisce le indicazioni mano a mano che ci si avvicina a ciascun punto guida sul tragitto.

#### $\gg$  [Visualizzazione del tragitto](#page-78-0)

Quando il telefono è collegato al sistema telefonico vivavoce, la schermata di navigazione passa alla schermata delle chiamate in entrata quando viene ricevuta una chiamata.

#### **Icona del limite di velocità**

Il limite di velocità indicato sulla mappa potrebbe essere diverso dal limite di velocità effettivo. L'icona del limite di velocità non viene visualizzata su tutte le strade.

Selezionare l'icona del veicolo per visualizzare la schermata Dove mi trovo?.

2 **[Visualizzazione delle informazioni sulla](#page-85-0)  [posizione attuale](#page-85-0)** P. [85](#page-85-0)

È possibile arrestare il veicolo durante il percorso (ad es., per riposarsi, fare rifornimento, ecc.) e quindi proseguire.

Se il tragitto non è stato completato, la navigazione riprende al riavvio del veicolo.

Navigazione

Icona del limite di velocità

Sono disponibili le seguenti opzioni:

• Selezionare la barra di testo nella parte superiore della mappa per visualizzare la schermata di elenco svolte.

#### 2 **[Elenco svolte](#page-79-0)** P. [79](#page-79-0)

• Selezionare l'indicatore di guida successivo per visualizzare la schermata con le informazioni di svolta o la schermata vista svincolo.

#### 2 **[Informazioni relative alla svolta](#page-80-0)** P. [80](#page-80-0)

- Selezionare **(a)** per annullare la guida vocale e rimuovere il percorso corrente. 2 **[Interruzione del percorso](#page-89-0)** P. [89](#page-89-0)
- Selezionare  $\boxed{\text{menv}}$  o  $\boxed{\phantom{m}}$  per visualizzare il menu della mappa. 2 **[Menu mappa](#page-83-0)** P. [83](#page-83-0)
- Selezionare  $(\widehat{p})$  per visualizzare la schermata delle informazioni su un parcheggio nelle vicinanze.

• Selezionare i dashboard mappa quando si desidera modificare le informazioni visualizzate. Selezionare le seguenti opzioni:

Ora prevista di arrivo, Distanza fino a destinazione, Tempo previsto alla destinazione, Arrivo nella via, Distanza dalla via, Tempo alla via, Direzione di marcia, Elevazione.

#### <span id="page-79-0"></span>■ Elenco svolte

La schermata di elenco svolte visualizza istruzioni svolta per svolta e la distanza tra le svolte.

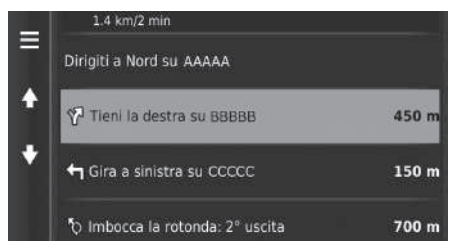

Selezionare la barra di testo nella parte superiore della mappa.

- $\blacktriangleright$  Selezionare una svolta per visualizzare le informazioni dettagliate.
	- 2 **[Informazioni relative alla svolta](#page-80-0)** P. [80](#page-80-0)
- $\triangleright$  Selezionare  $\sqrt{\frac{1}{n}}$  o  $\blacksquare$  per visualizzare l'intero percorso sulla mappa.

2 **[Tragitto completo](#page-80-1)** P. [80](#page-80-1)

#### $\gg$  [Visualizzazione del tragitto](#page-78-0)

L'indicatore di guida successivo non viene visualizzato nei casi seguenti.

- La velocità del veicolo è 4,8 km/h o inferiore
- Il segnale GPS è debole
- La posizione del veicolo sulla mappa e la posizione attuale del veicolo non corrispondono

Il sistema visualizza una rotatoria per l'indicatore di guida successivo nei casi riportati di seguito.

- Il relativo diametro è di 25 m o superiore
- Non vi sono strade al suo interno
- Non è presente alcun segnale di stop

#### **Indicazioni di svolta progressive**

La posizione corrente successiva viene visualizzata sull'interfaccia informazioni del conducente e sul display head-up\*.

Le indicazioni di svolta progressive non possono essere visualizzate se non è possibile ricevere correttamente le informazioni.

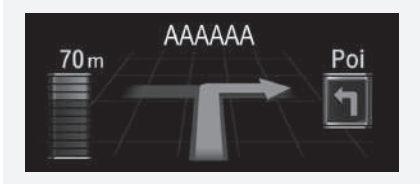

#### <span id="page-80-0"></span>■ Informazioni relative alla svolta 1 [Visualizzazione del tragitto](#page-78-0)

La schermata con le informazioni sulle svolte visualizza la svolta sulla mappa e la distanza nonché il tempo residuo prima di effettuare una svolta. La schermata di assistenza corsia potrebbe visualizzare l'incrocio successivo.

Gira a destra su **ABCDE** С  $100<sub>m</sub>$  $0:15$ 

Selezionare l'indicatore di guida successivo della mappa o selezionare una svolta sulla schermata di elenco svolte.

#### **Schermata Vista svincolo**

La schermata di visualizzazione incrocio visualizza l'incrocio successivo e la corsia da mantenere.

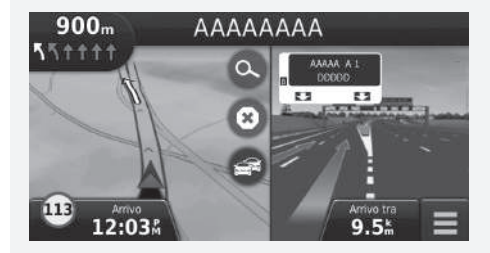

#### <span id="page-80-1"></span>■ Tragitto completo

La schermata del tragitto completo visualizza il tragitto completo, il nome della destinazione, il tempo alla destinazione e la distanza alla destinazione.

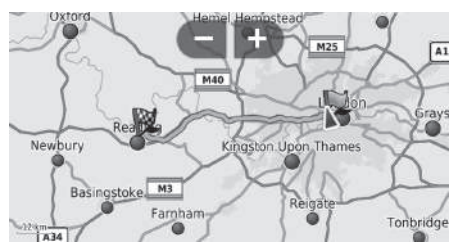

- **1.** Selezionare la barra di testo nella parte superiore della mappa.
- $2.$  Selezionare  $\boxed{\text{MENU}}$  o  $\boxed{\blacksquare}$ .
- **3.** Selezionare Mappa per visualizzare la schermata del tragitto completo.
	- Premere l'icona  $\bigoplus_{n\in\mathbb{N}}$  (Indietro) per ritornare alla schermata precedente.

### ■ Deviazione dal percorso pianificato

Se si lascia il percorso calcolato, il sistema ricalcola automaticamente un percorso alla destinazione impostata sulla base della posizione corrente e della direzione.

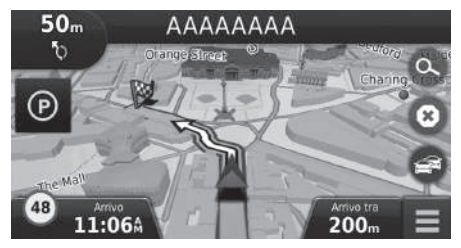

## <span id="page-81-0"></span>■ [Schermo del registro di viaggio](#page-81-0) 1 Schermo del registro di viaggio

Se si imposta la visualizzazione del registro di viaggio, viene visualizzata una serie di linee (punti fuori mappa) per tracciare il percorso che si sta seguendo.

2 **[Livelli mappa](#page-34-0)** P. [34](#page-34-0)

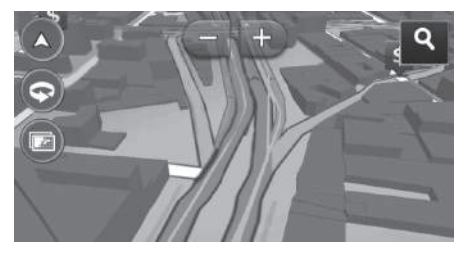

- È possibile eliminare il registro di viaggio.
	- 2 **[Dispositivo](#page-49-0)** P. [49](#page-49-0)
	- 2 **[Ripristina impostazioni di fabbrica](#page-51-0)** P. [51](#page-51-0)

<span id="page-82-0"></span>Personalizzare la mappa, impostare una destinazione e salvare una località dalla mappa.

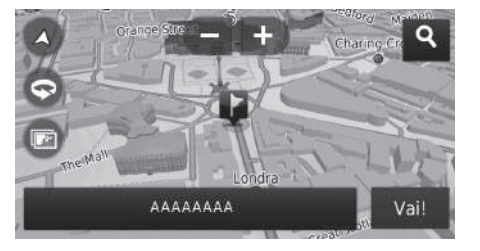

Sono disponibili le seguenti opzioni:

- : zoom avanti della mappa.
- : zoom indietro della mappa.
- **•** : commuta la mappa tra 2D e 3D.
- $\bullet$   $\bullet$  : ruota la mappa 3D.
- : consente di impostare i dati visualizzati sulla mappa.
	- 2 **[Livelli mappa](#page-34-0)** P. [34](#page-34-0)
- **1.** Selezionare un punto sulla mappa
- **2.** Scegliere un'opzione.
	- $\blacktriangleright$  Se si desidera impostare una destinazione o salvare una posizione sulla mappa, scorrere la mappa e selezionare la posizione desiderata.
		- 2 **[Posizioni preferite](#page-19-0)** P. [19](#page-19-0)
		- 2 **[Su mappa](#page-74-0)** P. [74](#page-74-0)

#### $\gg$  [Funzionamento mappa](#page-82-0)

Quando si seleziona Traccia in alto o Nord in alto, sulla mappa vengono visualizzati la scala della mappa attuale e<br>  $\triangleleft$  (solo Traccia in alto). (solo Traccia in alto).

- $\hat{\mathcal{V}}$  indica sempre il Nord.
	- 2 **[Vista Mappa automobilistica \(orientamento](#page-30-0)  [mappa\)](#page-30-0)** P. [30](#page-30-0)

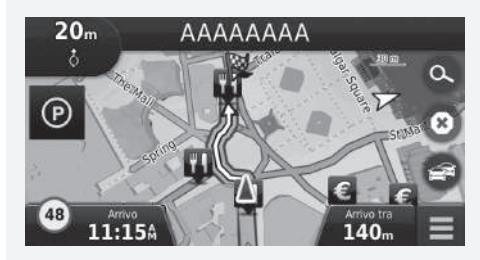

### <span id="page-83-0"></span>**Menu mappa**

#### $\bigotimes$   $\bigotimes$  (Mappa)  $\blacktriangleright$  **MENU**

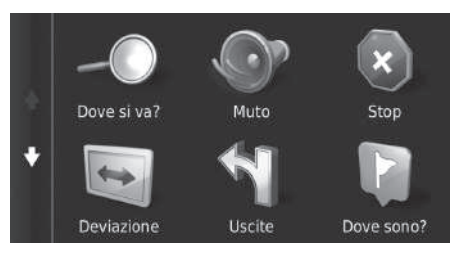

Sono disponibili le seguenti opzioni:

• Percorso: consente di inserire una nuova destinazione.

#### 2 **[Inserimento di una destinazione](#page-54-0)** P. [54](#page-54-0)

- Silenzioso: consente di attivare o disattivare le indicazioni vocali.
- Stop: annulla la guida vocale e rimuove il percorso attuale.
- Deviazione: calcola il percorso alternativo.

#### 2 **[Deviazione](#page-90-0)** P. [90](#page-90-0)

• Servizi di uscita: visualizza un elenco dei servizi di uscita per il percorso.

#### 2 **[Visualizzazione dei servizi di uscita](#page-84-0)** P. [84](#page-84-0)

• Dove mi trovo?: visualizza le informazioni sulla posizione attuale.

#### 2 **[Visualizzazione delle informazioni sulla posizione attuale](#page-85-0)** P. [85](#page-85-0)

- Livelli della mappa: consente di impostare i dati visualizzati sulla mappa. 2 **[Livelli mappa](#page-34-0)** P. [34](#page-34-0)
- $\bullet$  ecoRoute<sup>TM</sup>: usa le funzioni ecoRoute<sup>TM</sup>.

■ ecoRoute<sup>™</sup> P. [107](#page-107-0)

• Impostazioni: consente di modificare le impostazioni per le funzioni di navigazione.

Scegliere un'opzione.

2 **[Configurazione del sistema](#page-15-0)** P. [15](#page-15-0)

#### $\sum$  [Menu mappa](#page-83-0)

È inoltre possibile visualizzare la menu della mappa  $s$ elezionando  $\Box$  sulla schermata della mappa.

### <span id="page-84-0"></span>■ Visualizzazione dei servizi di uscita <sup>1</sup> [Visualizzazione dei servizi di uscita](#page-84-0)

 $\frac{1}{2}$  (Mappa) **MENU** Dscite

È possibile visualizzare i servizi di uscita (ad es. se l'uscita è vicino a stazioni di servizio, ristoranti, ecc.) e aggiungere nuove destinazioni o soste al percorso calcolato.

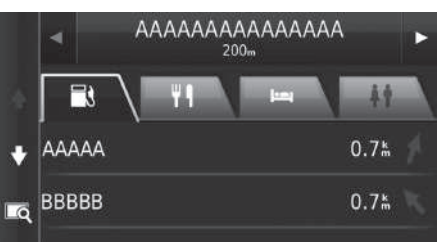

- **1.** Selezionare  $\boxed{\blacktriangleleft}$  o  $\boxed{\blacktriangleright}$  per visualizzare l'elenco dei servizi di uscita desiderati.
- **2.** Selezionare la scheda di una categoria.
- **3.** Scegliere un'opzione.
	- $\blacktriangleright$  La posizione viene visualizzata sulla schermata Calcola percorso.
		- 2 **[Visualizzazione della mappa della](#page-77-0)  [destinazione](#page-77-0)** P. [77](#page-77-0)

La schermata mappa dell'uscita selezionata viene visualizzata quando si seleziona

#### <span id="page-85-0"></span>■ [Visualizzazione delle informazioni sulla posizione](#page-85-0) attuale 2 Visualizzazione delle informazioni sulla posizione

 $\mathcal{B}$  (Mappa) **D** MENU **Dove mi trovo?** 

È possibile confermare la posizione corrente, l'indirizzo e l'incrocio più vicino.

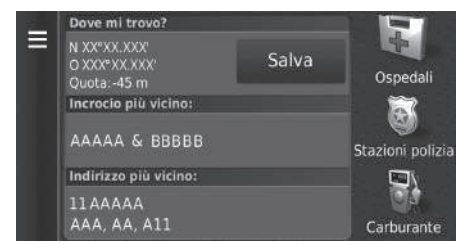

Scegliere un'opzione.

## [attuale](#page-85-0)

La posizione del veicolo potrebbe non essere visualizzata quando:

- Il veicolo procede fuori strada.
- I dati della posizione veicolo non possono essere aggiornati.

Sono disponibili le seguenti opzioni:

- Salva: consente di salvare la posizione attuale.
	- 2 **[Salvataggio della posizione attuale](#page-21-0)** P. [21](#page-21-0)
- OspedaliStazioni poliziaCarburante: ricerca un ospedale, una stazione di polizia o una stazione di servizio intorno alla posizione corrente.
	- 2 **[Ricerca edificio nelle vicinanze](#page-93-0)** P. [93](#page-93-0)

#### ■ Uso di Come raggiungermi

 $\mathcal{B}$  (Mappa) **Example 2** Dove mi trovo?

Consente di ottenere un elenco di indicazioni per raggiungere la posizione corrente.

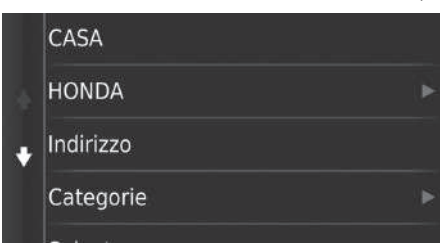

- **1.** Selezionare  $\overline{\phantom{a}}$  MENU  $\circ \equiv$ .
- **2.** Selezionare Come raggiungermi.
- **3.** Scegliere un'opzione.
- **4.** Selezionare Seleziona.
	- $\blacktriangleright$  La schermata di elenco svolte visualizza istruzioni svolta per svolta e la distanza tra le svolte.
		- **[Elenco svolte](#page-79-0)** P. [79](#page-79-0)

### <span id="page-87-0"></span>**Informazioni sul traffico**

Quando si imposta la funzione per il traffico, il sistema esamina le condizioni del traffico e ottimizza il percorso in base al minor tempo di percorrenza. Se, durante la navigazione, si verifica un grave ritardo dovuto al traffico, il sistema cerca il percorso più veloce. Se ne trova uno, il sistema lo indicherà all'utente che potrà scegliere e accettare il nuovo percorso. L'icona del traffico cambia colore per indicare la gravità delle condizioni del traffico lungo il percorso o la strada che si sta percorrendo. Il sistema potrebbe scegliere un percorso diretto verso i rallentamenti se non dovesse essere disponibile un percorso alternativo migliore. Il ritardo viene aggiunto automaticamente all'ora prevista di arrivo.

- **1.** Selezionare sulla schermata della mappa.
- **2.** Scegliere un'opzione.

Sono disponibili le seguenti opzioni:

• Percorso alternativo: visualizza la schermata del percorso alternativo.

#### 2 **[Percorso alternativo](#page-87-1)** P. [87](#page-87-1)

• Traffico sul percorso: visualizza i rallentamenti lungo il percorso. È possibile selezionare il traffico che si desidera evitare.

#### 2 **[Ricalcolo manuale del traffico](#page-88-0)** P. [88](#page-88-0)

- Condizioni traffico: visualizza il flusso del traffico e i rallentamenti sulle strade vicine.
	- 2 **[Visualizzazione dei rallentamenti](#page-88-1)** P. [88](#page-88-1)
- Legenda traffico: visualizza una panoramica delle legende del traffico.

2 **[Visualizzazione legende del traffico](#page-88-2)** P. [88](#page-88-2)

#### <span id="page-87-1"></span>■ Percorso alternativo

H (Mappa) u u **Percorso alternativo**

visualizza la schermata del percorso alternativo. Selezionare Vai!.

#### **I**nformazioni sul traffico

È possibile modificare le impostazioni relative alle informazioni sul traffico.

**2** [Traffico](#page-44-0) P. [44](#page-44-0)

L'icona del traffico cambia colore per indicare la gravità delle condizioni del traffico.

- **Verde:** scorrevole.
- **Giallo:** condizioni del traffico moderate.
- **Rosso:** molto lento o code.
- **Grigio:** nessun dato sul traffico.

#### <span id="page-88-0"></span>■ Ricalcolo manuale del traffico

#### H (Mappa) u u **Traffico sul percorso**

Visualizzare i rallentamenti lungo il percorso, incluso il tempo previsto di ciascun rallentamento e la distanza da ciascuno di essi. È possibile selezionare manualmente il traffico che si desidera evitare.

- **1.** Visualizzare un elenco degli eventi del traffico.
- **2.** Scegliere un'opzione.
- **3.** Selezionare **MENU o** , quindi selezionare Evita per evitare il rallentamento.
	- Selezionare  $\langle \cdot \rangle$  per visualizzare gli altri rallentamenti sul percorso.

#### <span id="page-88-1"></span>■ Visualizzazione dei rallentamenti

H (Mappa) u u **Condizioni traffico**

Visualizzare il flusso del traffico e i rallentamenti sulle strade vicine.

Selezionare  $\overline{Q}$  se si desidera visualizzare un elenco dei rallentamenti dovuti al traffico.

#### <span id="page-88-2"></span>■ Visualizzazione legende del traffico

#### H (Mappa) u u **Legenda traffico**

Vedere una panoramica delle icone e dei colori utilizzati sulla mappa del traffico. Il sistema visualizza la legenda del traffico.

### <span id="page-89-0"></span>**Interruzione del percorso**

Interrompere la guida vocale e rimuovere la destinazione e tutte le soste.

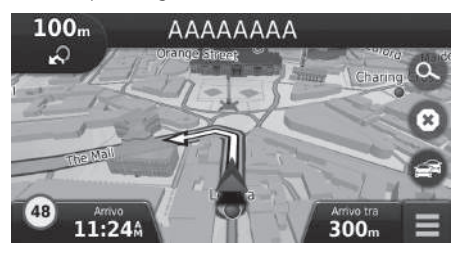

Selezionare **.** 

 $\gg$  [Interruzione del percorso](#page-89-0)

 "*Interrompi percorso*"\*1 2 **[Uso dei comandi vocali\\*1](#page-5-0)** P. [5](#page-5-0)

2 **[Funzionamento dei comandi vocali\\*1](#page-11-0)** P. [11](#page-11-0)

Il tragitto può essere annullato anche dal menu della mappa. 2 **[Menu mappa](#page-83-0)** P. [83](#page-83-0)

\*1: I comandi vocali possono essere utilizzati in inglese britannico, tedesco, italiano, francese e spagnolo.

### <span id="page-90-0"></span>**Deviazione**

 $\beta$  (Mappa) **WENU Deviazione** (durante il tragitto)

Calcolare un nuovo percorso per evitare un ostacolo. Il sistema genera un nuovo percorso, se possibile. Il sistema cerca di tornare indietro sul percorso originale il prima possibile.

#### <span id="page-90-1"></span>■ Deviazione intorno ad aree specifiche

È possibile seguire un percorso alternativo per una distanza specificata lungo il percorso oppure deviare intorno a strade specifiche. Questa funzione è utile se si incontrano lavori edilizi, strade interrotte o strade dissestate.

Scegliere un'opzione.

Sono disponibili le seguenti opzioni:

- Successivi 0,8 km sul percorso: consente di calcolare un nuovo percorso evitando i successivi 0,8 chilometri.
- Successivi 3,2 km sul percorso: consente di calcolare un nuovo percorso evitando i successivi 3,2 chilometri.
- Successivi 8 km sul percorso: Consente di calcolare un nuovo percorso evitando i successivi 8 chilometri.
- Deviazione in base a strade sul percorso: consente di calcolare un nuovo percorso evitando strade specifiche. Selezionare le strade dall'elenco svolte.

\*1: I comandi vocali possono essere utilizzati in inglese britannico, tedesco, italiano, francese e spagnolo.

#### **EX** [Deviazione](#page-90-0)

#### "*Deviazione*"\*1

2 **[Uso dei comandi vocali\\*1](#page-5-0)** P. [5](#page-5-0)

2 **[Funzionamento dei comandi vocali\\*1](#page-11-0)** P. [11](#page-11-0)

Se il percorso corrente è la sola opzione ragionevole, il sistema potrebbe non calcolare una deviazione.

 $\gg$  [Deviazione intorno ad aree specifiche](#page-90-1)

È possibile utilizzare questa funzione quando Deviazioni avanzate è impostato su On.

2 **[Navigazione](#page-36-0)** P. [36](#page-36-0)

Selezionare  $\overline{\mathbf{x}}$  per eliminare tutte le deviazioni.

## <span id="page-91-0"></span>**Aggiunta soste**

Aggiungere punti intermedi (soste) lungo il tragitto verso la destinazione.

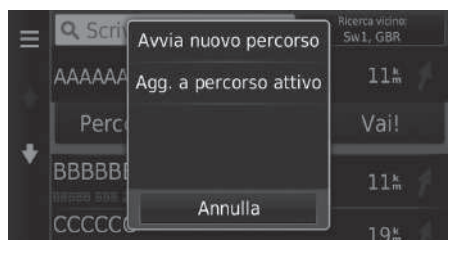

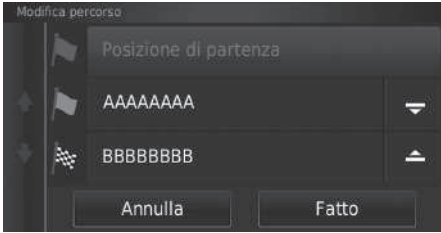

**1.** Durante il percorso, selezionare un metodo di ricerca per aggiungere una nuova destinazione o una sosta.

> 2 **[Inserimento di una destinazione](#page-54-0)** P. [54](#page-54-0)

- **2.** Selezionare una località. Selezionare Vai!.
- **3.** Selezionare Agg. a percorso attivo.
	- $\blacktriangleright$  Selezionare Avvia nuovo percorso per impostare una posizione come nuova destinazione.
		- 2 **[Inserimento di una nuova](#page-95-0)  [destinazione](#page-95-0)** P. [95](#page-95-0)
- **4.** Tenere selezionato  $\frac{1}{2}$ ,  $\frac{1}{2}$  o  $\frac{1}{2}$ quindi spostare la destinazione sulla posizione desiderata.
- **5.** Selezionare Fatto.
	- $\blacktriangleright$  Il tragitto viene automaticamente ricalcolato e visualizzato sulla schermata della mappa.

#### > [Aggiunta soste](#page-91-0)

Quando si aggiunge un punto intermedio, il sistema potrebbe richiedere un po' di tempo per aggiornare l'orario di arrivo.

### **Selezione di una destinazione sulla mappa**

Per selezionare una nuova destinazione durante il tragitto scegliendo una posizione sulla mappa.

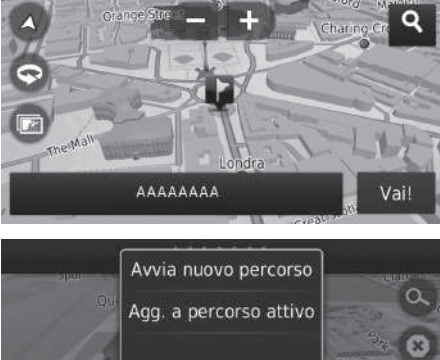

- **1.** Selezionare un punto sulla mappa o una strada, un incrocio o icona di categoria.
- **2.** Selezionare Vai!.

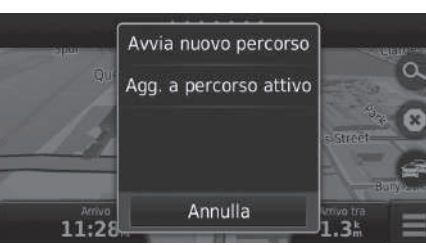

**3.** Scegliere un'opzione.

Sono disponibili le seguenti opzioni:

- Avvia nuovo percorso: imposta la posizione come nuova destinazione.
- Agg. a percorso attivo: consente di impostare la posizione come prima sosta nella schermata Modifica percorso.

2 **[Aggiunta soste](#page-91-0)** P. [91](#page-91-0)

### <span id="page-93-0"></span>**Ricerca edificio nelle vicinanze**

#### $\left\{\right\}$  (Mappa) **Dove mi trovo?**

Ricerca un ospedale, una stazione di polizia o una stazione di servizio intorno alla posizione corrente.

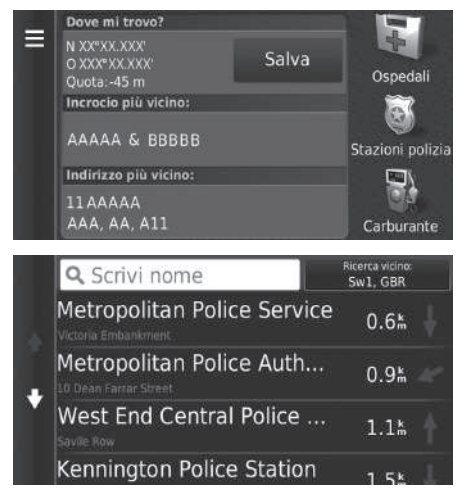

- **1.** Selezionare un tipo di categoria.
	- $\blacktriangleright$  È inoltre possibile confermare la posizione corrente, l'indirizzo e l'incrocio più vicino.

- **2.** Selezionare una località.
- **3.** Selezionare Vai!.

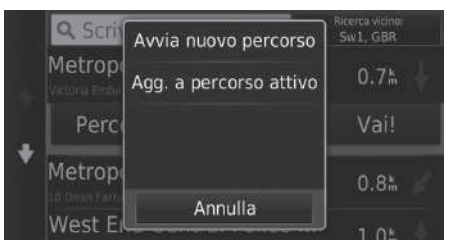

**4.** Scegliere un'opzione.

Sono disponibili le seguenti opzioni:

- Avvia nuovo percorso: imposta la posizione come nuova destinazione.
- Agg. a percorso attivo: consente di impostare la posizione come prima sosta nella schermata Modifica percorso.
	- 2 **[Aggiunta soste](#page-91-0)** P. [91](#page-91-0)

### <span id="page-95-0"></span>**Inserimento di una nuova destinazione**

### $B(\mathbb{Q})$  (Mappa)  $\blacktriangleright$   $\odot$

Inserire una nuova destinazione anche durante il tragitto utilizzando la schermata del menu Destinazione.

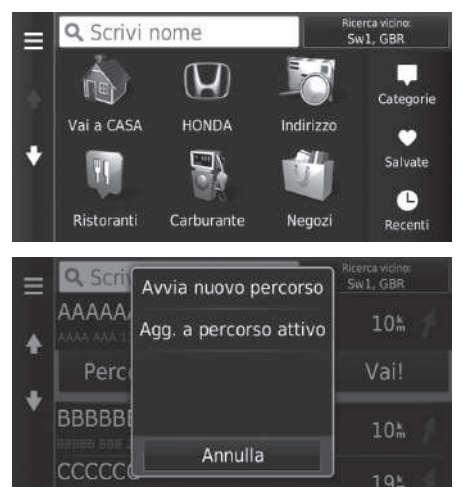

**1.** Selezionare un metodo di ricerca per inserire una nuova destinazione.

2 **[Inserimento di una destinazione](#page-54-0)** P. [54](#page-54-0)

- **2.** Selezionare una posizione, quindi selezionare Vai!.
- **3.** Scegliere un'opzione.

#### $\sum$ [Inserimento di una nuova destinazione](#page-95-0)

È inoltre possibile visualizzare la schermata Dove si va? premendo l'icona  $\bigoplus_{\text{BAGE}}$  (Indietro) icona sulla schermata principale di navigazione.

Sono disponibili le seguenti opzioni:

- Avvia nuovo percorso: imposta la posizione come nuova destinazione.
- Agg. a percorso attivo: consente di impostare la posizione come prima sosta nella schermata Modifica percorso.
	- 2 **[Aggiunta soste](#page-91-0)** P. [91](#page-91-0)

### <span id="page-96-0"></span>**Inserimento di una nuova destinazione da Pianifica percorsi**

È possibile utilizzare la programmazione viaggio per creare e salvare un percorso con più destinazioni.

■ Creazione del percorso

ΑΑΑΑΑΑΑΑ

**BBBBBBBB** 

Annulla

险

ſx

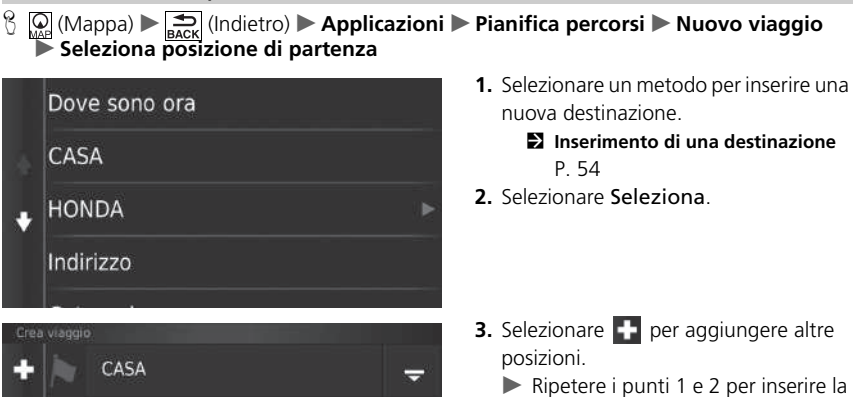

×

Successivo

- u Ripetere i punti 1 e 2 per inserire la destinazione.
- Denere selezionato  $\frac{1}{2}$ ,  $\frac{1}{2}$  o  $\triangle$ , quindi spostare la destinazione sulla posizione desiderata.
- $\blacktriangleright$  Selezionare  $\overline{x}$  per eliminare destinazioni indesiderate.
- **4.** Selezionare Successivo.

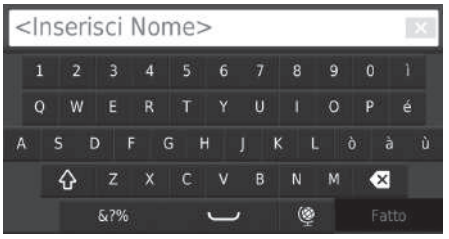

- **5.** Inserire un nome di percorso.
- **6.** Selezionare Fatto.

**7.** Selezionare Vai!.

001 CASA Ξ Imposta l'orario di partenza  $\mathbf{a}$ Distanza totale: 12% / 20 min  $15 km$ Tempo di viaggio: **AAAAAAAA** 30 min Imposta l'orario di arrivo с Mappa 2.9% / 10 min BBBBBBBB<br>Imposta l'orario di arrivo **BBBBBBBB** Vai!

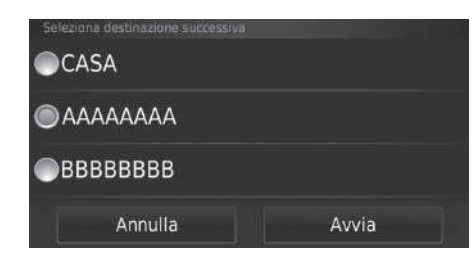

- $\blacktriangleright$  Selezionare **Mappa** per visualizzare la destinazione e gli intermedi sulla schermata della mappa.
	- 2 **[Riordinare automaticamente](#page-103-0)  [la lista destinazioni](#page-103-0)** P. [103](#page-103-0)
- $\blacktriangleright$  Selezionare  $\blacksquare$  per visualizzare la schermata Modifica viaggio.

2 **[Modifica di un percorso](#page-98-0)  [salvato](#page-98-0)** P. [98](#page-98-0)

- **8.** Selezionare la destinazione successiva dalla lista.
- **9.** Selezionare Avvia.
	- $\blacktriangleright$  Il tragitto viene automaticamente ricalcolato e visualizzato sulla schermata della mappa.

#### ■ Utilizzo di un percorso salvato

H (Mappa) u (Indietro) u **Applicazioni** u **Pianifica percorsi**

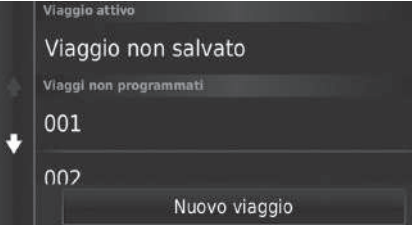

- **1.** Selezionare un percorso salvato.
- **2.** Selezionare Vai!.
- **3.** Selezionare la destinazione successiva dalla lista.
- **4.** Selezionare Avvia.
	- $\blacktriangleright$  Il tragitto viene automaticamente ricalcolato e visualizzato sulla schermata della mappa.

#### <span id="page-98-0"></span>■ Modifica di un percorso salvato

H (Mappa) u (Indietro) u **Applicazioni** u **Pianifica percorsi**

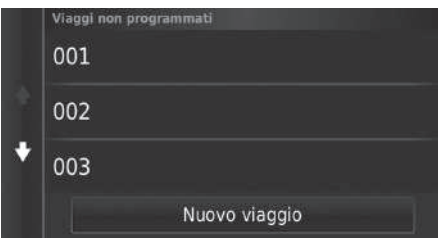

- **1.** Selezionare il telefono abbinato che si desidera modificare.
- 2. Selezionare **.**

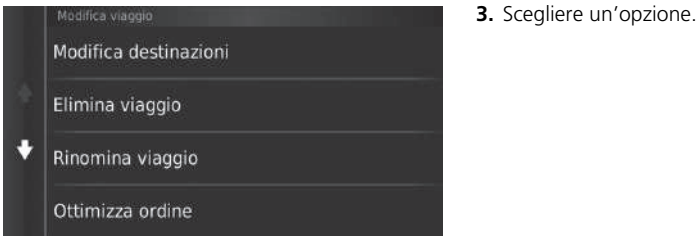

Sono disponibili le seguenti opzioni:

- Modifica destinazioni: consente di modificare la lista destinazioni del viaggio salvato. 2 **[Modifica del percorso](#page-102-0)** P. [102](#page-102-0)
- Elimina viaggio: consente di eliminare un viaggio salvato.
- Rinomina viaggio: consente di inserire un nuovo nome per il viaggio salvato.
- Ottimizza ordine: consente di ordinare automaticamente i punti intermedi nella lista destinazioni.

#### 2 **[Riordinare automaticamente la lista destinazioni](#page-103-0)** P. [103](#page-103-0)

- Preferenze percorso: consente di modificare le preferenze percorso (metodo di calcolo).
	- 2 **[Ricalcola utilizzando un'altra preferenza di percorso](#page-104-0)** P. [104](#page-104-0)

### <span id="page-100-1"></span><span id="page-100-0"></span>**Modifica di un elenco di destinazioni**

È possibile utilizzare Pianificazione percorsi per modificare e salvare un percorso con più destinazioni.

001 ē

 $002$ 

#### ■ Modifica delle posizioni sul percorso H (Mappa) u (Indietro) u **Applicazioni** u **Pianifica percorsi 1.** Selezionare il viaggio che si desidera Viaggio attivo modificare. Viaggio non salvato Viaggi non programmati

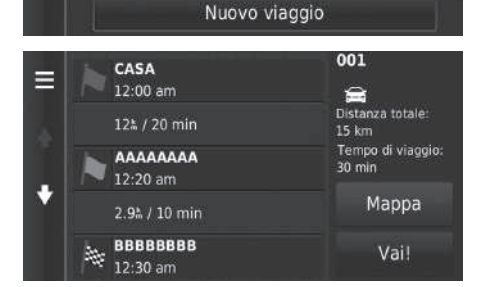

**2.** Selezionare una località dalla lista destinazioni.

#### 1 [Modifica di un elenco di destinazioni](#page-100-0)

Selezionare Mappa per visualizzare la destinazione e gli intermedi sulla schermata della mappa.

2 **[Riordinare automaticamente la lista destinazioni](#page-103-0)** P. [103](#page-103-0)

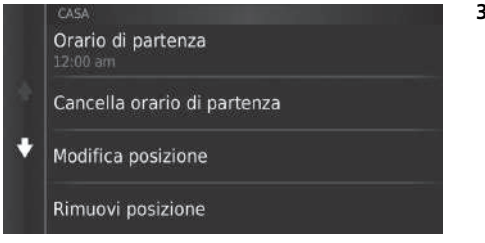

**3.** Scegliere un'opzione.

Sono disponibili le seguenti opzioni:

- Orario di partenza (solo posizione attuale): consente di impostare l'ora di partenza.
- Cancella orario di partenza (solo posizione attuale): consente di cancellare l'ora di partenza.
- Orario di arrivo (destinazione e punti intermedi): consente di impostare l'ora di arrivo.
- Cancella orario di arrivo (destinazione e punti intermedi): consente di cancellare l'ora di arrivo.
- Durata (solo soste): consente di impostare la durata.
- Modifica posizione: consente di modificare la destinazione o la sosta.
- Rimuovi posizione: consente di rimuovere la destinazione o la sosta.
- Rinomina posizione: consente di inserire un nuovo nome per la posizione.

Salva

5

三

P

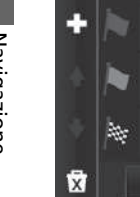

Modifica destinazion

CASA

AAAAAAAA

**BBBBBBBB** 

Annulla

### <span id="page-102-0"></span>H (Mappa) u (Indietro) u **Applicazioni** u **Pianifica percorsi** ■ Modifica del percorso

#### **1.** Selezionare il viaggio che si desidera modificare.

- 2. Selezionare  $\blacksquare$
- **3.** Selezionare Modifica destinazioni.
- **4.** Tenere selezionato  $\frac{1}{2}$ ,  $\frac{1}{2}$  o  $\frac{1}{2}$ , quindi spostare la destinazione sulla posizione desiderata.
	- $\blacktriangleright$  Selezionare  $\blacktriangleright$  per aggiungere una nuova posizione.
	- $\blacktriangleright$  Selezionare  $\overline{\mathbf{x}}$  per cancellare le destinazioni dall'elenco delle destinazioni.
- **5.** Selezionare Salva.
	- $\blacktriangleright$  Il percorso viene ricalcolato automaticamente.

#### ■ Salvataggio del percorso

H (Mappa) u (Indietro) u **Applicazioni** u **Pianifica percorsi** (durante il tragitto)

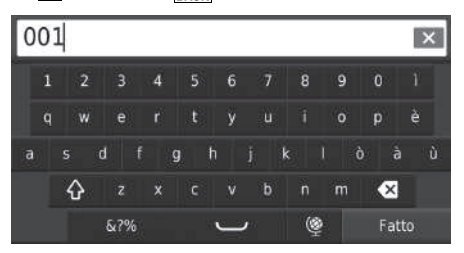

- **1.** Selezionare Viaggio non salvato.
- 2. Selezionare **.**
- **3.** Selezionare Salva viaggio.
- **4.** Inserire un nome di percorso.
- **5.** Selezionare Fatto.

#### <span id="page-103-0"></span>■ Riordinare automaticamente la lista destinazioni

H (Mappa) u (Indietro) u **Applicazioni** u **Pianifica percorsi**

Ordinare automaticamente i punti intermedi nella lista destinazioni.

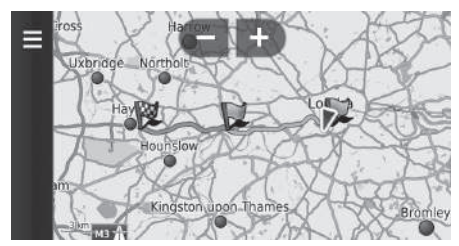

- **1.** Selezionare il viaggio che si desidera modificare.
- 2. Selezionare  $\blacksquare$
- **3.** Selezionare Ottimizza ordine.
- **4.** Selezionare Mappa per visualizzare la destinazione e gli intermedi sulla schermata della mappa.

### <span id="page-104-0"></span>■ Ricalcola utilizzando un'altra preferenza di percorso

H (Mappa) u (Indietro) u **Applicazioni** u **Pianifica percorsi**

Le preferenze percorso sono relative solo al periodo specificato. Se si desidera modificare le preferenze percorso per l'instradamento, cambiare le impostazioni di navigazione.

2 **[Modalità di calcolo](#page-37-0)** P. [37](#page-37-0)

Ricalcola il percorso utilizzando alt preferenze percorso.

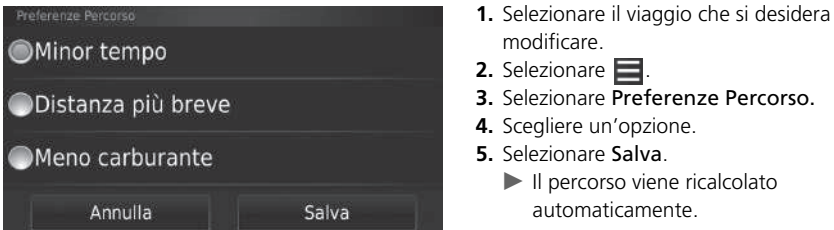

# **Altre funzioni**

Ź,

La presente sezione descrive le funzioni utili integrate nel sistema di navigazione.

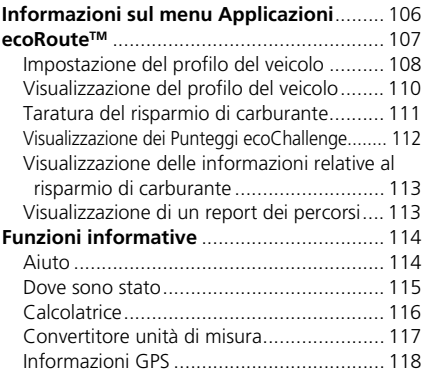

### <span id="page-106-0"></span>H (Mappa) u (Indietro) u **Applicazioni**

Visualizzare le funzioni utili integrate nel sistema di navigazione.

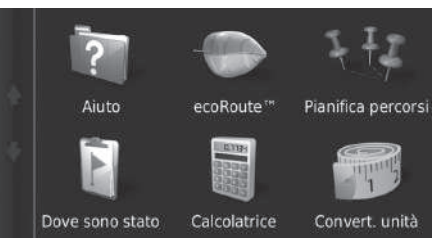

Scegliere un'opzione.

Sono disponibili le seguenti opzioni:

• Guida: consente di visualizzare la funzione Aiuto.

2 **[Aiuto](#page-114-1)** P. [114](#page-114-1)

• ecoRouteTM: consente di inserire il chilometraggio e il costo del carburante di ingresso e visualizza informazioni relative al risparmio di carburante, i report percorsi, lo stile di guida e le informazioni sul veicolo.

■ ecoRoute<sup>™</sup> P. [107](#page-107-1)

• Programmazione viaggio: consente di impostare la programmazione viaggio per creare e salvare un viaggio con più destinazioni.

2 **[Modifica di un elenco di destinazioni](#page-100-1)** P. [100](#page-100-1)

2 **[Inserimento di una nuova destinazione da Pianifica percorsi](#page-96-0)** P. [96](#page-96-0)

• Dove sono stato: consente di visualizzare sulla mappa i percorsi precedenti e le località in cui ci si è fermati.

2 **[Dove sono stato](#page-115-0)** P. [115](#page-115-0)

• Calcolatore: Consente di visualizzare la funzione calcolatrice.

2 **[Calcolatrice](#page-116-0)** P. [116](#page-116-0)

• Convertitore unità di misura: Consente di visualizzare la funzione Convertitore unità. 2 **[Convertitore unità di misura](#page-117-0)** P. [117](#page-117-0)

### <span id="page-107-1"></span><span id="page-107-0"></span> $\frac{R}{L}$  (Mappa)  $\triangleright$  **exactle** (Indietro) **→ Applicazioni** → **ecoRoute**™

La funzione ecoRoute™ calcola il risparmio di carburante e il costo del carburante per raggiungere una destinazione e offre strumenti per migliorare il risparmio di carburante. I dati forniti dalla funzione ecoRoute™ rappresentano solo una stima. Per ricevere report più precisi sul consumo di carburante relativo al veicolo e allo stile di guida,

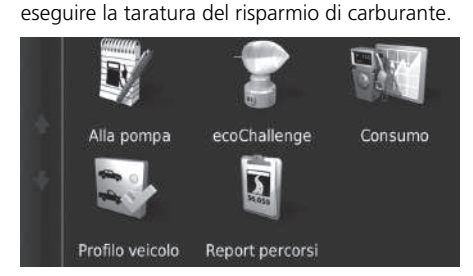

Scegliere un'opzione.

#### $\sum$  ecoRoute<sup>TM</sup>

La prima volta che si utilizzano le funzioni ecoRoute™, è necessario inserire le informazioni veicolo.

2 **[Impostazione del profilo del veicolo](#page-108-0)** P. [108](#page-108-0)

Sono disponibili le seguenti opzioni:

• Alla pompa: consente di eseguire la taratura del risparmio di carburante per ricevere report più accurati sul carburante.

2 **[Taratura del risparmio di carburante](#page-111-0)** P. [111](#page-111-0)

• ecoChallenge: contribuisce a ottimizzare il risparmio di carburante del veicolo registrando le caratteristiche dello stile di guida.

2 **[Visualizzazione dei Punteggi ecoChallenge](#page-112-0)** P. [112](#page-112-0)

• Risparmio di carburante: Visualizza le informazioni sul risparmio di carburante.

2 **[Visualizzazione delle informazioni relative al risparmio di carburante](#page-113-0)** P. [113](#page-113-0)

• Profilo veicolo: Consente di controllare o reimpostare le informazioni veicolo.

2 **[Visualizzazione del profilo del veicolo](#page-110-0)** P. [110](#page-110-0)

- Report percorsi: visualizza i report del chilometraggio per il veicolo.
	- 2 **[Visualizzazione di un report dei percorsi](#page-113-1)** P. [113](#page-113-1)
### **Impostazione del profilo del veicolo**

### $\mathcal{H}_{\text{max}}\left(\text{Mappa}\right)$   $\blacktriangleright$   $\frac{1}{\text{max}}$  (Indietro)  $\blacktriangleright$  **Applicazioni**  $\blacktriangleright$  **ecoRoute**<sup>TM</sup>

La prima volta che si utilizzano le funzioni ecoRoute™, è necessario inserire le informazioni veicolo.

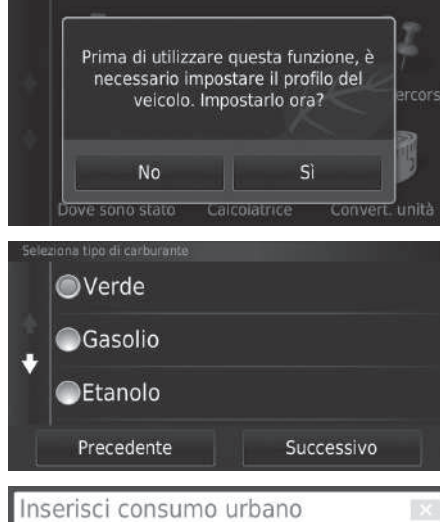

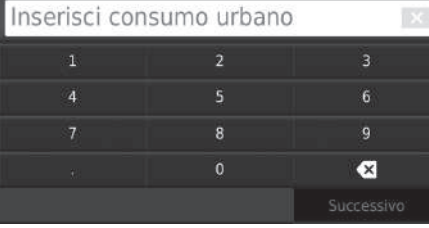

<span id="page-108-0"></span>**1.** Selezionare Sì.

**2.** Selezionare un tipo di carburante.

**3.** Selezionare Successivo.

**4.** Inserire il consumo urbano stimato. **5.** Selezionare Successivo.

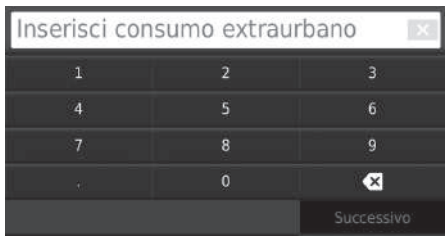

 $\overline{8}$ 

 $\bullet$ 

Inser. prezzo carbur. - € al L

- **6.** Inserire il consumo extraurbano stimato.
- **7.** Selezionare Successivo.

- **8.** Inserire il prezzo del carburante.
- **9.** Selezionare Successivo.
	- $\blacktriangleright$  Viene visualizzato un messaggio di conferma.
- **10.** Selezionare OK.

### **Visualizzazione del profilo del veicolo**

 $\mathcal{B}$  (Mappa)  $\blacktriangleright$   $\mathcal{B}_{\text{Back}}$  (Indietro)  $\blacktriangleright$  **Applicazioni**  $\blacktriangleright$  **ecoRoute**<sup>TM</sup>

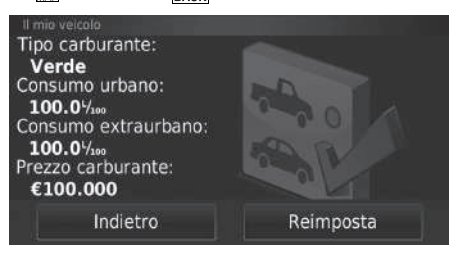

<span id="page-110-0"></span>Selezionare Profilo veicolo.

 $\blacktriangleright$  Se si desidera azzerare il Profilo veicolo, selezionare Reimposta.

### **Taratura del risparmio di carburante**

#### $\frac{1}{2}$  **Mappa)**  $\triangleright$   $\frac{1}{2}$  (Indietro)  $\triangleright$  **Applicazioni**  $\triangleright$  **ecoRoute™**  $\triangleright$  **Alla pompa**

È possibile eseguire la taratura del risparmio di carburante per ricevere report più precisi sul carburante relativi al veicolo e allo stile di guida. La taratura deve essere eseguita al rifornimento del serbatoio carburante.

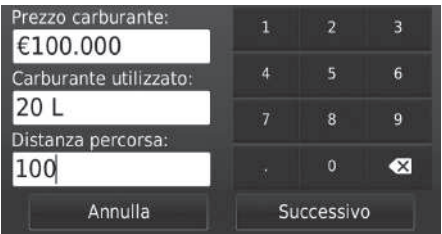

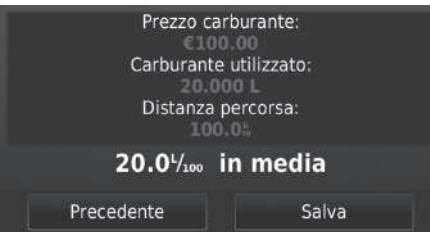

- <span id="page-111-0"></span>**1.** Inserire il prezzo attuale del carburante.
- **2.** Inserire la quantità di carburante utilizzato dal veicolo dall'ultimo rifornimento.
- **3.** Inserire la distanza percorsa dall'ultimo rifornimento.
- **4.** Selezionare Successivo.
	- Il dispositivo calcola il consumo di carburante medio del veicolo.
- **5.** Selezionare Salva.

## <span id="page-112-0"></span>**Visualizzazione dei Punteggi ecoChallenge**

#### $\frac{1}{2}$  **Mappa)**  $\blacktriangleright$   $\frac{1}{2}$  (Indietro)  $\blacktriangleright$  **Applicazioni**  $\blacktriangleright$  **ecoRoute™**  $\blacktriangleright$  **ecoChallenge**

La funzione ecoChallenge contribuisce a ottimizzare il risparmio di carburante del registrando le caratteristiche dello stile di guida. Più alto è il punteggio, maggiore sarà la quantità di carburante risparmiato. EcoChallenge raccoglie i dati e calcola un punteggio quando il veicolo è in movimento.

### Punteggi di oggi Е Totale Frenate Ultimi 20 minuti guida 100

Vengono visualizzate le informazioni seguenti:

- Attuale: visualizza il punteggio relativo allo stile di guida attuale.
- Totale: visualizza una media del punteggio relativo a velocità, accelerazione e frenata.
- Velocità: Visualizza il punteggio relativo alla guida del veicolo alla velocità ottimale per il risparmio di carburante (72-96 km/h per la maggior parte dei veicoli).
- Accelerazione: Visualizza il punteggio per un'accelerazione regolare e graduale. In caso di rapida accelerazione, si perdono punti.
- Frenate: Visualizza il punteggio per una frenata regolare e graduale. In caso di frenata brusca, si perdono punti.

#### <span id="page-112-1"></span>■ [Visualizzazione dei Punteggi ecoChallenge](#page-112-0)

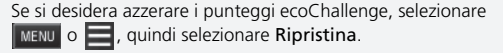

112

## <span id="page-113-0"></span>**Visualizzazione delle informazioni relative al risparmio di carburante**

#### $\left[\begin{array}{c} \circ \\ \circ \circ \end{array}\right]$  (Mappa) ▶  $\boxed{\bullet}$  (Indietro) ▶ **Applicazioni ▶ ecoRoute<sup>TM</sup> ▶ Consumo**

È possibile visualizzare il consumo di carburante, il costo totale del carburante e il carburante medio.

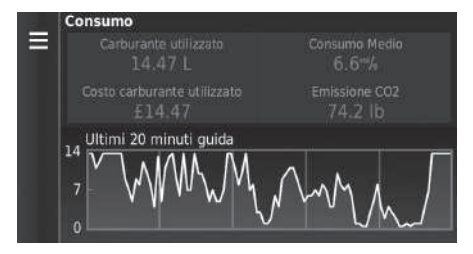

<span id="page-113-2"></span>Selezionare una sezione del grafico per eseguire lo zoom avanti.

# <span id="page-113-1"></span>**Visualizzazione di un report dei percorsi**

 $\left\{\right\}$  **We (Mappa)**  $\triangleright$  **and Exactle** (Indietro) **→ Applicazioni**  $\triangleright$  **ecoRoute™**  $\triangleright$  **Report percorsi** 

È possibile visualizzare i report percorsi salvati sul sistema. Selezionare un report.

 $\blacktriangleright$  Visualizzare il report percorsi.

#### $\sum$  Visualizzazione delle informazioni relative al risparmio [di carburante](#page-113-0)

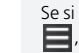

Se si desidera azzerare le informazioni sul Consumo MENU O quindi selezionare Reimposta.

#### <span id="page-113-3"></span>**I** [Visualizzazione di un report dei percorsi](#page-113-1)

#### Report percorsi

I report del chilometraggio forniscono informazioni su distanza, ora, carburante medio e costi per raggiungere una destinazione.

Per ciascun tragitto viene creato un report del chilometraggio. Se si interrompe un percorso sul dispositivo, viene creato un report percorsi per il percorso effettuato.

# <span id="page-114-2"></span><span id="page-114-1"></span>Funzioni informative

# <span id="page-114-0"></span>**Aiuto**

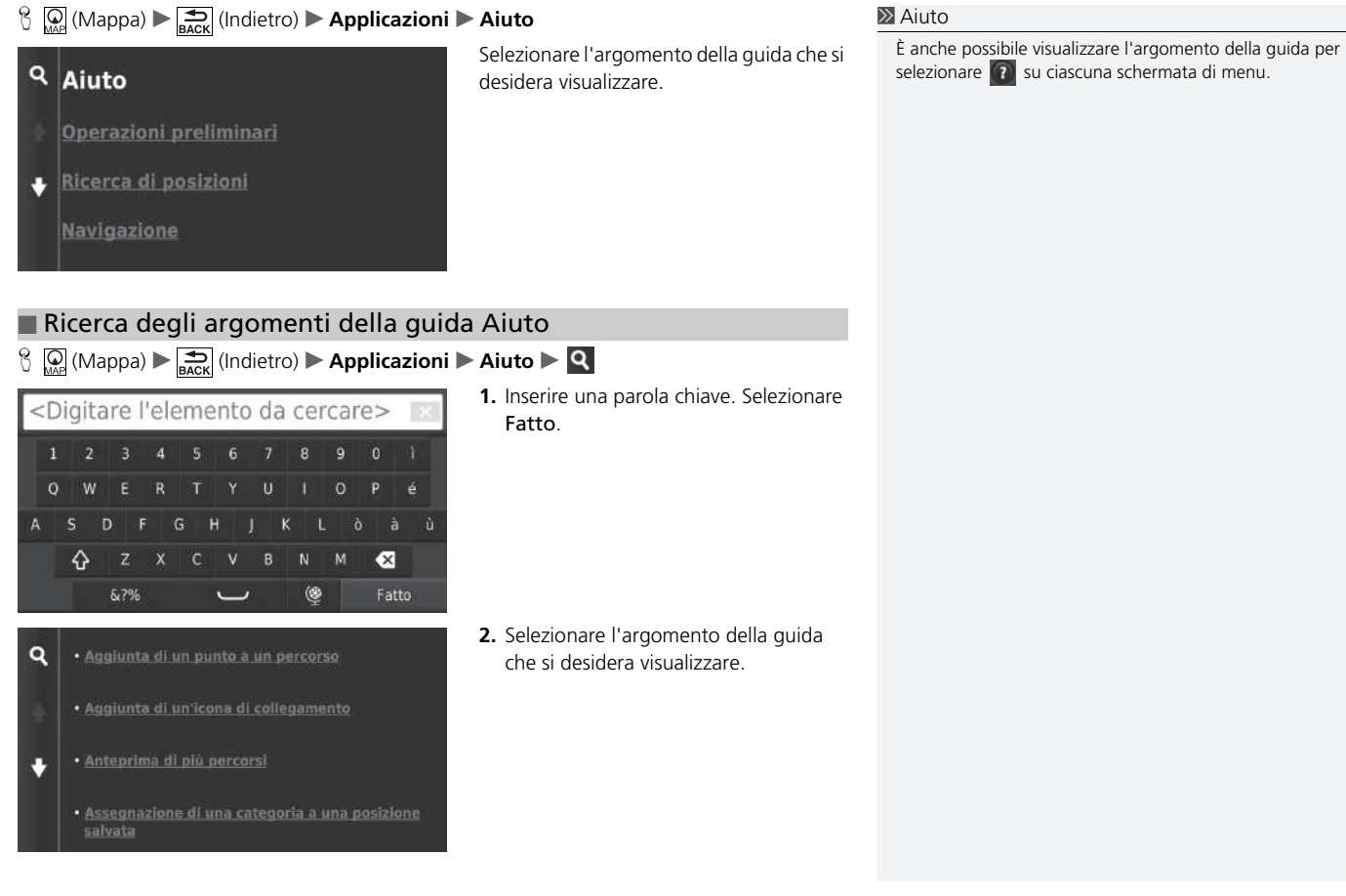

### <span id="page-115-1"></span><span id="page-115-0"></span>**Dove sono stato**

#### H (Mappa) u (Indietro) u **Applicazioni** u **Dove sono stato**

Prima di poter utilizzare questa funzione, è necessario attivare la funzione della cronologia viaggi. È possibile visualizzare sulla mappa i percorsi precedenti e le località in cui ci si è fermati.

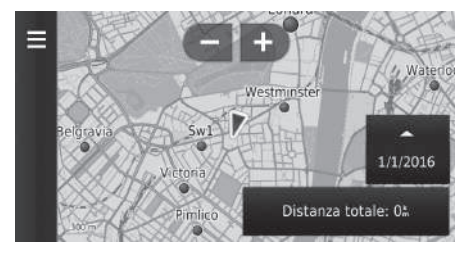

#### **[Dove sono stato](#page-115-0)**

Se si desidera eliminare le informazioni registrate, selezionare MENU o , quindi selezionare Cancella cronologia.

Se si seleziona , è possibile selezionare il giorno per visualizzare la cronologia di viaggio.

## <span id="page-116-0"></span>**Calcolatrice**

### $\mathcal{B}$  (Mappa)  $\blacktriangleright$  **ED** (Indietro) **> Applicazioni > Calcolatrice**

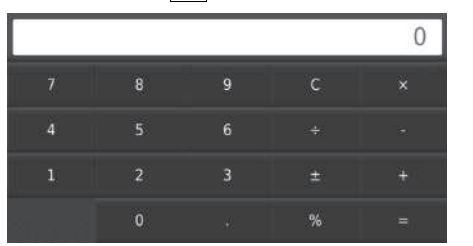

Inserire un valore numerico da calcolare.

# **Convertitore unità di misura**

### $\mathbb{E}_{\mathbb{R}}\left[\bigotimes_{\mathbb{R}}\mathbb{R}\right]$  (Mappa)  $\blacktriangleright$  **Example 1** (Indietro)  $\blacktriangleright$  **Applicazioni**  $\blacktriangleright$  **Convert. unità**

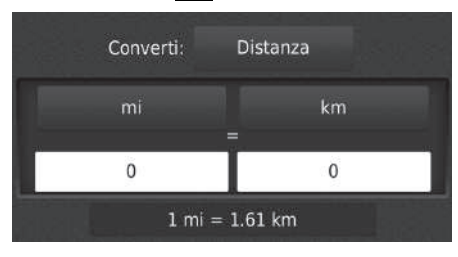

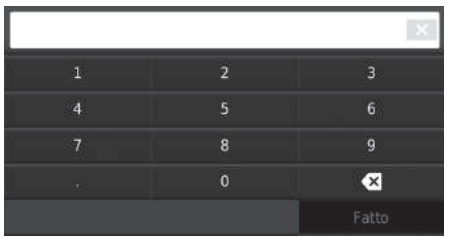

- <span id="page-117-0"></span>**1.** Se necessario, selezionare una categoria di misurazione (ad es., Distanza).
	- Selezionare una categoria di misurazione dalla lista. Selezionare Salva.
- **2.** Se necessario, selezionare un'unità di misura (ad es., km).
	- $\blacktriangleright$  Selezionare un'unità di misura dalla lista. Selezionare Salva.
- **3.** Inserire un valore numerico da convertire (ad es., 1000). Selezionare Fatto.

## **Informazioni GPS**

 $\bigotimes_{MAP} \overline{M}$  (Mappa)  $\blacktriangleright$   $\frac{1}{BACM}$  (Indietro)

La schermata Informazioni GPS visualizza lo stato dei satelliti.

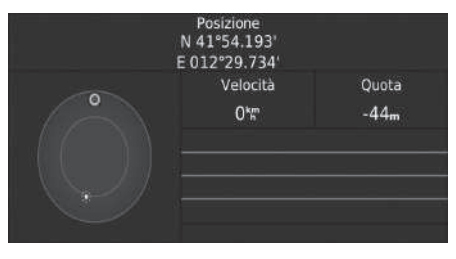

<span id="page-118-0"></span>Tenere selezionato  $\triangleright$  Una barra piena indica che il satellite GPS è pronto per l'uso.

# **Risoluzione dei problemi**

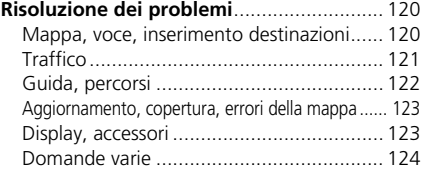

# <span id="page-120-3"></span><span id="page-120-2"></span><span id="page-120-1"></span><span id="page-120-0"></span>**Mappa, voce, inserimento destinazioni**

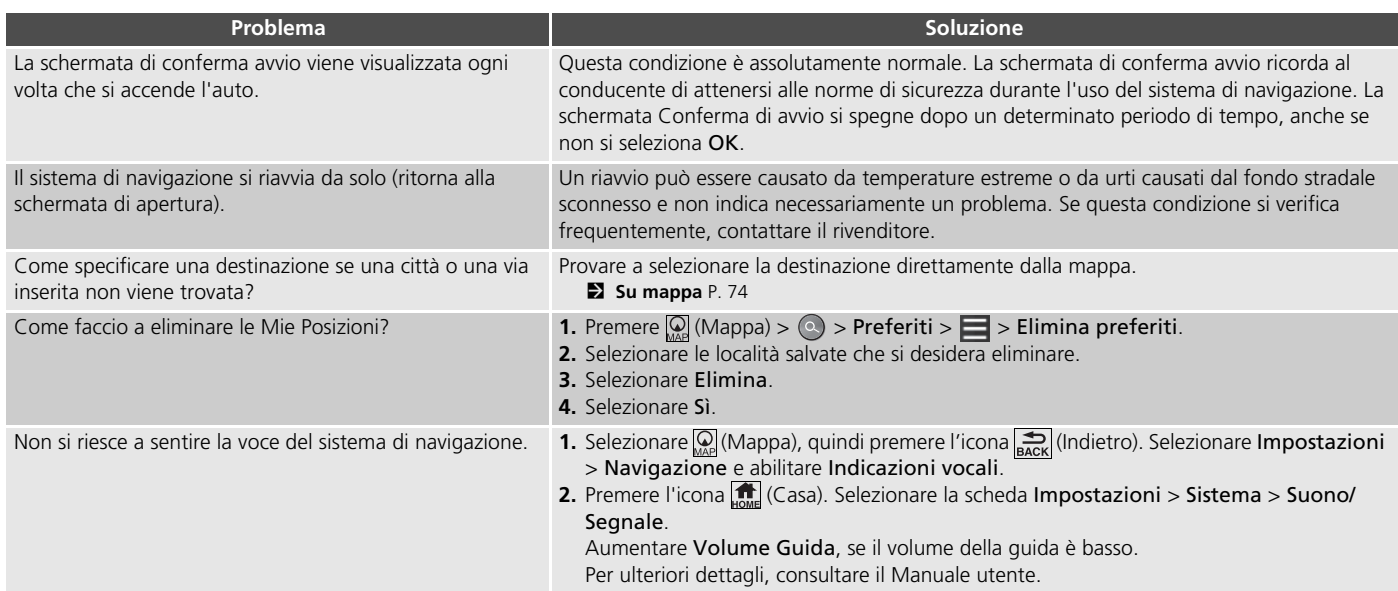

# <span id="page-121-1"></span><span id="page-121-0"></span>**Traffico**

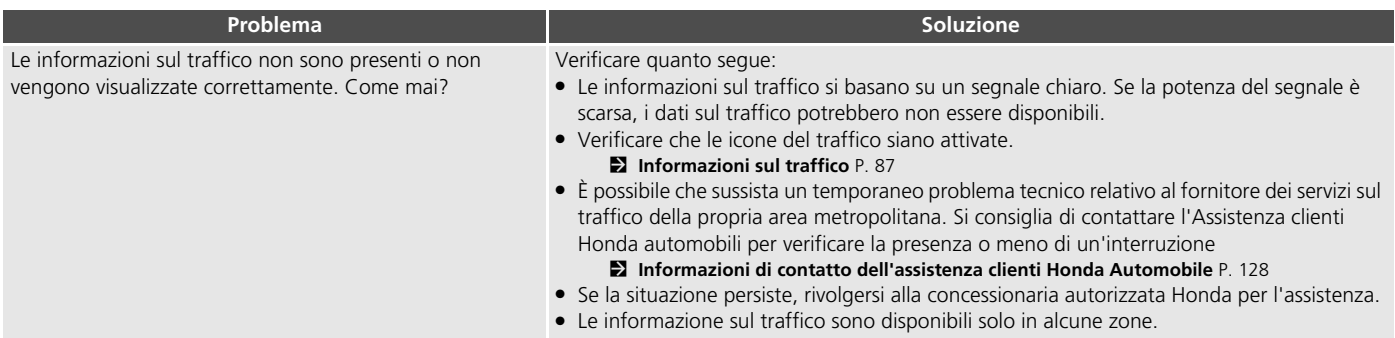

# <span id="page-122-0"></span>**Guida, percorsi**

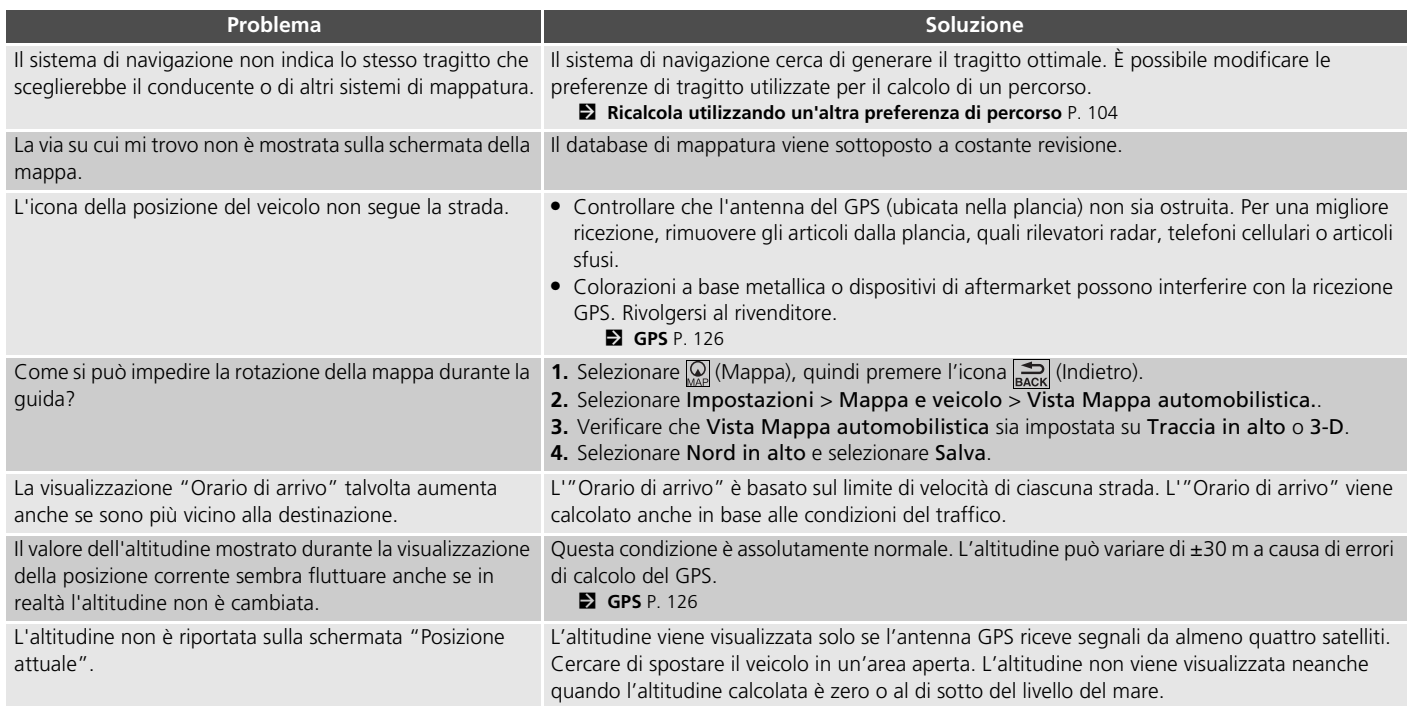

# <span id="page-123-0"></span>**Aggiornamento, copertura, errori della mappa**

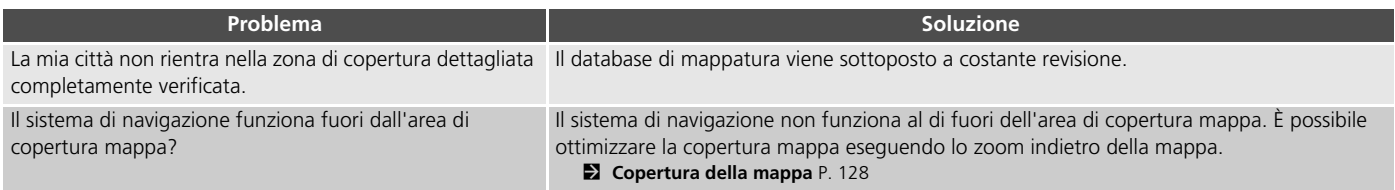

### <span id="page-123-1"></span>**Display, accessori**

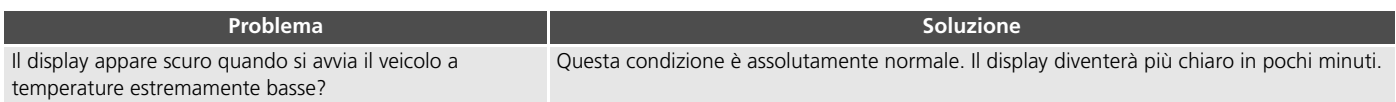

### <span id="page-124-0"></span>**Domande varie**

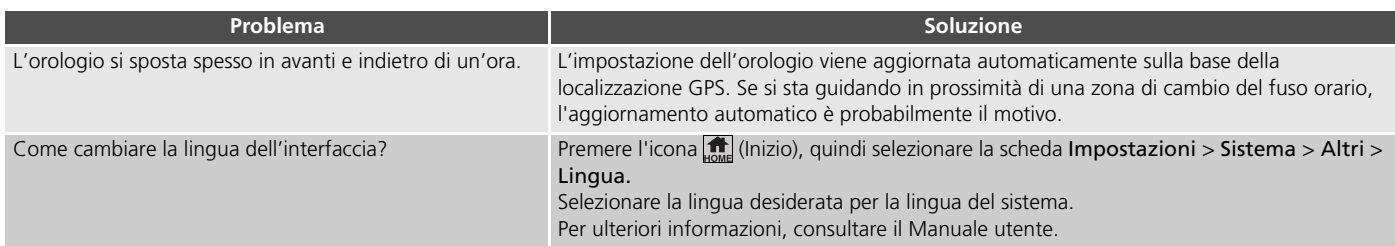

# **Informazioni di riferimento**

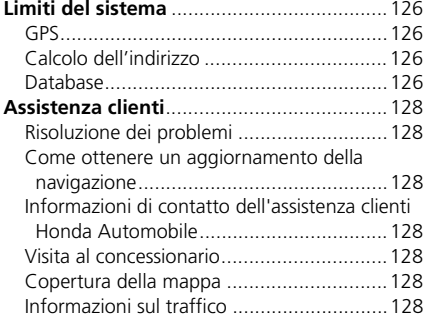

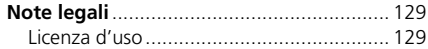

# <span id="page-126-2"></span><span id="page-126-1"></span><span id="page-126-0"></span>**GPS**

I segnali ricevuti dai satelliti GPS sono estremamente deboli (inferiori a un milionesimo della potenza di un'emittente radio FM locale) e richiedono una vista del cielo senza ostruzione. L'antenna GPS è ubicata nella plancia. La ricezione del segnale può facilmente essere interrotta o disturbata da quanto segue:

- Colorazione a base metallica di finestrini anteriori e laterali
- Telefoni cellulari, PDA o altri dispositivi elettronici riposti nel relativo supporto o appoggiati liberamente sulla plancia
- Dispositivi per l'accensione a distanza o sistemi "nascosti"di tracciamento del veicolo montati vicino all'unità di navigazione
- Dispositivi audio elettronici montati vicino all'unità di navigazione
- Alberi, edifici alti, autostrade, cavalcavia, tunnel o cavi aerei per l'alimentazione elettrica

<span id="page-126-5"></span>Il GPS è gestito dal Dipartimento della difesa USA. Per ragioni di sicurezza sono state integrate determinate imprecisioni nel GPS che il sistema di navigazione deve costantemente compensare. Ciò può provocare occasionalmente errori di posizionamento fino a diverse centinaia di metri.

# <span id="page-126-3"></span>**Calcolo dell'indirizzo**

L'icona della destinazione mostra solo la località approssimata di un indirizzo di destinazione. Ciò si verifica se il numero degli indirizzi possibili è differente dal numero degli indirizzi effettivi di un isolato. Ad esempio, l'indirizzo 1425 su un isolato 1400 con 100 possibili indirizzi (perché è seguito dall'isolato 1500) verrà visualizzato dal sistema a un quarto di distanza dall'isolato. Se sono presenti solo 25 indirizzi effettivi nell'isolato, la posizione attuale dell'indirizzo 1425 sarà alla fine dell'isolato

### <span id="page-126-4"></span>**Database**

Il database della mappa digitalizzata riporta condizioni che sono esistite in diversi momenti precedenti la produzione. Di conseguenza, il database potrebbe contenere dati o informazioni inaccurati o incompleti a causa del tempo trascorso, della costruzione di strade, del variare delle condizioni o di altre cause.

Ad esempio, alcuni punti di riferimento o località potrebbero mancare quando si effettua una ricerca nel database perché il nome è stato scritto male, il luogo è stato classificato in modo improprio oppure il punto di riferimento o la località non sono ancora presenti nel database. Stesso dicasi anche per stazioni di polizia, ospedali, e altre istituzioni pubbliche. È consigliabile non affidarsi al sistema di navigazione se si necessita dell'aiuto delle forze dell'ordine o di servizi ospedalieri. Consultare sempre le fonti d'informazione locali.

Il database non include, analizza, elabora, considera o riporta nessuna delle seguenti categorie d'informazione:

- Il livello di qualità o la sicurezza dei dintorni
- La densità della popolazione
- Disponibilità o vicinanza delle forze dell'ordine
- Assistenza di emergenza, medica o di altro tipo
- Lavori e aree di costruzione o pericoli
- Chiusura di strade o corsie
- Normative legali (come per esempio limiti per tipo di veicolo, peso, carico, altezza e limiti di velocità)
- Pendenza o classificazione della strada
- Altezza, ampiezza di ponti nonché limiti di peso o di altro genere
- Sicurezza delle strutture per lo snellimento del traffico
- Eventi speciali
- Caratteristiche o condizioni del manto stradale

Sono stati profusi tutti gli sforzi possibili per verificare che il database sia accurato. L'esigenza di avere un database aggiornato va a discapito dell'accuratezza delle informazioni fornite.

2 **[Come ottenere un aggiornamento della](#page-128-4)  [navigazione](#page-128-4)** P. [128](#page-128-4)

Non ci assumiamo alcuna responsabilità per qualsivoglia incidente che possa risultare da un errore nel programma oppure derivante da condizioni modificate non menzionate in precedenza.

# <span id="page-128-3"></span><span id="page-128-2"></span>**Risoluzione dei problemi**

In caso di problemi specifici non facilmente risolvibili, consultare le seguenti sezioni di assistenza:

• Per problemi relativi al sistema di navigazione:

2 **[Risoluzione dei problemi](#page-120-2)** P. [120](#page-120-2) Rivolgersi al concessionario.

• Per problemi relativi al traffico:

**2** [Traffico](#page-121-1) P. [121](#page-121-1)

- Per la segnalazione di un problema con il database o le località/i punti di riferimento:
	- Visitare *https://my.garmin.com/mapErrors/ report.faces*

### <span id="page-128-9"></span><span id="page-128-4"></span>**Come ottenere un aggiornamento della navigazione**

Honda aggiorna continuamente il sistema di navigazione e il nuovo software viene generalmente reso disponibile su base annua. Per informazioni sugli aggiornamenti di navigazione del veicolo, contattare la propria concessionaria autorizzata Honda per ulteriori informazioni riguardanti il programma di aggiornamento disponibile per il proprio veicolo.

# <span id="page-128-10"></span><span id="page-128-5"></span><span id="page-128-0"></span>**Informazioni di contatto dell'assistenza clienti Honda Automobile**

Rivolgersi al concessionario.

# <span id="page-128-6"></span>**Visita al concessionario**

In caso di questioni che non si riescano a risolvere mediante le risorse di assistenza disponibili si consiglia di rivolgersi al proprio concessionario. Identificare il problema (ad es. si verifica un errore quando si inserisce un indirizzo specifico, quando si percorre una determinata strada oppure semplicemente a basse temperature) in modo che il tecnico dell'assistenza possa riferire tale problema alla fabbrica e possa essere trovata una soluzione adeguata. Cercare di mantenere la calma, poiché il tecnico potrebbe non aver mai riscontrato il problema specifico.

# <span id="page-128-11"></span><span id="page-128-7"></span><span id="page-128-1"></span>**Copertura della mappa**

<span id="page-128-12"></span>Il sistema di navigazione offre copertura con mappe per Albania, Andorra, Austria, Azzorre, Baleari, Belgio, Bielorussia, Bosnia/Erzegovina, Bulgaria, Canarie (Gran Canaria/Tenerife), Isole del Canale, Ceuta, Croazia, Cipro, Danimarca, Estonia, Finlandia, Francia, Germania, Gibilterra, Grecia, Guadeloupe, Guyana francese, Irlanda, Islanda, Isola di Man, Italia, Lettonia, Liechtenstein, Lituania, Lussemburgo, Macedonia, Madeira, Malta, Martinica, Moldavia, Monaco, Norvegia, Paesi Bassi, Polonia, Portogallo, Regno Unito, Repubblica Ceca, Réunion, Romania, Saint-Barthélemy, San Marino, Serbia/Montenegro/Kosovo, Slovacchia, Slovenia, Spagna, Svezia, Svizzera, Turchia, Ucraina e Ungheria.

# <span id="page-128-8"></span>**Informazioni sul traffico**

Nelle principali aree urbane sono disponibili informazioni sul traffico costantemente aggiornate.

# <span id="page-129-2"></span><span id="page-129-1"></span><span id="page-129-0"></span>**Licenza d'uso**

### ■ TERMINI PER L'UTENTE FINALE

Il contenuto fornito ("Dati") viene concesso in licenza e non venduto. Aprendo questo pacchetto o installando, copiando o altrimenti utilizzando i dati, l'utente accetta di essere vincolato dai termini del presente contratto. Se non si accettano i termini del presente contratto, l'utente non è autorizzato a installare, copiare, utilizzare, rivendere o trasferire i dati. Se si desidera rifiutare i termini del presente contratto e i dati non sono stata installati, copiati o utilizzati, è necessario contattare il proprio rivenditore oppure HERE Nord America, LLC (come definito di seguito) entro trenta (30) giorni dall'acquisto per il rimborso del prezzo di acquisto. Per contattare HERE, visitare *www.here.com.*

I dati vengono forniti esclusivamente per uso personale e interno e non possono essere rivenduti. Tali dati sono protetti da copyright e soggetti ai termini seguenti (il presente "Contratto di licenza dell'utente finale") e alle condizioni concordate tra l'utente, da un lato, e HERE e i relativi concessori di licenza (inclusi i relativi concessori di licenza e fornitori) dall'altro. In conformità a tali termini, "HERE" indicherà (a) HERE North America, LLC con rispetto dei dati per l'area delle Americhe e/o Asia Pacifico e (b) HERE Europe B.V. per i dati per l'Europa, il Medio Oriente e/o l'Africa.

I dati includono alcune informazioni e i relativi contenuti forniti su licenza a HERE da terze parti e soggetti ai termini applicabili dei fornitori e alle note sul copyright definite all'URL seguente: *http://corporate.navteq.com/ supplier\_terms.html.*

#### ■ TERMINI E CONDIZIONI

**Limitazioni d'uso della licenza:** L'utente accetta che la licenza d'uso di questi dati è limitata all'utilizzo per soli scopi personali e non commerciali e non per finalità di manutenzione, timesharing o altri scopi simili. Salvo quanto altrimenti qui stabilito, l'utente accetta di non riprodurre, copiare, modificare, decompilare, disassemblare o sottoporre a procedure di reverse engineering alcuna parte di tali dati e di non trasferirli né distribuirli in alcuna forma e per qualsiasi scopo, salvo in conformità a quanto consentito dalle leggi inderogabili.

**Limitazioni di trasferimento della licenza:** La licenza limitata non consente il trasferimento o la rivendita dei dati, tranne nei casi in cui si possano trasferire i dati e tutti i materiali di accompagnamento in maniera permanente se: (a) l'utente non conserva alcuna copia dei dati; (b) il destinatario accetta i termini del presente Contratto di licenza per l'utente finale e (c)

l'utente trasferisce i dati nella stessa forma precisa del momento dell'acquisto, trasferendo fisicamente i supporti originali (ad es., il CD-ROM o il DVD acquistato), tutta la confezione originale, tutti i manuali e gli altri documenti. In particolare, il kit multidischi può essere trasferito o venduto solo come kit completo e non in parte.

Prior and a state and a state and a state of the state of the state of the state of the state of the state of the state of the state of the state of the state of the state of the state of the state of the state of the stat **Limitazioni aggiuntive della licenza:** Ad eccezione dei casi in cui il prodotto è stato specificatamente concesso in licenza da HERE in un contratto scritto separato e senza alcuna limitazione del paragrafo precedente, la licenza è limitata all'uso dei dati come descritto nel presente contratto e l'utente non è autorizzato a (a) utilizzare questi dati con qualsiasi altro prodotto, sistema o applicazione installato o altrimenti collegato o in comunicazione con veicoli dotati di applicazioni di navigazione, posizionamento, distribuzione, guida vocale in tempo reale, gestione flotte o simili; o (b) utilizzare con, o in comunicazione con, inclusi senza limitazione, telefoni cellulari, palmari, computer portatili, cercapersone e assistenti personali digitali o PDA.

**Avvertenza:** questi Dati possono contenere informazioni imprecise o incomplete dovute al trascorrere del tempo, al cambiamento delle circostanze, alle fonti utilizzate e alla natura dei dati geografici globali rilevati, situazioni che possono generare risultati imprecisi.

**Condizioni di non garanzia:** Questi Dati sono forniti "così come sono" e l'utente ne accetta l'utilizzo a proprio rischio. HERE e i relativi licenziatari (ivi compresi i rispettivi licenziatari e fornitori) non forniscono garanzie di alcun tipo, esplicite o implicite, di legge o di qualsiasi tipo, incluse in via esemplificativa, garanzie sul contenuto, la qualità l'accuratezza, la completezza, l'efficienza, l'affidabilità l'idoneità per uno scopo specifico, l'utilità, l'uso o i risultati che è possibile ottenere da questi Dati o il funzionamento ininterrotto e privo di errori dei Dati o del server.

**Esclusione di garanzia:** HERE E I RELATIVI LICENZIATARI (IVI COMPRESI I RELATIVI LICENZIATARI E FORNITORI) DECLINANO QUALSIASI GARANZIA, ESPLICITA O IMPLICITA, RELATIVAMENTE A QUALITÀ, PRESTAZIONI, COMMERCIABILITÀ, IDONEITÀ PER UNO SCOPO SPECIFICO O NON VIOLAZIONE. Alcune giurisdizioni, territori e Paesi non riconoscono determinate esclusioni di garanzia, pertanto la suddetta esclusione potrebbe non applicarsi al caso specifico.

**Esclusione di responsabilità:** HERE E I RELATIVI LICENZIATARI (IVI COMPRESI I RELATIVI LICENZIATARI E FORNITORI) NON SARANNO RESPONSABILI NEI CONFRONTI DELL'UTENTE PER EVENTUALI RICHIESTE DI RISARCIMENTO, AZIONI O PRETESE, INDIPENDENTEMENTE DALLA NATURA DELLA CAUSA DELLE RICHIESTE DI RISARCIMENTO, AZIONE O PRETESA, DERIVANTI DALLA PERDITA O DA DANNI A PERSONE O COSE, DIRETTI O INDIRETTI, RISULTANTI DALL'USO O DAL POSSESSO DI QUESTI DATI; O PER QUALSIASI PERDITA DI PROFITTI, CONTRATTI O RISPARMIO QUALSIASI ALTRO DANNO DIRETTO, INDIRETTO, INTRINSECO, SPECIALE O CONSEQUENZIALE, CAUSATO DALL'UTILIZZO CORRETTO O ERRATO DEI DATI, A MOTIVO DI DIFETTI NEI DATI O QUALORA L'UTENTE ABBIA VIOLATO I PRESENTI TERMINI E CONDIZIONI, IN BASE A CONTRATTO, COLPA O GARANZIA, ANCHE NEL CASO IN CUI HERE E I RELATIVI

LICENZIATARI SIANO STATI A CONOSCENZA DELLA POSSIBILITÀ DI TALI DANNI. Alcune giurisdizioni, territori e Paesi non riconoscono determinate esclusioni di responsabilità o limitazioni ai danni, pertanto la suddetta esclusione potrebbe non applicarsi al caso specifico.

**Controllo delle esportazioni:** l'utente accetta di non esportare alcuna parte dei Dati o qualsiasi altro prodotto derivato in modo diretto, salvo previa concessione di tutte le licenze e le approvazioni richieste, secondo le leggi, le norme e le disposizioni vigenti previste dall'Office of Foreign Assets Control of the U.S. Department of Commerce and the Bureau of Industry and Security of the U.S. Department of Commerce. Nella misura in cui tali leggi, norme o disposizioni impediscono a HERE di rispettare i relativi obblighi rispetto alla distribuzione dei Dati, tale mancanza sarà accettata e non costituirà una violazione del presente Contratto.

**Intero accordo:** I presenti termini e condizioni costituiscono l'intero accordo tra HERE (e i relativi licenziatori, ivi compresi i licenziatari e i fornitori) e l'utente, relativo all'oggetto di cui sopra, e annulla e sostituisce qualsiasi contratto precedente, fornito sia in forma verbale che in forma scritta, relativo all'oggetto di cui sopra.

**Clausola salvatoria:** L'utente e HERE accettano che, nel caso in cui venga rilevato che una parte del presente contratto sia illegale o inapplicabile, tale parte sarà esclusa, mentre la restante parte resterà valida ed effettiva.

**Normativa applicabile:** I termini e le condizioni di cui sopra saranno disciplinati dalle leggi dello Stato dell'Illinois (per quanto riguarda i Dati delle Americhe e/o della regione Asia Pacifico) o dei Paesi Bassi (per quanto riguarda i Dati per l'Europa, il Medio Oriente e l'Africa), fatta eccezione per (i) le disposizioni relative ai conflitti normativi o per (ii) la Convenzione delle Nazioni Unite sui Contratti per la Vendita Internazionale dei Prodotti, espressamente esclusa. Per le controversie, le richieste di risarcimento e le azioni legali in dipendenza di o in relazione ai Dati ("Reclami"), l'utente accetta di sottoporsi alla giurisdizione dello (a) Stato dell'Illinois per le richieste di risarcimento relative ai Dati per le Americhe e/o la regione Asia Pacifico, e alla giurisdizione dei (b) Paesi Bassi per le richieste di

risarcimento relative ai Dati per l'Europa, il Medio Oriente e/o l'Africa.

**Utenti governativi:** Se i Dati vengono acquisiti da o per conto del governo degli Stati Uniti o da altri enti che ricercano o desiderano applicare diritti simili a quelli solitamente rivendicati dal governo degli Stati Uniti, tali Dati vengono trattati come "elementi commerciali", come definito in 48 C. F. R. ("FAR") 2.101, concessi in conformità al presente Contratto di licenza per l'utente finale e ciascuna copia dei Dati trasmessa o fornita in qualsiasi modo deve essere accompagnata o integrata con la seguente "Nota di utilizzo" e trattata in conformità a tale Nota:

#### **NOTA DI UTILIZZO**

NOME DEL CONTRAENTE (PRODUTTORE/ FORNITORE):

**HERE**

INDIRIZZO DEL CONTRAENTE (PRODUTTORE/ FORNITORE):

#### **425 West Randolph Street, Chicago, IL 60606.**

Questi Dati costituiscono un elemento commerciale come definito in FAR 2.101 e sono soggetti al Contratto di licenza per l'utente finale in base al quale vengono forniti tali Dati. © 1987-2013 HERE. Tutti i diritti riservati.

Se l'ufficio contraente, l'agenzia governativa federale o qualsiasi funzionario federale rifiuta di utilizzare la presente dicitura, l'ufficio contraente, l'agenzia governativa federale o qualsiasi funzionare federale deve inoltrare una notifica a HERE prima di ricorrere a diritti ulteriori o alternativi per i Dati.

© 1987-2013 HERE. Tutti i diritti riservati.

# **Comandi vocali**

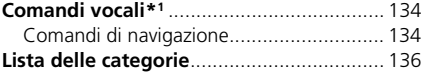

# <span id="page-134-1"></span><span id="page-134-0"></span>**Comandi di navigazione**

Il sistema accetta solo questi comandi sulla schermata mappa/guida.

#### ■ Comandi del Portale vocale

*Navigazione*

#### ■ Comandi di navigazione

*Visualizza mappa Vai a Casa Trova località Trova indirizzo Trova categoria Trova città Trova incroci Preferiti Scegli da Ultimi trovati Interrompi percorso Deviazione*

#### ■ Altri comandi

*Indietro Pagina su Pagina giù Uscita*

\*1: I comandi vocali possono essere utilizzati in inglese britannico, tedesco, italiano, francese e spagnolo.

#### <span id="page-134-2"></span>*Sì No Navigare Menu principale*

*Avvia nuovo percorso Agg. a percorso attivo Visualizza elenco Cambia Nazione Lungo il percorso Vicino alla destinazione Vicino alla posizione attuale Visualizza categorie*

#### ■ Comandi numero di riga

- *1*
- *2 3*

*4*

*5*

#### ■ Comandi categoria

*Ristoranti Servizi giornalieri Banche e sportelli bancomat Aree di sosta Attrazioni*

*Servizi sanitari Negozi Stazione di servizio Parcheggio Arte e intrattenimento Divertimenti Trasporti Alloggi*

#### ■ Comandi sottocategoria

*Tutti i ristoranti Sfoglia per stile Barbecue Caffè e tè Gastronomia Pasticcerie e panifici Fast Food Pesce e frutti di mare Griglierie Pizza Steakhouse Vino, birra e bevande alcoliche*

*Vita di tutti i giorni Servizi per il veicolo Autolavaggi College e università Servizi per la comunità*

*Alimentari Fitness e palestre Servizi di lavanderia Biblioteche Luoghi di culto Uffici Postali Scuole Ambulatori veterinari*

*Tutte le attrazioni Parchi divertimento Centri per eventi Monumenti storici Musei e gallerie Luoghi fuori dai percorsi battuti Parchi e giardini Uffici Turistici Aziende vinicole e fabbriche di birra Giardini zoologici e acquari*

*Cure mediche generali Ospedali Servizio sanitario Farmacie*

*Tutti i negozi Libri, musica e film Abbigliamento e accessori Computer ed elettronica Alimentari Grandi magazzini Fiori e regali Drogheria Casa e giardino Arredamento e accessori per la casa Forniture per uffici e corrieri Farmacie Centri commerciali Articoli sportivi Vino, birra e bevande alcoliche*

*Arte e intrattenimento generale Bar e pub Casinò Cinema Musei e gallerie Locali notturni Recitazione*

*Tutte le attività ricreative Parchi divertimento Bowling Camping e rifugi Golf Sci e sport invernali Centri sportivi Stadi e piste*

*Tutti i trasporti Aeroporti Stazioni autobus Noleggio veicoli Traghetti Servizio di trasporto Servizi autostradali Stazioni ferroviarie Agenzie di viaggio*

*Tutti gli alloggi Bed and Breakfast o pensione Campeggio o parcheggio camper Hotel o motel*

<span id="page-136-1"></span><span id="page-136-0"></span>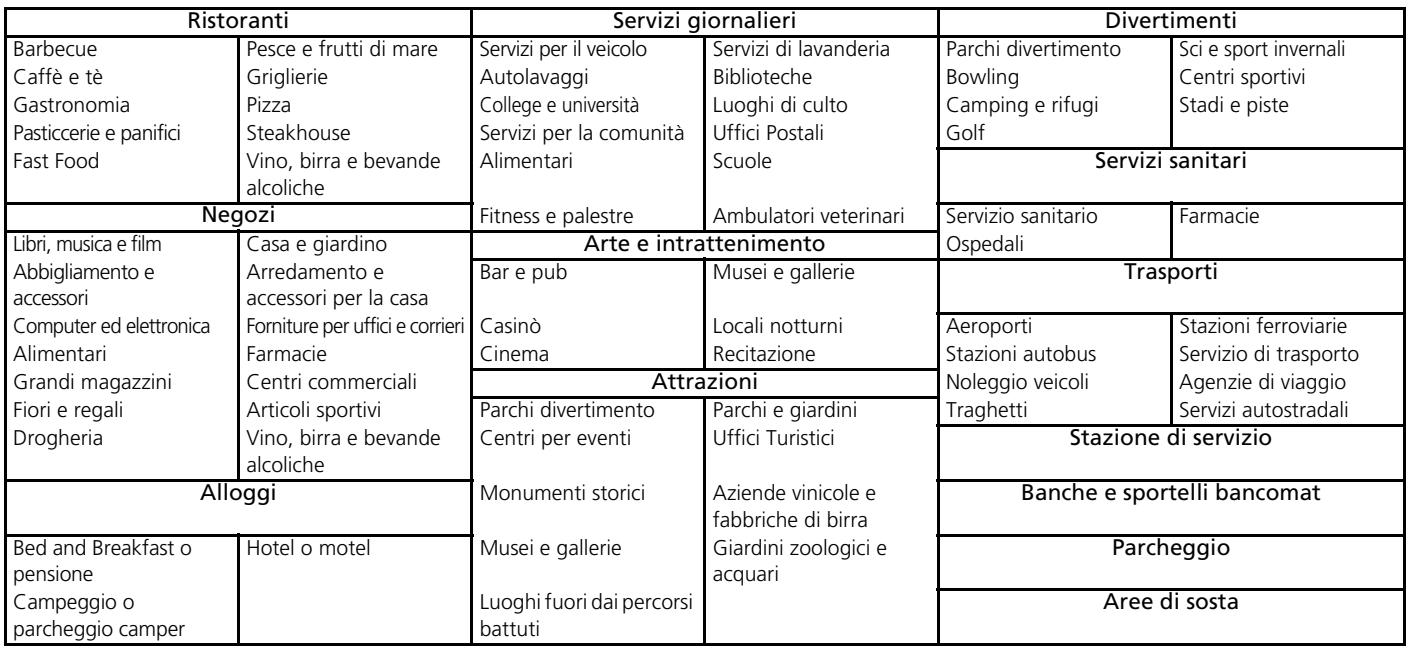

## **Simboli**

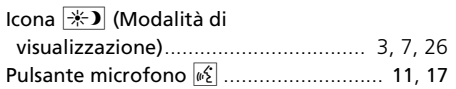

# **A**

#### Aggiornamento mappa

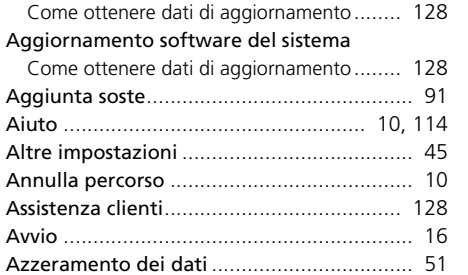

### **C**

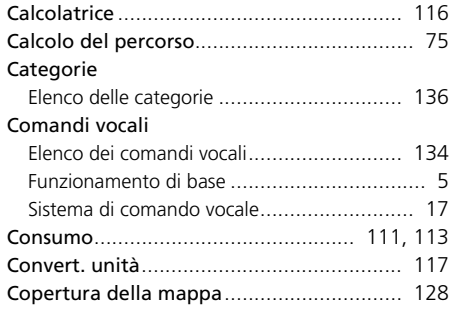

### **D**

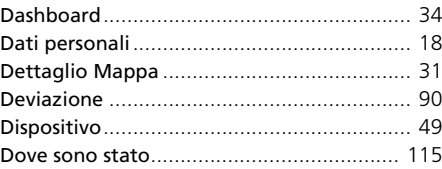

### **E**

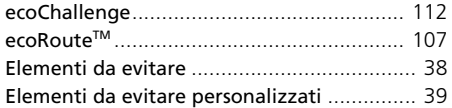

#### **F**

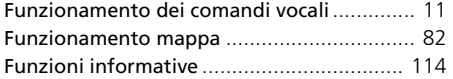

### **G**

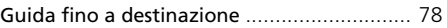

#### **I** Impostazione Dati personal[i.............................................. 18](#page-18-0) Impostazioni Altre impostazioni [....................................... 45](#page-45-0) Azzeramento dei dati[................................... 51](#page-51-0)

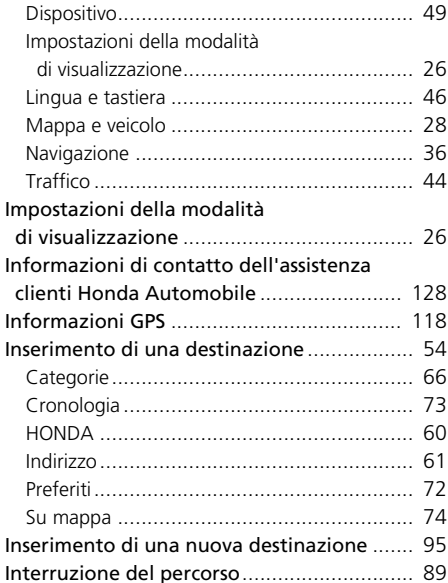

#### **L**

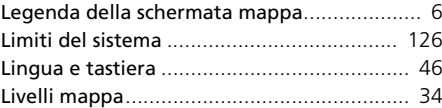

### M

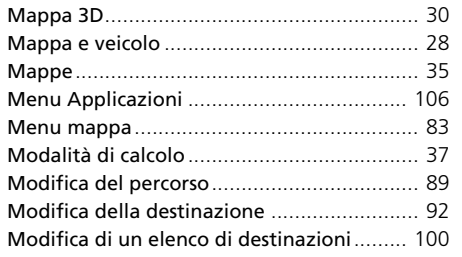

### N

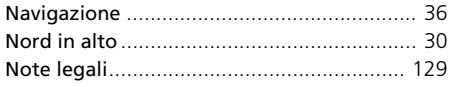

### $\mathsf{P}$

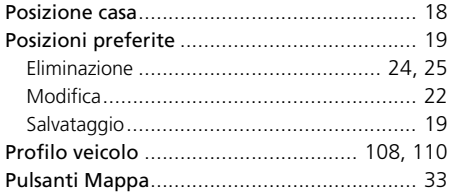

### $\mathbf R$

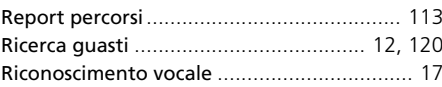

### $\mathsf{S}$

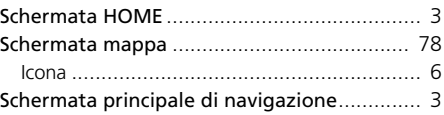

#### Traffico

### U

 $\mathbf{T}$ 

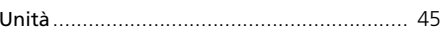

### $\mathbf v$

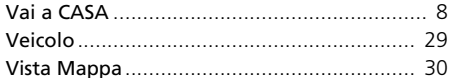